STAATSMINISTERIUM FÜR ENERGIE, KLIMASCHUTZ, UMWELT UND LANDWIRTSCHAFT

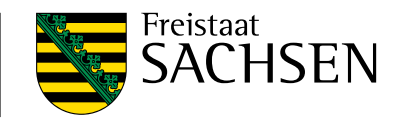

# **Antragstellung 2021**

Hinweise zum Antragsverfahren Direktzahlungen und flächenbezogene Agrarförderung

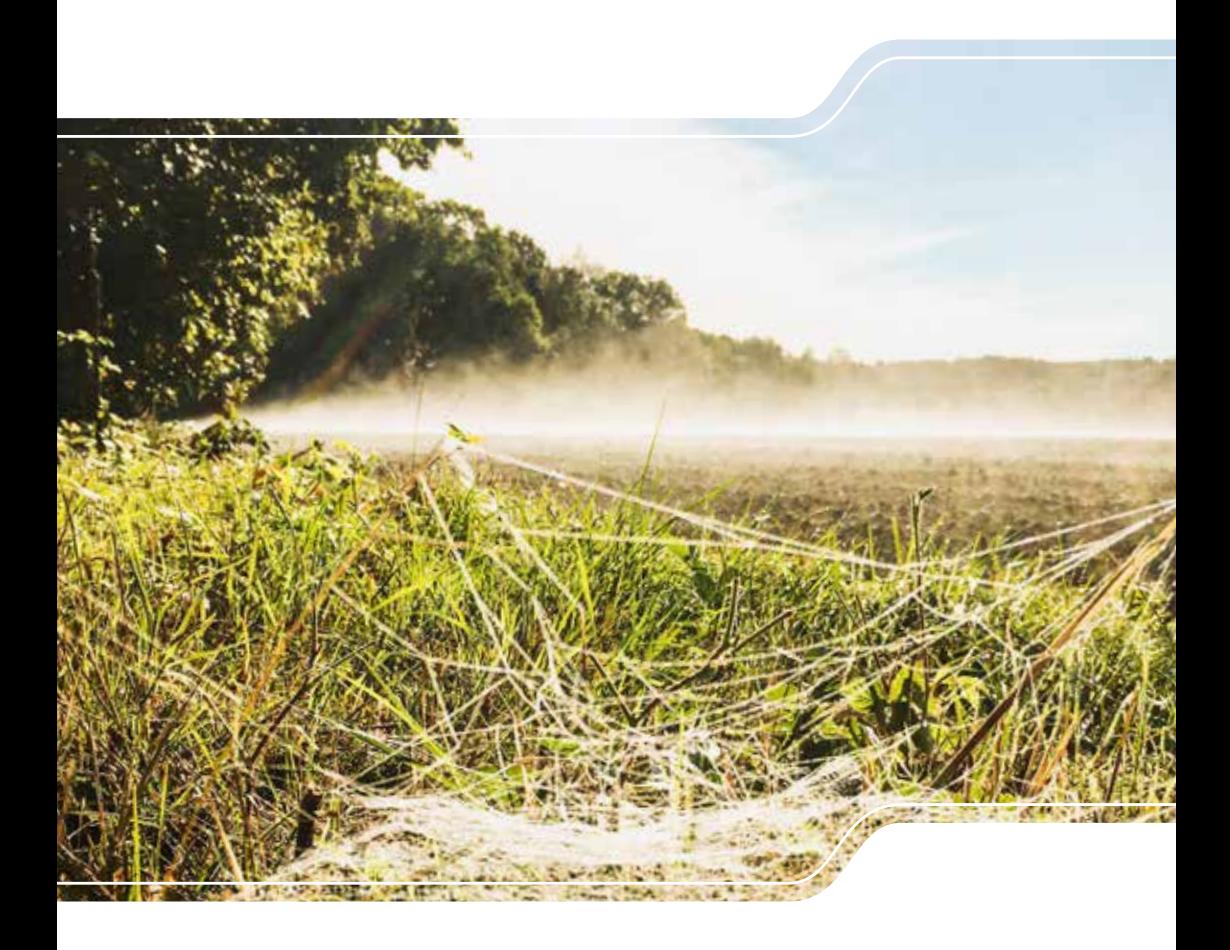

Die vorliegende Broschüre bietet Ihnen einen allgemeinen Überblick zum Antrag auf Direktzahlungen und flächenbezogener Agrarförderung mit der webbasierten Anwendung DIANAweb, die über [www.diana.sachsen.de](http://www.diana.sachsen.de) aufrufbar ist. Darüber hinaus finden Sie Hinweise zur Informationsplattform InVeKoS Online GIS ([www.smul.sachsen.de/gis-online/](http://www.smul.sachsen.de/gis-online/)). Die Broschüre stellt keine durchgängige Arbeitsanleitung für die Nutzung DIANAweb dar. Hinweise, Arbeitsanleitungen, Tipps und Tricks zur Anwendung DIANAweb finden Sie in den Menüpunkten unter [www.diana.sachsen.de](http://www.diana.sachsen.de).

Nähere Informationen zu den Direktzahlungen und zur flächenbezogenen Agrarförderung sowie Verweise auf Rechtsgrundlagen finden Sie darüber hinaus im Internet unter [www.landwirtschaft.sachsen.de/direktzahlungen](http://www.landwirtschaft.sachsen.de/direktzahlungen) in den jeweiligen Menüpunkten sowie unter [www.smul.sachsen.de/foerderung.](http://www.smul.sachsen.de/foerderung)

Zugunsten der besseren Lesbarkeit wird auf die gleichzeitige Verwendung weiblicher und/ oder genderneutraler Sprachformen verzichtet. Alle Ausführungen beziehen sich dennoch gleichermaßen auf die Angehörigen aller Geschlechter.

**Hinweis:** In dieser Fassung sind neu eingefügte, ab 2021 geltende Textpassagen in dunkelgrüner Schrift dargestellt.

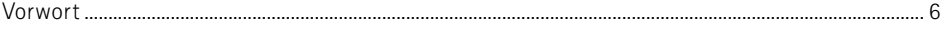

# 

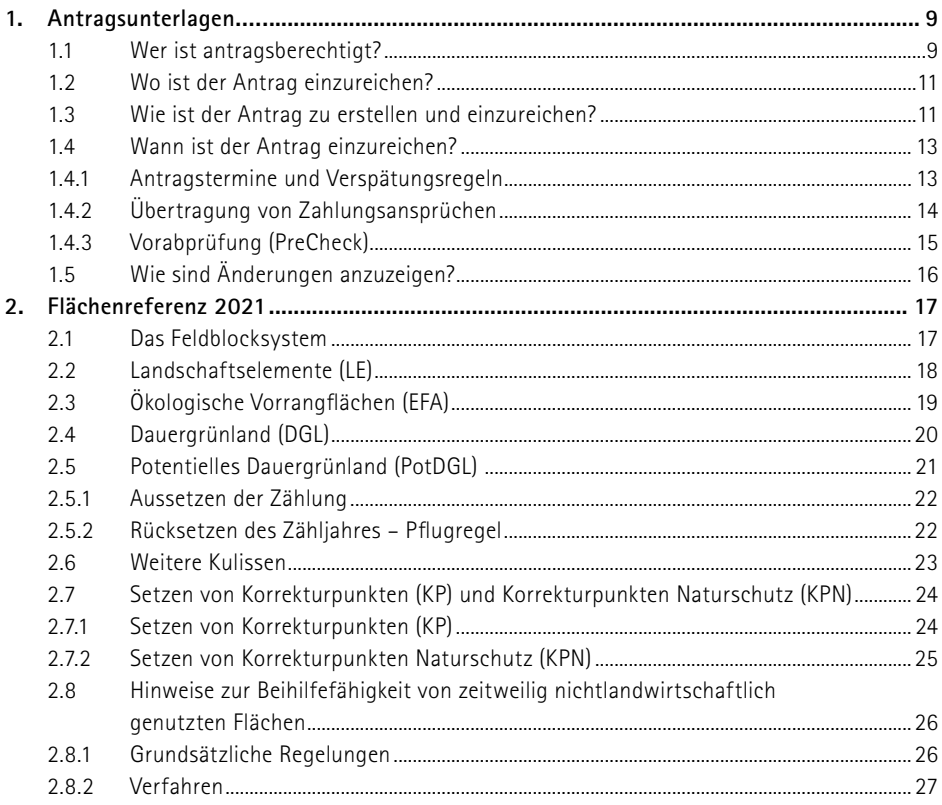

# 

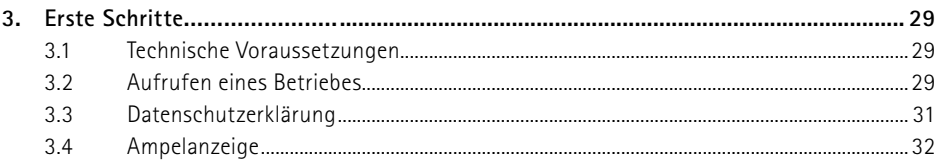

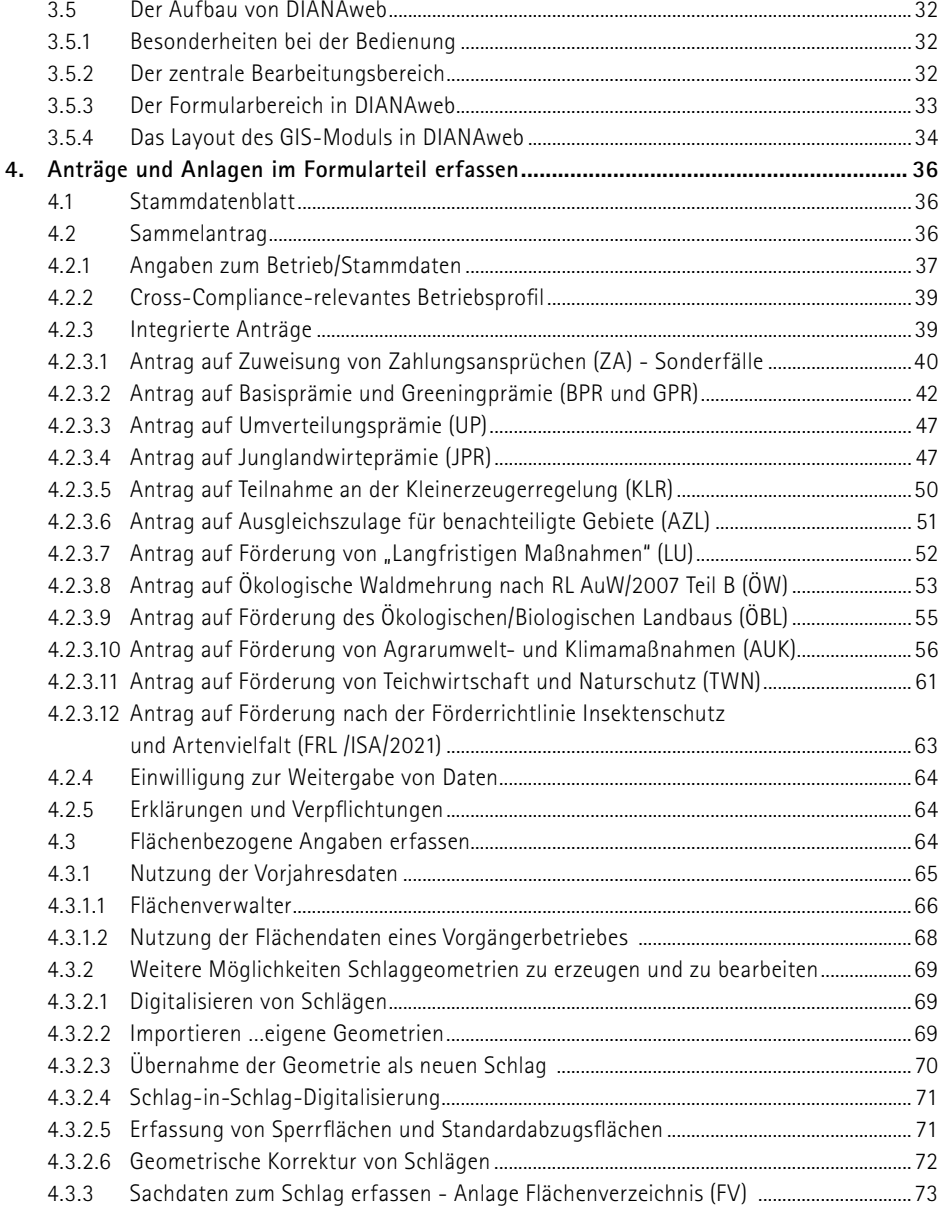

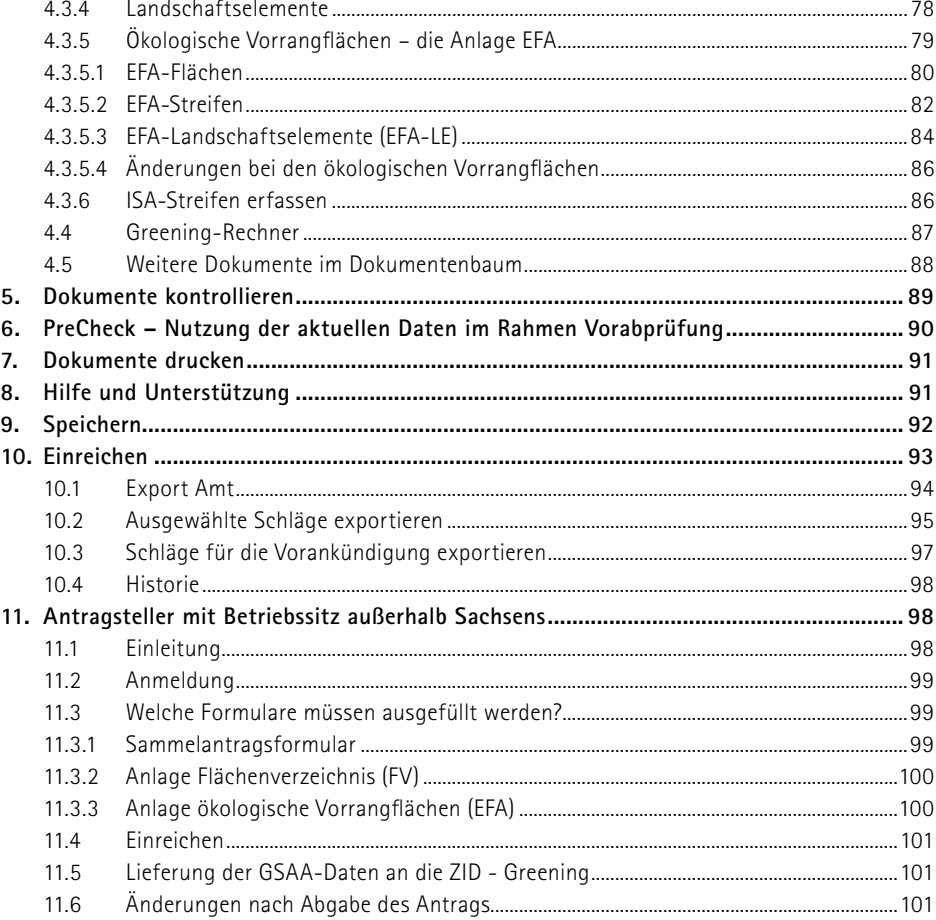

# InVeKoS Online GIS

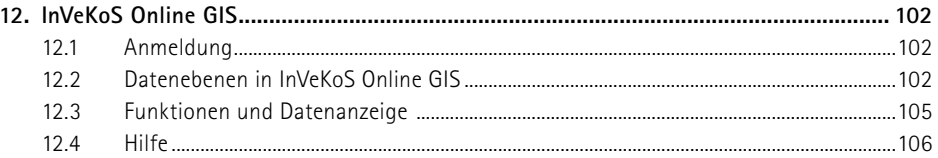

# Vorwort

Als dieses Vorwort geschrieben wird, beherrscht die COVID-19-Pandemie das öffentliche Leben in Deutschland. Zum gleichen Zeitpunkt im vorigen Jahr war davon noch nichts zu erahnen. Zwei Monate später, unter dem Eindruck des ersten Lockdowns, führte die webbasierte Anwendung DIANAweb ihr Potential für die Realisierung einer physisch kontaktlosen Einreichung beim LfULG eindrucksvoll vor Augen. Wenn Sie, verehrte Nutzerinnen und Nutzer, diese Broschüre in den Händen halten, wird die Pandemie hoffentlich wesentlich zurückgedrängt sein. Dennoch werden bis weit in das Jahr 2021 hinein Kontaktbeschränkungen bestehen und deshalb im Grunde die gleichen Bedingungen zur Agrarantragstellung herrschen wie im Jahr 2020. DIANAweb wird Ihnen wieder zuverlässig zur Seite stehen.

Bei der Weiterentwicklung der Antragssoftware sind es auch 2021 nicht die EU-Regularien, die besondere Erwähnung im Vorwort finden müssen. Die politischen Beschlüsse zu den Eckpunkten der GAP-Reform sind auf EU-Ebene verabschiedet. Nun schließt sich noch eine zweijährige Übergangsperiode an, bis dann im Jahr 2023 der "scharfe Start" erfolgen wird. Solange gilt das nunmehr seit 2018 im Wesentlichen bekannte Regelwerk zumindest bei den Direktzahlungen fort. An Neuigkeiten sind 2021 zwei Änderungen hervorzuheben. DIANAweb, das ist zunächst eine Abkürzung für die webbasierte "digitale Antragstellung Agrar". Unabhängig davon führte der Sprachgebrauch über "DIANA" immer auch zum Sujet der mythologischen Diana, Göttin der "wilden Jagd", also einer tatkräftigen Frau. Im Zuge der zeitgemäßen technischen Unterstützung unter Verwendung von künstlicher Intelligenz erschien es angebracht, unserer DIANA einen Helfer zur Seite zu stellen, nämlich HERBERT. HERBERT wird die Hilfe und Unterstützung übernehmen, die bislang als technische Hotline angeboten wurde. Wir hoffen, dass HERBERT, so wie es die etymologischen Wurzeln des Vornamens Herbert ("glänzender Krieger") besagen, sich als nützlicher Helfer bewährt. Unverändert stehen in bewährter Weise für inhaltliche Fragen bei der Erstellung Ihres Antrages auf Direktzahlungen und Agrarförderung 2021 die Mitarbeiterinnen und Mitarbeiter des LfULG gern zur Verfügung. Dabei wird das bekannte TAN-Verfahren im Rahmen der telefonischen Beratung wieder wertvolle Dienste leisten. Eine weitere Neuerung betrifft den Wegfall des Datenbegleitscheins. Damit endet eine Tradition, die sogar bis ins Jahr 2005 zurückreicht. Die rein technischen als auch die sicherheitstechnischen Gegebenheiten sind mittlerweile so weit entwickelt, dass nun auch das "letzte Blatt Papier" entbehrlich ist.

Gehen Sie wieder optimistisch und sorgfältig an die digitale Antragstellung heran und bleiben Sie gesund!

### **Was ist neu?**

#### **Förderrichtlinie Insektenschutz und Artenvielfalt (FRL ISA/2021)**

Ab dem Antragsjahr 2021 werden insektenfreundliche Maßnahmen auf Acker- und Grünland gefördert. Die Beantragung erfolgt nach der neuen Förderrichtlinie Insektenschutz und Artenvielfalt (FRL ISA/2021). Es sind insgesamt drei Maßnahmen vorgesehen:

- mehrjährige Blühstreifen am Feldrand auf dem Acker (I\_AL1)
- mehrjährige selbstbegrünende Brachestreifen am Feldrand auf dem Acker (I\_AL2)
- partielle Mahd auf dem Grünland zweischürige Nutzung (I\_GL).

Alle Maßnahmen sind ortsfest und über einen Verpflichtungszeitraum von fünf Jahren durchzuführen. Weitere Informationen finden Sie im Abschnitt **4.2.3.12**.

#### **Ausgleichszulage**

#### **Verlängerung Phasing Out**

Mit der in 2018 erfolgten Neuabgrenzung der benachteiligten Gebiete wurden Flächen, die infolge der Neuabgrenzung nicht mehr im benachteiligten Gebiet liegen, im Rahmen der Phasing-Out-Regelung gefördert. Diese Zahlungen konnten für maximal vier Jahre gewährt werden aber - auf Grund des ursprünglich vorgesehenen Endes der Förderperiode - maximal bis zum Jahr 2020. Mit der Übergangsverordnung EU (VO) Nr. 2020/2220 wurde die Möglichkeit eröffnet, das Phasing Out zu verlängern. Sachsen hat entschieden, auch noch im Jahr 2021 von dieser Option Gebrauch zu machen. Die nach EU-Recht maximal zulässigen vier Jahre sind dann ausgeschöpft.

#### **Wichtige Änderungen bei Cross Compliance im Jahr 2021**

#### **Nitratrichtlinie (GAB 1)**

Aufgrund der im Jahr 2020 vorgenommenen Änderung der Düngeverordnung (DüV) sowie des Wasserhaushaltsgesetzes ergeben sich umfangreiche Änderungen bei den zu beachtenden Verpflichtungen. Dies betrifft insbesondere die Verpflichtungen im Hinblick auf Flächen in mit Nitrat belasteten Gebieten gemäß §13a DüV in Verbindung mit den Regelungen der Sächsischen Düngerechtsverordnung (SächsDüReVO).

#### **Tierschutz (GAB 11-13)**

Mit der Änderung der Tierschutz-Nutztierhaltungsverordnung (TierSchNutztV) wurden die Vorgaben u. a. zu den Böden bei Kälberhaltung, dem Beschäftigungsmaterial für Schweine, der Beschränkung von Aggressionen in der Gruppe für Schweine und dem Tier-Fressplatz-Verhältnis für Schweine konkretisiert.

#### **Regelungen zur Tierkennzeichnung und –registrierung (GAB 6 bis 8)**

Im Jahr 2021 wird es voraussichtlich Änderungen bei den Regelungen zur Kennzeichnung und Registrierung von Rindern, Schafen und Ziegen sowie von Schweinen geben. Es wird empfohlen, diesbezüglich die Fachpresse zu verfolgen.

# 1. Antragsunterlagen

Mit DIANAweb 2021 steht Ihnen ein webbasiertes Programm inkl. eines GIS-Moduls für die digitale Antragstellung zur Verfügung. DIANAweb bietet die Möglichkeit, die Formulare für die Antragstellung 2021 auszufüllen, die Schlag-, EFA- und neu: ISA-Geometrien im GIS-Modul einzuzeichnen und den Antrag online einzureichen.

Das Programm DIANAweb wird online unter folgendem Link bereitgestellt:

#### [www.diana.sachsen.de](http://www.diana.sachsen.de )

DIANAweb ist von allen Antragstellenden zu nutzen, die Flächen in Sachsen bewirtschaften und für diese Flächen einen Antrag auf Direktzahlungen und/oder Agrarförderung stellen möchten, egal ob der Betriebssitz in Sachsen liegt oder Sachsen Belegenheitsland ist.

Für die Antragstellung wird zur Anmeldung bei DIANAweb eine sächsische 10-stellige Betriebsnummer (BNR10), eine in Sachsen vergebene VVVO-Nummer ("sächsische BNR15") sowie die zu dieser Nummer vergebene ZID-PIN benötigt. Wenn Sie noch keine entsprechenden Nummern zugewiesen bekommen haben, müssen Sie diese bei einem Förder- und Fachbildungszentrum bzw. bei einer Informationsund Servicestelle (FBZ/ISS) des Landesamtes für Umwelt, Landwirtschaft und Geologie (LfULG) mit einem dort vorhandenen Formular beantragen. Das FBZ/ISS wird dann die Vergabe der BNR15 beim zuständigen Lebensmittelüberwachungs- und Veterinäramt (LÜVA) beantragen.

# **1.1 Wer ist antragsberechtigt?**

Antragsberechtigt ist der Betriebsinhaber nach Artikel 4 der Verordnung (EU) Nr. 1307/2013 als eine natürliche oder juristische Person oder eine Vereinigung natürlicher oder juristischer Personen, deren Betrieb sich im Gebiet der Gemeinschaft befindet und die eine **landwirtschaftliche Tätigkeit ausübt.** Diese umfasst die Erzeugung, die Zucht oder den Anbau landwirtschaftlicher Erzeugnisse, einschließlich Ernten, Melken und Haltung von Tieren für landwirtschaftliche Zwecke, sowie die Erhaltung von landwirtschaftlichen Flächen in einem Zustand, der sie für die Beweidung oder den Anbau geeignet macht.

Unternehmen/Betriebe mit den Organisationsformen

- ❚ Natürliche Person ohne Landwirtschafts-/Forst-Gewerbebetrieb,
- ❚ Natürliche Personen ausschließlich mit nichtlandwirtschaftlichen Unternehmen oder
- Sonstige

sind auch weiterhin nicht antragsberechtigt und können keine Direktzahlungen und keine Zahlungen nach RL ÖBL/2015 und RL AZL/2015 erhalten.

Die Auszahlung der Einkommensverlustprämie (EVP) kann beantragen, wer nach RL AuW/2007 Teil B aufgeforstet hat und dessen Verpflichtungszeitraum noch nicht abgelaufen ist.

Vorhaben nach der Förderrichtlinie AUK/2015 können Betriebsinhaber im Sinne des Artikels 4 Abs. 1 Buchstabe a) der Verordnung (EU) Nr. 1307/2013 sowie weitere Landbewirtschafter im Sinne von Artikel 28 der Verordnung (EU) Nr. 1305/2013 beantragen. Mitglieder einer Erzeugerorganisation im Sektor Obst und Gemüse gemäß Artikel 152 ff. 1308/2013 (GMO-VO) dürfen keine Vorhaben nach AL.5 beantragen.

Antragsberechtigt für Maßnahmen der Teichförderung nach RL TWN/2015 sind Teichwirte, die nach § 68a Agrarstatistikgesetz vom 17. Dezember 2009 gegenüber dem Statistischen Landesamt (StaLA) auskunftspflichtig sind (Aquakulturunternehmen).

Für die Antragstellung nach RL ÖBL/2015 müssen die Betriebe gesamtbetrieblich ökologisch wirtschaften und als Ökobetrieb nach Art. 28 der VO (EG) 834/2007 bei der zuständigen Behörde gemeldet sein.

Für die neue Förderrichtlinie ISA/2021 sind nur Kleinst-, kleine und mittlere Unternehmen (KMU) zugelassen. Nicht antragsberechtigt sind Unternehmen, die mehr als 249 Mitarbeiter beschäftigen bzw. einen Jahresumsatz über 50 Mio. EUR oder eine Jahresbilanzsumme über 43 Mio. EUR erzielen, da diese gemäß KMU-Definition als Großunternehmen zählen. Es wird um Beachtung des **Merkblattes** KMU zur Antragstellung der Förderrichtlinie ISA/2021, welches auch im Dokumentenbaum hinterlegt ist, gebeten.

Wer eine Beihilfe für die Umstrukturierung und Umstellung von Rebflächen entsprechend Artikel 46 Verordnung (EU) Nr. 1308/2013 erhalten hat, muss in den folgenden drei Jahren einen Sammelantrag abgeben und im Betriebsprofil die entsprechende Frage mit "Ja" beantworten. Zusammen mit dem Antrag muss die gesamte landwirtschaftliche Fläche im *Flächenverzeichnis* angegeben werden, unabhängig davon, ob für die jeweilige Fläche ein Antrag auf Direktzahlungen und/oder Agrarförderung gestellt wird.

## **1.2 Wo ist der Antrag einzureichen?**

Der Sammelantrag wird als digitales Antragspaket direkt aus DIANAweb online übermittelt. Ab 2021 erhalten Sie eine Einreichbestätigung, sobald der Antrag erfolgreich eingegangen ist. Der bisherige Datenbegleitschein entfällt. Weitere Ergänzungen finden Sie unter **10.1.**

Alle weiteren antragsrelevanten Unterlagen, soweit sie in Papierform erforderlich sind, sind bei dem zuständigen FBZ/ISS des LfULG einzureichen, in dessen/deren Zuständigkeitsbereich sich der Unternehmens-, Geschäfts- bzw. Wohnsitz befindet. Die Gliederung Sachsens in die Zuständigkeitsbereiche der FBZ/ISS ist in Abbildung 1 ersichtlich. Besteht das Unternehmen aus mehreren Betrieben, ist der Antrag dort zu stellen, wo das Unternehmen zur Einkommenssteuer veranlagt wird (Ort, der im Zuständigkeitsbezirk des Finanzamtes liegt, das für die Festsetzung der Einkommenssteuer des Betriebsinhabers zuständig ist).

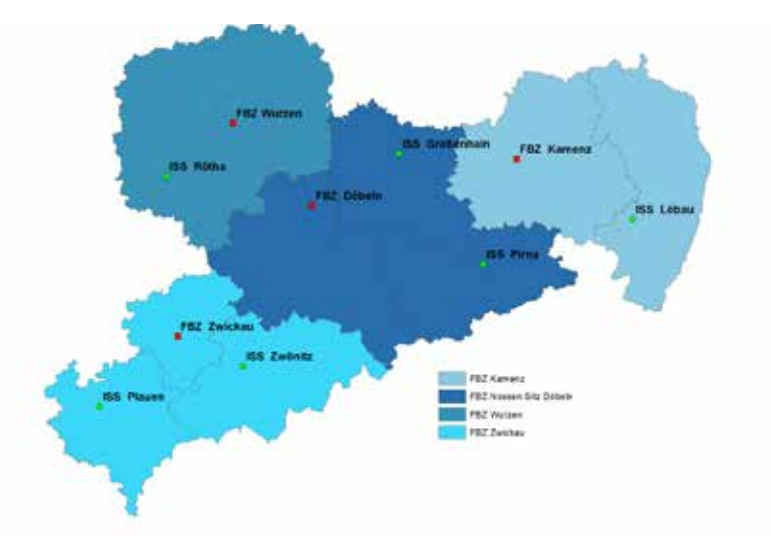

Abbildung 1: Übersicht Standorte und Zuständigkeitsbereiche der FBZ/ISS des LfULG

# **1.3 Wie ist der Antrag zu erstellen und einzureichen?**

Nur mit dem Programm DIANAweb können alle Formulare für die Anträge auf Direktzahlungen und/oder Agrarförderung ausgefüllt sowie die erforderlichen Schlag-, EFA- und ISA-Geometrien digitalisiert (eingezeichnet) werden.

#### **Hinweis: Eine Papierantragstellung ist seit 2016 nicht mehr zulässig.**

Bitte beachten Sie, dass sich seit Einführung des GIS-basierten Antrags die Flächengrößen zwingend aus der digitalisierten Geometrie, also dem eingezeichneten Polygon ergeben. Dies gilt für alle Flächen (Schläge und, soweit zutreffend, ökologische Vorrangflächen vom Typ EFA-Streifen und EFA-Landschaftselemente sowie neu: ISA-Streifen). Es muss aus jeder Schlaggeometrie eindeutig ersichtlich sein, ob ein im Feldblock enthaltenes Landschaftselement Bestandteil der beantragten Bruttofläche ist. Das Landschaftselement selbst muss nur eingezeichnet werden, wenn es als EFA vom Typ EFA-Landschaftselement angemeldet werden soll!

Flächen sächsischer Antragstellender auf Direktzahlungen, die nicht in Sachsen, sondern in einem anderen Bundesland liegen, sind seit 2018 in dem Bundesland anzumelden, in dem diese Flächen liegen, dem sogenannten Belegenheitsland (BLL).

Unabhängig davon, ob Sachsen das Betriebssitz- oder das Belegenheitsland ist: Nach dem Ausfüllen der jeweils relevanten Formulare sowie dem Einzeichnen und Attributieren der Flächen muss der Antrag über die Export-Funktion in DIANAweb (*Einreichen > Export-Amt*) online eingereicht werden. Bei erfolgreichem Export erhalten Sie eine Einreichbestätigung für Ihre eigenen Unterlagen.

**Hinweis:** Der Sammelantrag mit seinen integrierten Anträgen bildet zusammen mit den jeweiligen Anlagen eine verwaltungsrechtliche Einheit, die als Grundlage der Antragstellung gilt. Bitte beachten Sie, dass alle ggf. zum Antrag zugehörigen und erforderlichen Papierformulare zusätzlich bis zum 17. Mai 2021 einzureichen sind.

Zur Unterstützung der Antragstellung mit DIANAweb stehen wieder Beratungs- und Dienstleistungsunternehmen zur Verfügung. Die Adressen werden auf [www.diana.sachsen.de](http://www.diana.sachsen.de) veröffentlicht und liegen zudem als Listen in den FBZ/ISS des LfULG aus.

Zusätzlich werden in den FBZ/ISS Rechner mit Internetanschluss bereitgestellt, auf denen – i. d. R. nach Voranmeldung – der Antrag erstellt und abgesendet werden kann. Dies ist insbesondere für die Antragstellenden gedacht, bei denen entweder die erforderliche Technik oder aber die erforderliche Internetanbindung nicht verfügbar ist.

## **1.4 Wann ist der Antrag einzureichen?**

#### **1.4.1 Antragstermine und Verspätungsregeln**

Der Sammelantrag mit allen Anlagen ist bis zum 17. Mai 2021 über DIANAweb einzureichen. Jeder Arbeitstag (Montag bis Freitag) Verspätung führt zu einer 1 %igen Verringerung der Prämienzahlung. Bei verspäteter Einreichung des Antrages auf Zuweisung von Zahlungsansprüchen (ZA) für Sonderfälle verringert sich die im Jahr 2021 zu gewährende Basisprämie zusätzlich um jeweils 3 % je Arbeitstag Verspätung im Umfang der neu zugewiesenen Zahlungsansprüche. Nach 25 Kalendertagen Verspätung (nach dem 11. Juni 2021) wird der Sammelantrag endgültig abgelehnt (siehe auch nachfolgende **Tabelle 1**).

Die Angaben im Sammelantrag und in den Anlagen bilden die Grundlage für die Beantragung von Direktzahlungen, der Ausgleichszulage (RL AZL/2015), von Langfristigen Maßnahmen LU nach dem Programm UL (RL 73/2000, Teil E), der ökologischen Waldmehrung (RL AuW/2007, Teil B ÖW) sowie der Förderung nach den Förderrichtlinien AUK/2015, ÖBL/2015, ISA/2021 und TWN/2015 und werden zu Abgleichen in anderen Beihilfeverfahren herangezogen.

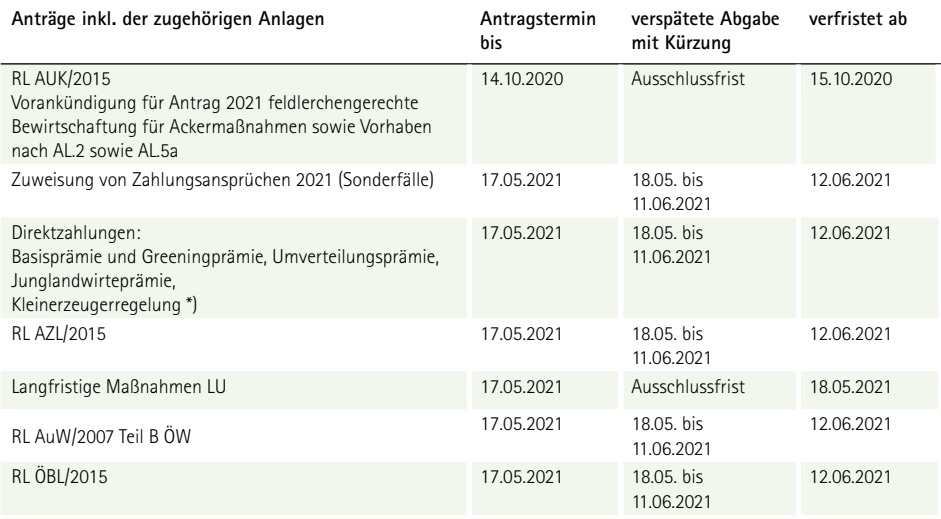

#### Tabelle 1: Übersicht Antragstermine

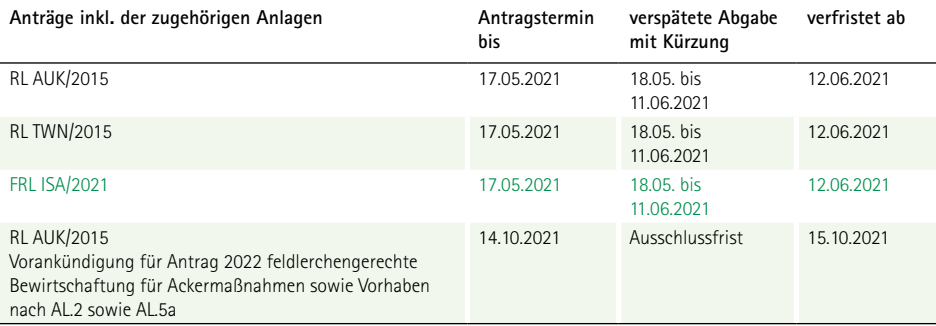

\*) Antragstellung ist nur im Falle der Vererbung bzw. vorweggenommenen Erbfolge möglich

Für Fördermaßnahmen nach den Förderrichtlinien AZL/2015, AuW/2007 (Teil B), ÖBL/2015, AUK/2015, ISA/2021 und TWN/2015 gelten die Verspätungsregeln analog dem Antrag auf Direktzahlungen und Agrarförderung (Sammelantrag), das heißt, die Beihilfe wird pro Arbeitstag Verspätung um 1 % gekürzt. Für die Anträge auf Förderung von Langfristigen Maßnahmen (LU) nach dem Programm UL (RL 73/2000, Teil E) ist der Antragstermin 17. Mai 2021 eine Ausschlussfrist, d.h., später eingereichte Anträge werden als verfristet abgelehnt.

Fälle höherer Gewalt oder außergewöhnlicher Umstände (z. B. Todesfall des Betriebsinhabers, Naturkatastrophen), die zu einer verspäteten Antragstellung führen, sind dem zuständigen FBZ/ISS des LfULG mit den entsprechenden Nachweisen innerhalb von **15** Arbeitstagen (Montag bis Freitag), ab dem der Begünstigte oder der Anspruchsberechtigte hierzu in der Lage ist, schriftlich mitzuteilen.

Bis zum **31. Mai 2021** können (ohne Abzüge und Sanktionen) noch Änderungen an einzelnen Flächen (Schlägen) vorgenommen und neue Flächen hinzugefügt werden.

### **1.4.2 Übertragung von Zahlungsansprüchen**

Die Berücksichtigung von übertragenen Zahlungsansprüchen (ZA) des betriebseigenen Kontos in der ZID für Direktzahlungen im Antragsjahr 2021 ist nur möglich, wenn folgende Fristen eingehalten werden:

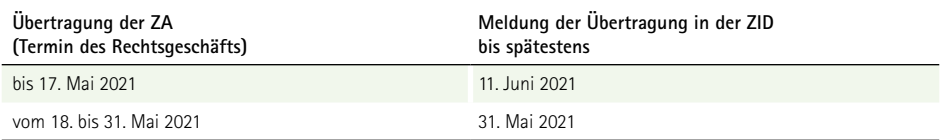

Die Übertragung wird nur dann wirksam, wenn beide Vertragspartner (abgebende und übernehmende Partei) ihre Meldung innerhalb der o. g. Fristen durchführen. ZA, deren Übertragung nicht fristgereicht gemeldet wird oder die ab dem 1. Juni 2021 übertragen werden, können beim Übernehmenden nicht für die Direktzahlungen im Antragsjahr 2021 berücksichtigt werden.

Beachten Sie außerdem, dass verpachtete ZA, die am 17. Mai 2021 noch nicht an den Eigentümer zurückgefallen sind (d. h. Pachtende nach dem 16. Mai 2021), bei diesem nicht für die Direktzahlungen 2021 berücksichtigt werden können.

**Hinweis:** Überprüfen Sie zur eigenen Sicherheit bitte unbedingt rechtzeitig vor dem 17. Mai 2021, wie viele ZA zum Antragstermin **prämienrelevant** in Ihrem ZA-Konto [\(www3.zi-daten.de/\)](http://www3.zi-daten.de) zur Verfügung stehen.

# **1.4.3 Vorabprüfung (PreCheck)**

Das 2016 eingeführte Verfahren der Vorabprüfung (PreCheck) wird auch 2021 fortgeführt. Für Sachsen bedeutet das, dass DIANAweb die eingezeichneten Geometrien auf Überlappungen prüft und diese anzeigt. Weitere Informationen dazu finden Sie im Abschnitt **PreCheck - Nutzung der aktuellen Daten im Rahmen Vorabprüfung.** Liegen Überlappungen vor, müssen diese aufgelöst werden. Bitte beachten Sie, dass auch für **PreCheck-Korrekturen die beschriebenen Verspätungs- bzw. Verfristungsregeln** gelten. Das heißt, nur bis zum 31. Mai 2021 sind jegliche Flächenänderungen sanktionsfrei zulässig. Bis zum 11. Juni 2021 (Ende der "25-Kalendertage-Frist") sind Flächenvergrößerungen zwar auch noch möglich, führen bei den betroffenen Schlägen jedoch zu Kürzungen von 1 % je Arbeitstag, gerechnet ab dem 1. Juni 2021. Bis 23. Juni 2021 ("35-Kalendertage-Frist") sind nur noch Flächenreduzierungen im Rahmen der Vorabprüfungen zulässig.

Nach diesem Termin, also ab 24. Juni 2021, können nur noch einzelne Flächen aus dem Antrag gestrichen oder deren Größe reduziert werden. Dies ist solange möglich, wie die Behörde noch nicht auf Unregelmäßigkeiten hingewiesen oder eine Kontrolle angekündigt hat.

**Hinweis:** Bei Änderungen, die im Rahmen der Vorabprüfungen erforderlich sind, reichen Sie immer ein komplettes Antragspaket ein!

# **1.5 Wie sind Änderungen anzuzeigen?**

Jede Änderung/ Ergänzung, die dazu führt, dass die tatsächlichen oder rechtlichen Verhältnisse nicht mehr mit den Angaben oder Erklärungen im Antrag übereinstimmen, muss schriftlich (Brief, Fax oder zur Niederschrift) bzw. über Einreichung eines neuen digitalen Antragspakets erfolgen!

Dabei gilt: **Änderungen an den Flächen** im Rahmen der Rückmeldung nach Vorabprüfung innerhalb der sogenannten 35-Kalendertage-Frist (PreCheck) müssen **immer durch Einreichen eines neuen (kompletten) Antragspaketes** erfolgen. Bei Selbstanzeigen mit Flächenbezug nach diesem Zeitraum kann beispielsweise die Funktion *Export ausgewählter Schläge* genutzt werden, um eine Datei mit den betroffenen Flächen zu erzeugen (Shape-Format).

**Hinweis: Das Einreichen eines (kompletten) Antragspaketes ist nach dem Ende der 35- Kalendertage-Frist nicht mehr zulässig.** 

Änderungen per E-Mail sind nicht zulässig! Sie können jedoch ein unterschriebenes, eingescanntes Dokument als Mail-Anhang senden. Änderungen, die sich nach zeitiger Antragstellung noch vor dem 17. Mai 2021 ergeben, sind ebenfalls schriftlich anzuzeigen (z. B. kurzfristige nichtlandwirtschaftliche Nutzung der Fläche bei Traditionsfeuern).

# 2. Flächenreferenz 2021

# **2.1 Das Feldblocksystem**

Der Feldblock (FB) ist eine von dauerhaften Grenzen umgebene räumlich zusammenhängende landwirtschaftlich bzw. naturschutzgerecht genutzte oder gepflegte Fläche, die von einem oder mehreren Nutzern mit einer oder mehreren Kulturarten bestellt bzw. ganz oder teilweise aus der Produktion genommen ist. Grenzen sind z. B. Straßen, Wald, bebaute Flächen und Gewässer. Der Feldblock umfasst grundsätzlich nur eine Bodennutzung, z. B. Ackerland, Dauergrünland oder Flächen mit Dauerkulturen.

Flächen, die nicht im Hauptzweck einer landwirtschaftlichen Tätigkeit dienen oder Flächen, die der Landschaftspflege unterliegen, sind den Bodennutzungskategorien SO (sonstige Flächen) bzw. UN (Umwelt- und Naturschutzflächen) zugeordnet.

**Hinweis:** Die Gewährung von Direktzahlungen, Ausgleichszulage oder Agrarfördermaßnahmen ist von der Bodennutzungskategorie abhängig (siehe auch **Anlage 1**).

Unabhängig von der jeweiligen Bodennutzungskategorie sind grundsätzlich folgende Flächen nicht beihilfe- und auch nicht förderfähig (Aufzählung nicht abschließend):

- Verkehrsanlagen für Wege und zu Straßen-, Schienen- oder Schiffsverkehr gehörende Flächen;
- befestigte und nicht befestigte dauerhafte Wege;
- ❚ Gräben;
- dauerhafte Lagerflächen;
- dem Luftverkehr dienende Start- und Landebahnen;
- Freizeit-, Erholungs- und Sportflächen (mit Ausnahme von außerhalb der Vegetationsperiode für den Wintersport genutzten Flächen);
- Parkanlagen, Ziergärten;
- Flächen auf Truppenübungsplätzen, soweit die Flächen vorrangig militärisch genutzt werden;
- Flächen, auf denen sich Anlagen zur Nutzung von solarer Strahlungsenergie befinden (z. B. Photovoltaikanlagen);

Dies gilt auch, wenn diese Flächen durch landwirtschaftliche Unternehmen gepflegt werden. Tätigkeiten auf derartigen Flächen sind keine landwirtschaftlichen Tätigkeiten im Sinne des Artikels 4 der Verordnung (EU) Nr. 1307/2013 und der DirektZahlDurchfV.

#### Ein Feldblock

- kann durch einen oder mehrere Nutzer bewirtschaftet werden,
- kann aus einem oder mehreren Feldstücken bestehen, die in ihrer Gesamtgröße die maximal beihilfefähige Feldblockfläche nicht überschreiten dürfen,
- besitzt eine feste Größe in Hektar gerundet auf vier Nachkommastellen,
- wird über eine Nummer, den Flächenidentifizierungscode (FLIK), identifiziert.
- wird an der Landesgrenze durch die Fördergebietsgrenze begrenzt.

Das sächsische Feldblocksystem liegt auf Brutto-Basis als Referenzfläche vor. Es besteht aus Feldblöcken, Landschaftselementen, ökologischen Vorrangflächen und diversen Kulissen wie beispielsweise Dauergrünland (DGL). Feldblöcke (FB) werden durch den FLIK (z. B. Kurz-FLIK AL-194-102 oder Lang-FLIK DESNLI0360000102) eindeutig identifiziert. Im sächsischen Antragsverfahren findet nur die Kurzform des FLIK Verwendung. Jedes Landschaftselement (LE) hat einen Flächenkennzeichner (FLEK) (z. B. DESNLE0000087385) zur eindeutigen Identifizierung. Nicht beihilfefähige Elemente und Flächen wie beispielsweise Strommasten oder auch versiegelte Flächen innerhalb eines Feldblocks werden seit dem Jahr 2020 als Löcher aus der Geometrie ausgestanzt.

Alle Änderungen an den Feldblockgeometrien, die bis November 2020 in den FBZ/ISS des LfULG vorgenommen wurden, sind in der Flächenreferenz 2021 berücksichtigt. Dieser Datenbestand ist in DIANAweb vorhanden und bildet die Grundlage der Antragstellung 2021. Änderungen, die nach dem Termin vorgenommen wurden, werden erst im Antragsjahr 2022 wirksam (siehe auch Abschnitt **Setzen von Korrekturpunkten (KP) und Korrekturpunkten Naturschutz (KPN)**).

# **2.2 Landschaftselemente (LE)**

Das Landschaftselementekataster liegt als Teil der Brutto-Referenz vor, d. h. alle Landschaftselemente liegen innerhalb eines Feldblocks. Dies trifft auch für die LE zu, die sich in Randlage befinden. Informationen zu Typ und Größe des LE sind jeweils im Maptipp hinterlegt. Diese werden Ihnen darüber hinaus auch zu all den Landschaftselementen, die in Feldblöcken liegen, in denen Sie Flächen bewirtschaften in der linken Informationsleiste angezeigt.

#### **Hinweis:**

- Bitte beachten Sie, dass Sie durch eine genaue Schlagabgrenzung angeben müssen, ob LE im Sinne des § 8 der AgrarZahlVerpflV Bestandteil Ihrer landwirtschaftlichen Betriebsflächen sind.
- Sollte einzelne LE in der aktuellen Flächenreferenz noch nicht erfasst worden sein oder bei einzelnen LE die Abgrenzung nicht korrekt sein oder auch Angaben zu Typ, Länge und Breite

angezeigt werden, die den aktuellen Stand zum Zeitpunkt der Antragstellung nicht korrekt widerspiegeln, setzen Sie bitte einen entsprechenden Korrekturpunkt.

# **2.3 Ökologische Vorrangflächen (EFA)**

2015 wurde die Ebene *EFA-Referenz* eingeführt. EFA steht dabei für **E**cological **F**ocus **A**rea. In dieser Ebene werden alle **zeitlich stabilen** ökologischen Vorrangflächen geführt.

#### **Was bedeutet zeitlich stabil?**

Gemäß den Vorgaben der Europäischen Kommission sind grundsätzlich alle Landschaftselemente im Ackerland als stabile Elemente. Darüber hinaus gelten Flächen, bei denen man davon ausgehen kann, dass sie über mindestens drei Jahre auf derselben Fläche angebaut werden, als zeitlich stabil und sind dementsprechend in der Ebene *EFA-Referenz* ab dem ersten Jahr ihrer Beantragung als EFA aufzunehmen.

Dies betrifft

- geförderte Erstaufforstungsflächen
- Flächen mit Niederwald im Kurzumtrieb (KUP-Flächen)
- Flächen mit Miscanthus
- Flächen mit durchwachsener Silphie

Darüber hinaus werden als stabil all jene Flächen angesehen, die über (mindestens) drei Jahre auf ein- und derselben Fläche als EFA-Element beantragt werden.

Dazu zählen:

- ❚ EFA-Brachen
- FFA-Streifen
- ❚ EFA-Bienenweiden
- EFA-Leguminosen.

Diese Flächen werden ab dem dritten Jahr ihrer Beantragung auf derselben Fläche in die *EFA-Referenz* aufgenommen. Die Ebene *EFA-Referenz* unterliegt dementsprechend einem dynamischen Änderungsprozess. Bitte beachten Sie, dass Cross-Compliance-relevante Einzelbäume in der Ebene *EFA-Referenz*  immer mit einer Fläche von 20 m<sup>2</sup> vorgehalten werden und damit für die Anrechnung als EFA-Fläche mit einer gewichteten Fläche von 30 m<sup>2</sup> (1,5-fache Anrechnung) in die Berechnung eingehen.

# **2.4 Dauergrünland (DGL)**

Der Erhalt des bestehenden Dauergrünlands und die Beibehaltung des Dauergrünlandanteils ist eine Greeningverpflichtung.

Ob Ihre Fläche als Dauergrünland eingestuft wurde, können Sie in der Ebene *Dauergrünland (DGL)* prüfen. In das sächsische DGL-Kataster gehen folgende Flächen ein:

- alle Feldblöcke mit den Bodennutzungskategorien GL, HF, BF und UN
- alle Flächen (Schläge), die im Jahr 2020 mit einem DGL-Nutzungscode (siehe auch NC-Liste, Spalte Flächenkategorie, Wert GL) angemeldet bzw. festgestellt wurden und in Feldblöcken mit den Bodennutzungskategorien AL, OD, KF, HO oder RF liegen,
- alle Flächen (Schläge), die sich im Ergebnis der Beantragung 2020 im 6. Zähljahr der Entstehung DGL befanden (potentielles Dauergrünland).

Darüber hinaus unterliegt das sogenannte umweltsensible Dauergrünland einem besonderen Schutz und darf nicht umgebrochen werden. Deutschland hat als umweltsensibles Dauergrünland das am 1. Januar 2015 in Flora-Fauna-Habitat-Gebieten (FFH-Gebieten) bestehende Dauergrünland ausgewiesen. Die Information, ob ein Feldblock dem umweltsensiblen Dauergrünland zugeordnet wurde, wird Ihnen mit dem Feldblock-Attribut "sensibles Dauergrünland = J" angezeigt.

Soll normales Dauergrünland in eine andere landwirtschaftliche oder eine nichtlandwirtschaftliche Nutzung umgewandelt werden und befindet sich die Fläche weiterhin in der Verfügungsgewalt des Landwirts, so ist hierfür eine Genehmigung beim zuständigen FBZ/ISS zu beantragen. Das entsprechende Anzeigeformular finden Sie in DIANAweb im *Dokumentenbaum* oder im Internet unter <https://www.landwirtschaft.sachsen.de/>im Bereich EU-Direktzahlungen > Regelungen zum Dauergrünland > Umwandlung DGL

Seit dem Antragsjahr 2018 gilt bereits das Pflügen einer Dauergrünland-Fläche als Umwandlung. Unter dem Begriff Pflügen werden alle Bodenbearbeitungsmaßnahmen subsummiert, die zu einer mechanischen Zerstörung der Grasnarbe führen. Damit wird auch jeder Pflegeumbruch/ jede Narbenerneuerung, also das Pflügen mit anschließender Neueinsaat von Gras als Umwandlung gewertet und ist deshalb genehmigungspflichtig. Grund hierfür ist die Erweiterung der Dauergrünland-Definition in Artikel 4 Buchstabe h) der Verordnung (EU) Nr. 1307/2013 durch die Verordnung (EU) 2017/2393 (sog. Omnibus-Verordnung).

**Hinweis:** Eine Grasnarbenzerstörung durch Wildschwein-, Mäuse- oder Hochwasserschaden kann sowohl auf (normalem) DGL als auch auf umweltsensiblem DGL (in FFH-Gebieten) als Fall höherer Gewalt anerkannt werden. Die Rechtsfolge besteht darin, dass die erforderliche mechanische Bodenbearbeitung für die Wiederherstellung der Grasnarbe dann nicht als genehmigungsbedürftige Umwandlung von DGL gilt. Bitte beachten Sie die Regeln hinsichtlich Anzeige der höheren Gewalt!

Soll umweltsensibles Dauergrünland einer nichtlandwirtschaftlichen Nutzung zugeführt werden und befindet sich die Fläche weiterhin in der Verfügungsgewalt des Landwirts, so ist hierfür sowohl die Aufhebung der Bestimmung der Fläche als umweltsensibel als auch die Genehmigung zur Umwandlung in eine nichtlandwirtschaftliche Nutzung zu beantragen. Die für die Genehmigung erforderlichen Nachweise, wie Genehmigungsbescheid eines genehmigungspflichtigen Bauvorhabens, die Anzeige eines anzeigepflichtigen Bauvorhabens, die Anzeige eines anzeigepflichtigen Projekts im Naturschutz sowie ggf. Nachweise der Erfüllung gebietsspezifischer Erhaltungsziele im jeweiligen FFH-Gebiet sind dem Antrag beizufügen. Eine Umwandlung von umweltsensiblem Dauergrünland in eine andere landwirtschaftliche Nutzung ist generell ausgeschlossen.

# **2.5 Potentielles Dauergrünland (PotDGL)**

Neben dem Dauergrünland steht Ihnen mit der Ebene *Potentielles Dauergrünland (PotDGL)* eine Information zum Dauergrünland, welches sich in Entstehung befindet, zur Verfügung. In dieser Ebene sind alle Geometrien (Antragsschläge) enthalten, die – beginnend ab Antragsjahr 2010 ff. - mit einer der sogenannten GoG-Kulturen (Gras- oder andere Grünfutterpflanzen) oder als Brachen beantragt/bewirtschaftet wurden. Für jedes Polygon wurde – in Abhängigkeit von den Beantragungen der Jahre ab 2010 – ein *"Zähljahr"* zwischen null und fünf ermittelt und als solches ausgewiesen. Dabei erhält eine Fläche das *"Zähljahr"* = 1, wenn eine der o. g. Kulturen im Vorjahr **erstmals** beantragt/festgestellt wurde und es keine Gründe für ein Aussetzen der Zählung gibt. Eine erneute Bewirtschaftung der Fläche mit einer der o. g. Kulturen schreibt das Zähljahr mit "2" fort. Das "Zähljahr" = 2 wird dann im kommenden Jahr in der Ebene *PotDGL* ausgewiesen. In der Anlage NC wird Ihnen über die Spalte *"PotDGL-Kultur"* angezeigt, ob diese Kulturart zur Entstehung von Dauergrünland hinzugezählt wird.

Sobald eine PotDGL-Fläche im aktuellen Jahr mit einer anderen als den gekennzeichneten Kulturen, also z. B. mit Getreide beantragt/bewirtschaftet wird, wird die Zählung unterbrochen. Die Fläche ist dementsprechend im Folgejahr nicht mehr in der Ebene *PotDGL* enthalten.

Wird eine Fläche mit "Zähljahr" = 5 im aktuellen Jahr erneut mit einer der o. g. Kulturen bewirtschaftet, so wird im aktuellen Jahr das Zähljahr auf "6" hochgezählt und die Fläche wird zu ordentlichem Dauergrünland. In DIANAweb und InVeKoS Online GIS erfolgt die Ausweisung dieser Fläche in der Ebene *DGL* dann ab dem Folgejahr.

### **2.5.1 Aussetzen der Zählung**

Unter bestimmten Voraussetzungen wird die Zählung ausgesetzt. Dies ist immer dann der Fall, wenn Flächen mit einer der o. g. Kulturen im Rahmen der RL 73/2000, Teil E oder RL AUK/2015 oder AuW/2007 (Teil A) gefördert werden/wurden. Die Dauergrünland-Entstehung wird ebenfalls ausgesetzt, wenn Brachen (NC 591) als EFA angemeldet und bewilligt werden. Die Aussetzregel führt dazu, dass das Zähljahr nicht weiter hochgesetzt wird, also im Folgejahr genau den gleichen Wert erhält, der auch im aktuellen Jahr ausgewiesen wird. Fällt eine Fläche bereits im ersten Jahr unter die Aussetzregel, so wird kein Zähljahr angezeigt.

### **2.5.2 Rücksetzen des Zähljahres – Pflugregel**

Seit dem Antragsjahr 2018 gilt, dass durch das Umpflügen einer Fläche, die mit Gras oder anderen Grünfutterpflanzen (GoG) bewachsen und **noch kein** Dauergrünland ist, die Entstehung von Dauergrünland unterbrochen wird. Durch den Pflugeinsatz und die anschließende Neuansaat mit einer GoG-Kultur wird das Zähljahr auf "1" zurückgesetzt. Dabei ist unter Pflügen nach Auslegung der EU-Kommission jede Bodenbearbeitung zu verstehen, welche die Grünlanddecke zerstört, z. B. wenn der Boden gewendet wird und/oder eine tiefe Bodenbearbeitung erfolgt. Dabei muss nicht unbedingt der Pflug zur Anwendung kommen. Auch andere Bodenbearbeitungsgeräte (z. B. Grubber, Fräse, Scheibenegge) können eine Bodenbearbeitung mit Zerstörung der Grünlandnarbe bewirken. Das Rücksetzen des Zähljahres ist jedoch nur dann möglich, wenn durch den Antragstellenden **bis spätestens einen Monat nach dem Pflügen die entsprechende Anzeige** im zuständigen FBZ/ISS eingereicht wird, damit das angezeigte Pflügen auch durch die Behörde überprüft werden kann. Liegt eine solche Anzeige nicht fristgerecht vor, wird "normal" weitergezählt, die Zählung also nicht unterbrochen!

Das entsprechende Anzeigeformular finden Sie in DIANAweb im *Dokumentenbaum* oder im Internet unter <https://www.landwirtschaft.sachsen.de/> im Bereich EU-Direktzahlungen > Regelungen zum Dauergrünland > Dauergrünland in Entstehung.

Für die Einordnung, für welche Jahresscheibe das Rücksetzen des Zähljahres relevant ist, ist der Zeitpunkt des Pflügens maßgeblich. Alle Pfluganzeigen bis Antragstermin 17. Mai 2021 wirken noch für das Antragsjahr 2021. Bei Pfluganzeigen nach dem Antragstermin wird das Zähljahr erst im Folgejahr auf "1" zurückgesetzt.

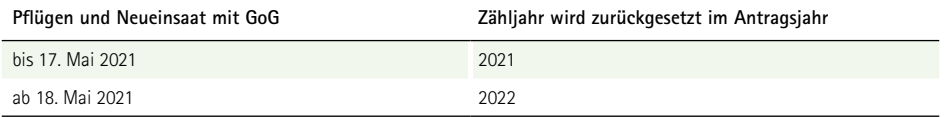

**Hinweis:** PotDGL-Flächen, die im Jahr 2020 das "Zähljahr" = "5" haben und im Antragsjahr 2021 erneut mit GoG beantragt und nicht bis 17. Mai 2021 gepflügt werden, erreichen dann das 6. Zähljahr. Damit entsteht ab diesem Moment DGL und ein Pflügen nach dem 17. Mai 2021 stellt in diesen Fällen eine genehmigungspflichtige Umwandlung von Dauergrünland dar.

Wird eine Fläche, die als potentielles Dauergrünland mit einem Zähljahr kleiner "5" ausgewiesen ist, im aktuellen Jahr gepflügt und erfolgt **keine** anschließende Neueinsaat mit Gras- oder anderem Grünfutter, ist eine Pfluganzeige nicht erforderlich.

# **2.6 Weitere Kulissen**

Zur Antragstellung 2021 sind wieder verschiedene Kulissen relevant, die als Informationen direkt am Feldblock als Attribut hinterlegt sind. Nutzen Sie dazu das Werkzeug *Abfrage von Ebeneninformationen* :

- Feldblock benachteiligt (ja/nein)
- Einstufung (benachteiligte) Agrarzone (1 bis 3) sowie 5 für spezifische Gebiete
- Phasing Out
- Grünland-Vorhaben (Anzeige der AUK-Grünland-Vorhaben oder ISA-Maßnahme, die auf dem gesamten Feldblock zulässig sind)
- Teichwirtschafts- und Naturschutz-Vorhaben (Anzeige der zulässigen TWN-Vorhaben) inkl. der dazugehörigen Stauhaltungsvarianten
- sensibles Dauergrünland (ja/nein)
- Erosionsgefährdung Wind (Stufe 0 oder 1)
- Erosionsgefährdung Wasser (Stufe 0, 1 oder 2)
- Nitrat (ja/nein)
- Ersatzfläche für umgewandeltes DGL DGL-Ersatz (Jahr)
- Rückumwandlung von DGL DGL-Rück (Jahr)
- Wasserschutzgebiet WSG-Anteil (%)
- Gelände (Kennzeichnung für FRL ISA Tiefland (0) oder Bergland (1))

Darüber hinaus erhalten Sie über die Ebene *Förderkulisse Grünland Teilflächen* die Abgrenzung einzelner Teilflächen innerhalb des Feldblocks mit den jeweils nur auf diesen Teilflächen durchführbaren AUK-GL-Vorhaben oder ISA-Maßnahmen. Bitte beachten Sie, dass alle Vorhaben oder Maßnahmen, die auf dem gesamten Feldblock beantragt werden können, als Attribut am Feldblock (GL-Vorhaben, ISA-Maßnahme) abgebildet sind. In der Ebene *Förderkulisse Grünland Teilfläche*n sind diese Vorhaben nicht zusätzlich noch einmal enthalten.

## **2.7 Setzen von Korrekturpunkten (KP) und Korrekturpunkten Naturschutz (KPN)**

Seit der Einführung von DIANAweb gibt es nur noch ein Werkzeug zum Setzen von Korrekturhinweisen:

# *Setzen eines Korrekturpunktes/KP Naturschutz (KPN)*

Hinweise zu Änderungen an der bestehenden Referenz (Feldblöcke, Landschaftselemente, ökologische Vorrangflächen) werden, wie bereits in den Vorjahren, durch Setzen eines Korrekturpunktes (KP) gegeben. Änderungshinweise für die Grünland-Förderkulisse erfolgen durch Setzen eines Korrekturpunktes Naturschutz (KPN). Je nach Auswahl gelten bestimmte Regeln.

### **2.7.1 Setzen von Korrekturpunkten (KP)**

KP können manuell gesetzt werden oder sie werden als sogenannte technische KP dann erzeugt, wenn durch die aktuelle Antragstellung (z. B. Geometrie des Schlages) Überlappungen zu Referenzgrenzen auftreten. KP können auch ohne bestehenden Feldblock und auch ohne erfassten Schlag gesetzt werden, beispielsweise um den Hinweis zu geben, dass ein neuer Feldblock aufgenommen werden soll.

**Hinweis:** Das Bemerkungsfeld ist immer ein Pflichtfeld.

Ein KP kann im zuständigen FBZ/ISS des LfULG nur dann gut nachvollzogen werden, wenn im Bemerkungsfeld eine plausible Begründung für den gesetzten KP eingetragen wurde. Nutzen Sie daher das Feld **Bemerkung**, für ausführliche Hinweise, wie z. B. "Straßenbaumaßnahme" oder "Eigenheimbau".

**Hinweis:** Korrekturen am Feldblockkataster, die 2021 durch das zuständige FBZ/ISS des LfULG anhand von anerkannten KP in die FB- bzw. LE-Referenz eingearbeitet werden, werden erst für die Flächenreferenz 2022 wirksam. Eventuelle Flächenerweiterungen gelten also nicht für das aktuelle Antragsjahr. Sollten Sie Flächen bewirtschaften, für die noch kein Feldblock existiert, setzen Sie bitte einen KP zur Prüfung auf Neuanlage eines Feldblocks. Bitte nehmen Sie Kontakt mit dem zuständigen FBZ/ISS auf.

Bitte beachten Sie auch, dass Sie verpflichtet sind, Cross-Compliance-relevante LE anzugeben, wenn diese noch nicht in der Ebene *Landschaftselemente* vorhanden sind. Soweit die vom FBZ/ISS bereitgestellte Geometrie des EFA-LE nicht korrekt ist, setzen Sie bitte ebenfalls einen entsprechenden KP.

#### **Technische KP:**

Wenn Sie die Schlaggrenze über die Feldblockgrenze hinaus digitalisieren, werden einzelne Überlappungen bis 100 m<sup>2</sup> automatisch an der Feldblockgrenze abgeschnitten. Überschreitet die über den Feldblock hinaus digitalisierte Schlagfläche jeweils die Fläche von 100 m2, wird ein sogenannter technischer KP gesetzt, wenn Sie die entsprechende Frage zum Abschneiden an der FB-Grenze mit "nein" beantworten. Durch die FBZ/ISS wird in diesen Fällen die aktuelle Abgrenzung geprüft.

**Hinweis:** Prüfen Sie bitte anschließend die Meldungen! Ggf. müssen Sie noch eine entsprechende plausible Begründung im Bemerkungsfeld erfassen!

DIANAweb prüft seit 2020 zusätzlich, inwieweit ein beantragtes EFA-LE von dem Referenz-EFA abweicht. Wenn Sie ein EFA-LE über die Grenze des Referenz-EFA hinaus digitalisieren, werden einzelne Überlappungen bis 10 m2 automatisch an der Grenze des Referenz-EFA abgeschnitten. Weicht die beantragte EFA-LE-Fläche von der Schnittfläche des Schlages mit dem Referenz-EFA um mehr als 10 m2 ab, wird ein technischer KP gesetzt, wenn Sie die entsprechende Frage zum Anpassen an die Geometrie des Referenz-EFAs mit "nein" beantworten.

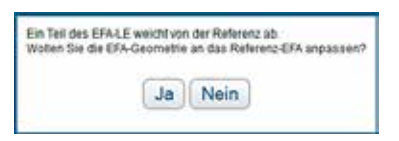

Abbildung 2: Abfrage Anpassen an Referenz-EFA

Das Bemerkungsfeld zum KP ist auch hier ein Pflichtfeld.

# **2.7.2 Setzen von Korrekturpunkten Naturschutz (KPN)**

KPN werden gesetzt, um Hinweise zur Förderkulisse Grünland zu übermitteln. Die durch die Kulisse ausgewiesenen Vorhaben und die damit verbundenen Bewirtschaftungsvorgaben und Auflagen gelten ausschließlich im Rahmen des Förderprogramms zur RL AUK/2015. Wenn Sie nicht an diesem Förderprogramm teilnehmen, ist die Förderkulisse Grünland für Sie nicht relevant.

Die im Beteiligungsverfahren des Vorjahres eingereichten Änderungshinweise (KPN), die Anpassungen gemäß Bewirtschaftungsgrenzen betrafen, wurden fachlich geprüft. Das Ergebnis der Prüfung ist in die neue Förderkulisse eingearbeitet. Bitte beachten Sie, dass ein Wechsel des Vorhabens während des 5-jährigen Verpflichtungszeitraumes grundsätzlich nicht möglich ist. Nur bei dem Vorhaben GL.1 können Sie während des Verpflichtungszeitraumes in eine höhere Förderstufe umsteigen.

Sofern DIANAweb die Antragstellung eines Grünlandvorhabens nicht zulässt, jedoch das Vorhaben auf dem überwiegenden Teil des Schlages in der Kulisse vorgesehen ist, kann ein KPN *"Anpassung gemäß Bewirtschaftungsgrenze"* gesetzt werden.

Beachten Sie dazu auch die **Ausführungen zum Antrag auf Förderung von Agrarumwelt- und Klimamaßnahmen (AUK)** in dieser Broschüre.

Beim Setzen der KPN sind folgende Grundsätze zu beachten:

- Ein KPN kann nur innerhalb eines Schlages gesetzt werden.
- Für jeden aus Ihrer Sicht zu prüfenden Schlag ist nur ein KPN erforderlich, das heißt, es ist nicht notwendig, für jeden nicht durch das Vorhaben abgedeckten Bereich des Schlages einen KPN zu setzen.
- KPN zu Vorhaben, die nicht bereits auf dem überwiegenden Teil des Schlages in der Förderkulisse Grünland vorgesehen sind, also nicht die Eigenschaft *"Anpassung gemäß Bewirtschaftungsgrenze"* haben, werden nicht bearbeitet.
- Im Bemerkungsfeld sind ausschließlich Begründungen/Bemerkungen zu erfassen, die eine zügige und zielgerichtete Prüfung des einzelnen Schlages ermöglichen.

Weiterführende Erläuterungen und Hinweise zum Vorgehen finden Sie in den **Hinweisen zur Förderkulisse Grünland und zu den KPN** im Internet unter [www.lsnq.de/AUK.](http://www.lsnq.de/AUK)

### **2.8 Hinweise zur Beihilfefähigkeit von zeitweilig nichtlandwirtschaftlich genutzten Flächen**

## **2.8.1 Grundsätzliche Regelungen**

Die Antragstellenden müssen garantieren, dass die Flächen, über die sie am 17. Mai 2021 verfügen und die in der Anlage Flächenverzeichnis (FV) angegeben sind, während des gesamten Kalenderjahres beihilfefähig bleiben. **Wichtig: Dies gilt auch dann, wenn die Fläche nach Antragstellung den Nutzer wechselt (z. B. bei Pachtende/Pachtkündigung mit anschließender Neuverpachtung an anderen Nutzer).**

Eine Unterbrechung des Beihilfefähigkeitsstatus ist zulässig, wenn die Unterbrechung innerhalb der Vegetationsperiode oder bei mit Kulturpflanzen genutzten Ackerflächen im Zeitraum zwischen Aussaat und Ernte durch eine nichtlandwirtschaftliche Tätigkeit, die eine gleichzeitige landwirtschaftliche Tätigkeit in diesem Zeitraum nicht erheblich beeinträchtigt oder ausschließt, nicht länger als **14** aufeinanderfolgende Tage dauert oder insgesamt nicht an mehr als **21** Tagen im Kalenderjahr durchgeführt wird. Die Ausübung der landwirtschaftlichen Tätigkeit darf durch die Intensität, Art, Dauer oder den Zeitpunkt der Unterbrechung demzufolge nicht stark eingeschränkt werden (z. B. kurzfristige, unentgeltliche Nutzung als Veranstaltungs- und ggf. Parkplatz bei Dorffesten). Eine schriftliche Anzeige ist auch erforderlich bei kurzfristiger nichtlandwirtschaftlicher Nutzung der Fläche, die vor der eigentlichen Antragstellung erfolgt bzw. beginnt (z. B. bei Traditionsfeuern). Außerhalb der Vegetationsperiode bzw. im Zeitraum nach der Ernte bis zur Bestellung kann eine längere Dauer als innerhalb der Vegetationsperiode toleriert werden.

Zentrales Kriterium für die Beurteilung der Zulässigkeit von zeitweilig nicht landwirtschaftlich genutzten Flächen im Hinblick auf die Beihilfefähigkeit ist die Einhaltung der Cross Compliance-Verpflichtungen, insbesondere der Erhalt des guten landwirtschaftlichen und ökologischen Zustands. Eine nichtlandwirtschaftliche Tätigkeit, bei deren Ausübung eine Nichteinhaltung von Cross Compliance-Vorschriften zu erwarten ist, scheidet aus und zieht zwangsläufig die Aberkennung der Beihilfefähigkeit der Fläche für das gesamte Antragsjahr nach sich.

## **2.8.2 Verfahren**

Die Unterbrechung ist dem zuständigen FBZ/ISS unter Benennung der betroffenen Flächen mindestens drei Tage vor Beginn der Maßnahme schriftlich anzuzeigen. Eine Anzeige mittels E-Mail ist nicht zulässig. Sie können jedoch ein unterschriebenes, eingescanntes Dokument ggf. inklusive Shape-Datei als Mail-Anhang senden. Die Anzeige muss die Art und den Beginn sowie das Ende der nichtlandwirtschaftlichen Tätigkeit beinhalten. Alle betroffenen Flächen sind mit Feldstücks- und Schlagbezeichnung sowie der Größe der beanspruchten Fläche anzugeben. Nutzen Sie dazu das Formular "Anzeige nichtlandwirtschaftlicher Tätigkeit", welches im *Dokumentenbaum* sowie im Internet unter <https://www.landwirtschaft.sachsen.de> > EU-Direktzahlungen > Antragsverfahren > ergänzende Formulare verfügbar ist. Bei sich in Folge ergebenden Geometrieanpassungen für das laufende Antragsjahr ist zwingend die geänderte digitale Geometrie im Shapeformat mit abzugeben. Diese kann beispielsweise mit der Exportoption *Export ausgewählter Schläge* erzeugt werden. Die so erzeugten Dateien müssen zusammen mit einem entsprechenden Anschreiben im zuständigen FBZ/ ISS eingereicht werden. Auch Unterbrechungen außerhalb der Vegetationsperiode sind anzuzeigen.

Kann die konkrete Flächengröße sowie ggf. das Ende zum Zeitpunkt der Anzeige noch nicht genau angegeben werden, geht zunächst der gesamte Schlag mit einer Fläche von 0,0000 ha in die Berechnung ein, bis die tatsächliche Flächeninanspruchnahme feststeht und im zuständigen FBZ/ISS inkl. der Abgabe der Geometrie im Shapeformat angezeigt wurde. Soweit das zuständige FBZ/ISS einschätzt, dass die angezeigte nichtlandwirtschaftliche Nutzung beihilfeschädlich ist, wird dies dem Antragstellenden umgehend schriftlich mitgeteilt.

Wird eine Unterbrechung der Beihilfefähigkeit durch nichtlandwirtschaftliche Tätigkeit nicht oder nicht rechtzeitig angezeigt, so wird diese Feststellung im folgenden Verfahren als Verstoß gewertet. Der Beihilfefähigkeitsstatus bleibt in diesen Fällen nur erhalten, wenn ein vom zuständigen FBZ/ISS anerkannter Fall höherer Gewalt vorliegt.

Außerhalb der Vegetationsperiode ist die Nutzung landwirtschaftlicher Flächen für den Wintersport sowie die Nutzung von Dauergrünlandflächen für die Lagerung von Holz nicht anzeigepflichtig. Eine Anzeigepflicht besteht darüber hinaus nicht für die vorübergehende Lagerung von Erzeugnissen aus der landwirtschaftlichen Tätigkeit des Betriebsinhabers oder von Betriebsmitteln für die landwirtschaftliche Tätigkeit des Betriebsinhabers, wenn diese:

- a) auf Ackerflächen (mit Ausnahme der unter b) genannten) außerhalb des Zeitraums zwischen Aussaat und Ernte,
- b) auf allen anderen landwirtschaftlichen Flächen und Ackerflächen, die für den Anbau von Gras, anderen Grünfutterpflanzen und stickstoffbindenden Pflanzen (außer großkörnigen Leguminosen) genutzt werden, außerhalb der Vegetationsperiode oder innerhalb der Vegetationsperiode an nicht mehr als 14 aufeinanderfolgenden oder insgesamt an nicht mehr als 21 Tagen im Kalenderjahr stattfindet.

Damit gilt für EFA-Zwischenfrüchte bis zum 15. Februar, dass eine vorübergehende Lagerung beispielsweise von Stalldung nur dann nicht anzeigepflichtig ist (und damit auch nicht ausgegrenzt werden muss), wenn diese nicht länger als an 14 aufeinanderfolgenden Tagen oder insgesamt an nicht mehr als 21 Tagen im Kalenderjahr stattfindet.

**Hinweis:** Bitte beachten Sie, dass bei Verpflichtungen aus Agrarumweltmaßnahmen auch eine kurzzeitige, nicht den Verpflichtungen oder Auflagen entsprechende Nutzung den Naturschutzzielen widersprechen und damit förderschädlich sein kann.

# 3. Erste Schritte

Das Programm DIANAweb 2021 wird online über das Themenportal DIANAweb [www.diana.sachsen.de](http://www.diana.sachsen.de) über den Navigationsbereich **Antrag auf Direktzahlungen und flächenbezogene Agrarförderung** bereitgestellt.

DIANAweb ist eine Webanwendung und damit ist eine Installation des Programmes nicht erforderlich. DIANAweb unterstützt Sie bei der elektronischen Beantragung von Direktzahlungen und Agrarförderung, das heißt, es können sowohl die alphanumerischen Formulare wie z. B. der Sammelantrag ausgefüllt als auch die Geometrien in einem GIS-Modul erzeugt und die dazu nötigen Sachdaten erfasst werden. Formulare, die nur im PDF-Format bereitgestellt werden, müssen zwingend ausgedruckt und unterschrieben in Papierform zusätzlich zum Antrag eingereicht werden.

## **3.1 Technische Voraussetzungen**

Für die Arbeit mit DIANAweb benötigen Sie einen Internetzugang. Empfohlen wird ein DSL-Flatrate-Anschluss mit mindestens 1 Mbit/s. Der Arbeitsspeicher Ihres Rechners (PC, Notebook) sollte mindestens 2 GB RAM betragen. Für die Arbeit mit der Anwendung wird eine Monitorauflösung von mindestens *1280 x 1024* empfohlen. DIANAweb wird direkt im Browser ausgeführt. Folgende Browser wurden getestet: **Firefox, Chrome und Microsoft Edge** (die jeweils zwei aktuellsten Versionen). Im Browser muss JavaScript aktiviert sein und der Pop-up-Blocker muss deaktiviert sein, um Probleme beim Drucken zu vermeiden. Um die Formulare lesen und drucken zu können, benötigen Sie das Programm Adobe Reader ab der Version 9.0 oder ein vergleichbares Programm zum Lesen von PDF-Dateien sowie einen Drucker.

# **3.2 Aufrufen eines Betriebes**

Sie benötigen für die Anmeldung am System die Ihnen zugewiesene sächsische Betriebsnummer (BNR10) sowie Ihre in Sachsen vergebene InVeKoS-Unternehmensnummer (BNR15) mit der zugehörigen ZID-PIN.

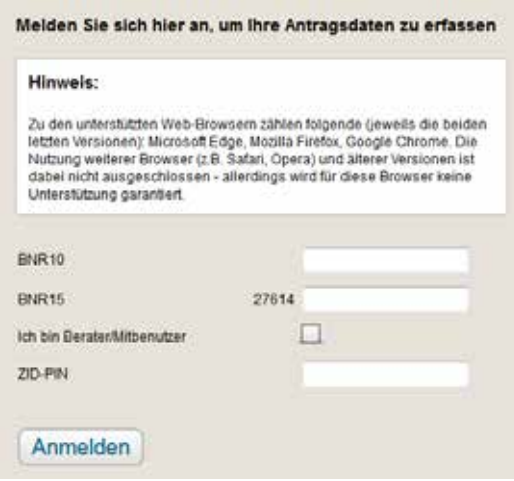

Abbildung 3: Anmeldedialog DIANAweb

**Hinweis:** Achten Sie unbedingt auf die korrekte Eingabe der Betriebsnummern. Eine Bearbeitung in DIANAweb ist nicht möglich, wenn die eingegebenen Nummern nicht korrekt bzw. in ihrer Kombination BNR10/BNR15+ZID-PIN nicht korrekt sind.

Liegt Ihr Betriebssitz nicht in Sachsen, Sie bewirtschaften aber Flächen in Sachsen und haben noch keine sächsischen Betriebsnummern, dann wenden Sie sich an das FBZ/ISS, in dessen Bereich sich Ihre Flächen befinden. Über die Zuständigkeitsbereiche der FBZ/ISS können Sie sich im Internet unter [www.lfulg.sachsen.de/](http://www.lfulg.sachsen.de/) informieren.

Bewirtschaften Sie Flächen in verschiedenen Zuständigkeitsbereichen, so ist i. d. R. das FBZ/ISS zuständig, in dessen Bereich sich der größte Teil der Flächen befindet. Das FBZ/ISS vergibt die BNR10 und veranlasst die Vergabe einer BNR15 beim zuständigen Lebensmittelüberwachungs- und Veterinäramt. Die Mitteilung zur vergebenen BNR15 und die zugehörige ZID-PIN erhalten Sie dann vom Sächsischen Landeskontrollverband e.V. (LKV). Sollte Ihnen die bereits zugewiesene ZID-PIN nicht mehr vorliegen, so können Sie diese beim LKV neu beantragen. Informieren Sie sich hierzu unter [www.lkvsachsen.de/](http://www.lkvsachsen.de/). Kontaktinformationen zum LKV finden Sie auch auf der Impressum-Seite dieser Broschüre.

**Hinweis:** Die PIN gilt für Ihren Zugang zu DIANAweb, OnlineGIS sowie zur HIT/ZID. Sie muss einmal im Jahr (spätestens aller 400 Tage) geändert werden. Bitte prüfen Sie vor der Antragstellung 2021 in der ZID (unter <https://www.zi-daten.de/ZidProd2/>) oder auch in HIT ([unter https://www4.](https://www4.hi-tier.de/HitCom/) [hi-tier.de/HitCom/\)](https://www4.hi-tier.de/HitCom/), ob Ihre PIN weiterhin Gültigkeit besitzt oder eine Änderung erforderlich ist. Unter Allgemeine Funktion > PIN ändern haben Sie die Möglichkeit, eine neue PIN zu vergeben. Falls Ihre PIN bereits abgelaufen ist, werden Sie direkt nach der Anmeldung dazu aufgefordert eine neue zu vergeben. Die Änderung der PIN ist lediglich hier oder über den LKV möglich, nicht aber im DIANAweb!

Als Berater setzen Sie bitte das Häkchen im entsprechenden Feld und geben zusätzlich die BNR15 als Beauftragter bzw. als Mitbenutzer an. In diesem Fall muss die ZID-PIN des Beauftragten bzw. Mitbenutzers angegeben werden.

## **3.3 Datenschutzerklärung**

Beim ersten Aufruf des jeweiligen Betriebes erhalten Sie Informationen zur weiteren Verwendung Ihrer mittels DIANAweb erfassten personen- und betriebsbezogenen Daten, zu Ihren Rechten in Datenschutzfragen und an wen Sie sich diesbezüglich wenden können. Diese Informationen sind im Datenschutz-Informationsblatt hinterlegt und sind jederzeit unter [www.diana.sachsen.de](http://www.diana.sachsen.de) sowie über den *Dokumentenbaum* aufrufbar.

**Hinweis:** Mit Ihrer Anmeldung an DIANAweb Sachsen stimmen Sie der Verarbeitung Ihrer personen- und betriebsbezogenen Daten durch das Sächsische Staatsministerium für Energie, Klimaschutz, Umwelt und Landwirtschaft (SMEKUL) und das Landesamt für Umwelt, Landwirtschaft und Geologie (LfULG) zu. Im Rahmen der Antragstellung werden Name, Anschrift und Kontaktinformationen (Telefon, Fax, E-Mail) elektronisch gespeichert und verarbeitet.

Im Falle einer versehentlichen Doppelbeantragung von Teilflächen (Schlagüberlappung) werden diese Kontaktdaten an die von der Schlagüberlappung betroffenen Dritten zur Klärung und Berichtigung übermittelt.

Eine Zustimmung zur Verarbeitung Ihrer personen- und betriebsbezogenen Daten kann mittels *Abbrechen* verweigert werden. Dies führt dann jedoch dazu, dass der Antrag auf Direktzahlungen und Agrarförderung nicht erstellt werden kann.

## **3.4 Ampelanzeige**

DIANAweb prüft zyklisch die für die Antragstellung benötigten Dienste und zeigt in der Anwendung an, ob abhängige Dienste ordnungsgemäß verfügbar sind.

Sind keine Auffälligkeiten bekannt, wird dies mit der Anzeige in links oben in der Anwendung signalisiert. Ein gelbes Ausrufezeichen **signalisiert, dass ein eingeschränktes Arbeiten möglich ist. Mit Klick auf** das Symbol werden die Einschränkungen benannt.

Mit  $\bullet$  wird angezeigt, dass ein Arbeiten in DIANAweb aktuell nicht möglich ist, da Probleme am Anwendungsserver selbst oder mit der benötigten ZID-Anmeldung festgestellt wurden.

## **3.5 Der Aufbau von DIANAweb**

### **3.5.1 Besonderheiten bei der Bedienung**

DIANAweb ist eine webbasierte Anwendung, die die Formularvorgaben und Bedingungen jeweils für ein Antragsjahr beinhaltet. Spezielle Informationen zur Bedienung, Tipps und Tricks finden im Dokumentenbaum unter Hilfestellung sowie im Internet unter [www.diana.sachsen.de.](http://www.diana.sachsen.de)

### **3.5.2 Der zentrale Bearbeitungsbereich**

Nach dem Anmelden eines Betriebes (BNR10/BNR15+ZID-PIN) wird der zentrale Bearbeitungsbereich des Programms DIANAweb angezeigt. In der oberen Menü- und Werkzeugleiste finden Sie die wesentlichen Funktionsaufrufe zur Steuerung der Antragsbearbeitung – Speichern, Drucken, Einreichen, Historie und Wechsel zu den Flächenangaben (Flächenverzeichnis und GIS) sowie die Anzeige des aktuell bearbeiteten Betriebes. Über den Abmelde-Knopf wird der Betrieb abgemeldet und Sie gelangen zur zentralen Anmeldeseite (siehe auch **3.2**). Verlassen Sie DIANAweb **immer** über die Schaltfläche *Abmelden* oben rechts:

Damit wird erreicht, dass Sie vor dem Beenden gefragt werden, ob Sie Ihre erfassten Daten speichern möchten.

Wird der Internetbrowser durch einen unvorhergesehenen Abbruch beendet bzw. der Rechner unvermittelt heruntergefahren, können Daten verloren gehen und eine Anmeldung unmittelbar danach ist nicht möglich.

**Hinweis:** Nach einem Abbruch müssen Sie Ihren Zugang über HERBERT wieder frei schalten lassen.

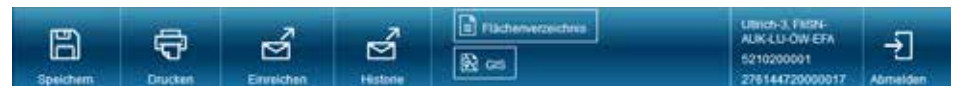

Abbildung 4: DIANAweb – obere Menü- und Werkzeugleiste

Auf der linken Seite finden Sie den *Dokumentenbaum* und die *Dokumentenliste* sowie unter Meldungen alle zum aktuellen Stand der Antragsbearbeitung gegebenenfalls vorhandenen Fehler.

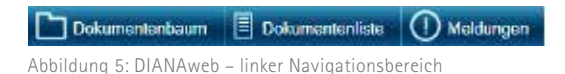

Rechts neben dem linken Navigationsbereich sehen Sie das große Bearbeitungsfenster, in dem je nach Modul entweder die aufgerufenen Formulare oder die Kartenansicht angezeigt werden. Haben Sie sich gerade angemeldet oder kein Formular ausgewählt, so ist das große Fenster leer. Wenn Sie zum GIS-Modul wechseln, so sehen Sie im großen Fenster die GIS-Kartenansicht. In der linken Navigationsleiste werden Ihnen dann die, für die Flächenbearbeitung erforderlichen, Ebeneninformationen angezeigt. Über das *Lupensymbol* können Sie die jeweiligen Objekte in der GIS-Karte aufrufen, siehe auch Abschnitt **3.5.4**.

### **3.5.3 Der Formularbereich in DIANAweb**

Im *Dokumentenbaum* und der *Dokumentenliste* stehen die für das Antragsjahr gültigen Antragsformulare. Die Anzeige im *Dokumentenbaum* wurde im Ergebnis der Evaluierung neu strukturiert, siehe nachfolgende Abbildung.

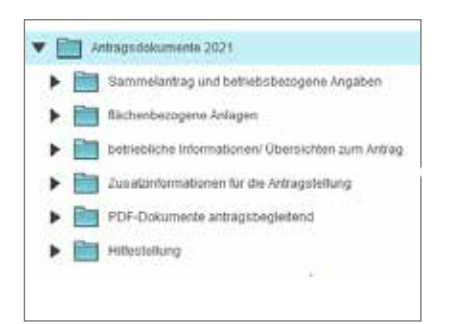

Abbildung 6: DIANAweb – Neustrukturierung im Dokumentenbaum

In der *Dokumentenliste* stehen alle zur Antragstellung benötigten Formulare. Im *Dokumentenbaum*  finden Sie neben den Antragsformularen weitere Informationen und Zusatzdokumente sowie Hilfestellungen. Sowohl der *Dokumentenbaum* als auch die *Dokumentenliste* dienen Ihnen zur Navigation zwischen den einzelnen Formularen, von hier aus erfolgt der Aufruf der Formulare durch einen einfachen Klick auf das jeweilige Formular. Alle flächenbezogenen Formulare sind tabellarisch aufgebaut.

### **3.5.4 Das Layout des GIS-Moduls in DIANAweb**

Die Bearbeitung der Schläge, der ökologischen Vorrangflächen und neu, der ISA-Streifen erfolgt im Kartenfenster, welches den zentralen Bereich des GIS-Moduls darstellt. Die für die Bearbeitung erforderlichen GIS-Werkzeuge sind oberhalb der Karte angeordnet. Wenn Sie mit der Maus über ein Werkzeug fahren und kurz verweilen, wird Ihnen die jeweilige Funktion des Werkzeugs angezeigt. Ausführliche Information zur Funktionsweise finden Sie unter Hilfestellung im *Dokumentenbaum*  sowie im Internet unter [www.diana.sachsen.de](http://www.diana.sachsen.de).

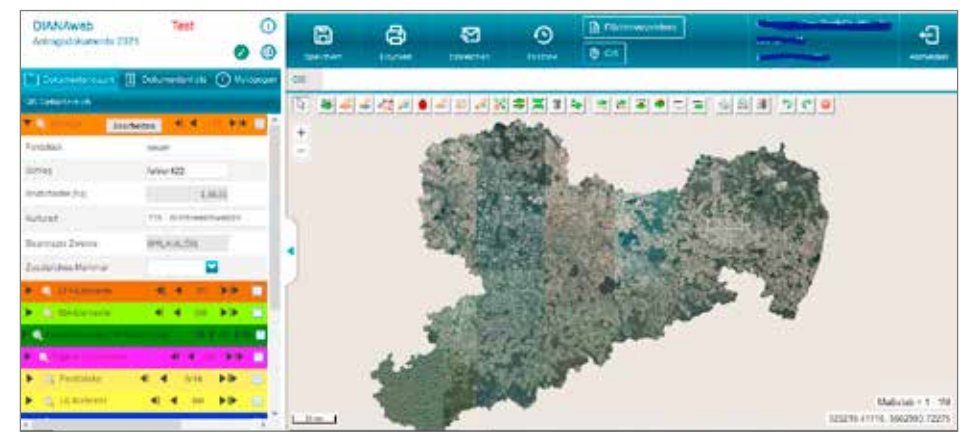

Abbildung 7: GIS-Modul in DIANAweb

Links neben dem Kartenfenster sehen Sie den GIS-Detailbereich. Zu ausgewählten Ebenen werden Ihnen hier die Informationen zum jeweils aktiven Objekt angezeigt. Standardmäßig erfolgt die Anzeige der Informationen zu den vorhandenen Ebenen dialogbasiert. Über die Pfeile rechts können Sie zwischen den einzelnen Datensätzen navigieren. Mit Klick auf das *Lupensymbol* wird Ihnen das ausgewählte Objekt in der Karte angezeigt. Dabei werden ausgewählte Schläge oder EFA zentriert dargestellt und entsprechend grün markiert. Referenzobjekte werden ausschließlich zentriert dargestellt.

Bitte beachten Sie, dass zu einem Schlag mehrere EFA-Elemente sowie ggf. auch mehrere ISA-Streifen vorhanden sein können. Daher werden Ihnen die EFA-Elemente und die ISA-Streifen des jeweils aktiven Schlages im linken GIS-Detailbereich angezeigt.

Alle weiteren Ebenen in diesem Detailbereich zeigen immer die zu Ihrem Gesamtantrag passende Anzahl an Elementen an. So werden in der Ebene *Feldblöcke* beispielsweise alle Feldblöcke aufgelistet, auf denen Sie Schläge beantragen. Die Ansicht in den jeweiligen Ebenen kann von dialogbasiert auf tabellarisch geändert werden, indem Sie das *Tabellensymbol* ganz rechts anklicken. Dann werden Ihnen alle Objekte tabellarisch aufgelistet – siehe nachfolgende **Abbildung 8**. Eine Sortierung der Daten ist mit Klick in den jeweiligen Spaltenkopf möglich.

| Schlage<br>۰ |           | Bearbeiten |                                   | $\blacktriangleright$ 15 | Ξ |
|--------------|-----------|------------|-----------------------------------|--------------------------|---|
| Feldstück    | Schlag    | [ha]       | Bruttollach(Beantragte)<br>Zwecke | Kultura                  |   |
|              |           | 1.0853     | <b>ALCOHOL</b>                    | 40                       | ж |
| neuer        | fehler422 | 0.6831     |                                   | 821                      |   |
| ħ            | 99        | 2.2334     |                                   | 826                      | E |
| test1        | test      | 0.6377     | <b>BPR</b>                        | 115                      |   |
| <b>ZZZ</b>   |           | 0,9202     |                                   |                          |   |
| neu          | 12.       | 0.1085     |                                   | $\sim$<br>113            |   |
| 91           |           | 3.0455     |                                   | 35                       |   |

Abbildung 8: GIS-Modul – linker Detailbereich – Schläge: tabellarische Anzeige

Mit Klick in die Karte werden die Grundinformationen der Objekte, die sich an dieser Stelle befinden, angezeigt – Maptipp. Liegen mehrere Ebenen dort vor, wo gerade geklickt wird, so werden Ihnen mit jedem Klick nacheinander alle Informationen zur jeweils aktiven Ebene im Maptipp angezeigt.

Welche Ebenen in DIANAweb 2021 eingebunden sind, können Sie in der *Legende* i einsehen. Hier können Sie auch die Sichtbarkeit der Ebenen steuern. Setzen oder entfernen Sie dazu das Häkchen in der Spalte Sichtbarkeit für die jeweilige Ebene. Ausführliche Information zur Funktionsweise finden Sie unter Dokumentenbaum > Hilfestellung > Hilfe, Tipps und Tricks sowie im Internet unter [www.diana.sachsen.de](http://www.diana.sachsen.de).

# 4. Anträge und Anlagen im Formularteil erfassen

Alle Antragsdaten, soweit sie nicht bereits vorausgefüllt sind (Stammdaten) oder aus dem GIS-Modul übergeben werden, müssen im jeweiligen Formular erfasst werden. Der Aufruf erfolgt über einen einfachen Klick entweder im *Dokumentenbaum* oder in der *Dokumentenliste*.

#### **Welche Dokumente gibt es im Antragsverfahren 2021?**

### **4.1 Stammdatenblatt**

Das Stammdatenblatt ist im *Dokumentenbaum* neu unter *betriebliche Informationen/Übersichten zum Antrag* eingeordnet und dient weiterhin zu Ihrer Information, welche Daten zu Ihrem Betrieb beim zuständigen FBZ/ISS vorliegen. Bitte überprüfen Sie die Daten in diesem Blatt. Besonderes Augenmerk liegt auf der Gültigkeit der Kontodaten, wenn mehrere Kontoverbindungen vorhanden sind. Eine Änderung direkt im Stammdatenblatt ist nicht möglich. Sofern Korrekturen erforderlich sind, sind diese wie bislang dem zuständigen FBZ/ISS schriftlich anzuzeigen. Für Änderungen unabhängig von der aktuellen Antragstellung können Sie das Stammdatenblatt ausdrucken und die betroffenen Daten auf dem Papier korrigieren und dieses bei dem zuständigen FBZ/ISS einreichen.

## **4.2 Sammelantrag**

Der *Sammelantrag* ist das zentrale Formular des Agrarantrags. In ihm sind alle Anträge auf Direktzahlungen und Agrarförderungen integriert.

Das Sammelantragsformular lässt sich grob in fünf Bereiche gliedern:

- Angaben zum Betrieb/ Stammdaten
- Cross-Compliance-relevantes Betriebsprofil
- Integrierte Anträge
- Einwilligung in die Datenweitergabe
- Erklärungen und Verpflichtungen

Die Fragen bezüglich der Weitergabe von Daten werden im *Dokumentenbaum* als separates Formular angezeigt, gehören aber formal mit zum Sammelantragsformular und werden beim Ausdruck des Formulars auch berücksichtigt.
# **4.2.1 Angaben zum Betrieb/Stammdaten**

Bereits beim Anmelden eines Betriebes geben Sie die Unternehmensnummer InVeKoS (auch BNR15 oder Registriernummer nach Viehverkehrsverordnung, VVO-Nr. oder Unternehmensnummer InVeKoS/ ELER genannt) sowie die sächsische Betriebsnummer (BNR10) an. Beide Nummern werden ins Sammelantragsformular vorgetragen.

Die Ausgabe der BNR15 (VVVO-Nr.) erfolgt über das LfULG durch die Lebensmittelüberwachungsund Veterinärämter (LÜVÄ) bei den Landratsämtern. Die Nummer ist 15-stellig. Sie wird deshalb in Sachsen auch als Unternehmensnummer InVeKoS/ELER-BNR15 bezeichnet und ist für bundesweite Datenverarbeitungszwecke und für die Bewilligung von Anträgen unabdingbar. Bei den ersten drei vorgegebenen Zahlen (276) handelt es sich um die Kennung für den Mitgliedstaat Deutschland, dann folgt die Länderkennung (14 = Sachsen). Es ist die BNR15, die Ihnen gleichzeitig mit Ihrer PIN den Zugang zur ZID ermöglicht, wenn sie keine Registriernummern für Betriebsstätten haben.

Für alle anderen Betriebsstätten des Unternehmens, in denen Tierhaltung erfolgt, sind weitere BNR15 anzugeben (Auswahl über die Schaltfläche *Zeile hinzufügen*). Damit ist eine Zuordnung der einzelnen Betriebsstätten zum Unternehmen über die Registriernummer nach Viehverkehrsverordnung möglich.

Befindet sich Ihr Betriebssitz außerhalb Sachsens und beantragen Sie in Sachsen keine Direktzahlungen, sondern nur Maßnahmen nach den RL AuW/2007, Teil B, AUK/2015, TWN/2015, ÖBL/2015 und/ oder FRL ISA/2021, so geben Sie bitte im entsprechenden Feld die 15-stellige Unternehmensnummer (BNR15) an, unter der Sie in dem entsprechenden Bundesland Direktzahlungen oder eine andere Maßnahme beantragt haben. Diese Unternehmensnummer wird in den einzelnen Bundesländern verschieden bezeichnet. Wurden Ihnen mehrere Betriebsnummern vergeben, dann geben Sie bitte die Unternehmensnummer (dem Unternehmen übergeordnete Nummer/Zugangsnummer zu HIT/ ZID, nicht die Nummern von Betriebsstätten) in der entsprechenden Zeile an. Bestätigen Sie dazu die Abfrage zur Lage des Betriebssitzes in einem anderen Bundesland.

Nachfolgend sind die Adressdaten zu erfassen, zu ergänzen oder ggf. zu korrigieren. Soll die Zustellung der Bescheide und der Mitteilungen aus FBZ/ISS an eine andere Adresse erfolgen, muss diese unter dem **Punkt 2.3** Zustelladresse erfasst werden.

<sup>1)</sup> **Niedersachsen:** Registriernummer oder Betriebsnummer für das Antragsverfahren; **Brandenburg:** BNR-ZD (Betriebsinhabernummer auf der zentralen Datenbank); **Sachsen-Anhalt:** EU(Betriebs)nummer oder BNR ZD 12 stellig; **Rheinland-Pfalz:**  Nummer des Unternehmens; **Bayern:** landwirtschaftliche Betriebsnummer; **Nordrhein-Westfahlen:** ZID-Registriernummer; **Hessen/Thüringen:** Personalident

Die Felder **Telefonnummer, Faxnummer, Telefonnummer (mobil)** und **E-Mail** sind als Pflichtfelder definiert. Es muss deshalb eine Auswahl zwischen einer Eingabe oder der Aktivierung des Feldes **Keine Angabe** vorgenommen werden. Bitte geben Sie immer die Telefonnummern, die Faxnummer und Ihre E-Mail-Adresse an. So ist eine Problemlösung in Ihrem Interesse schneller möglich.

Nicht alle Stammdaten vom Amt können eindeutig im Sammelantragsformular voreingestellt werden, bei einigen ist eine Auswahl über die Auswahlliste erforderlich. Klicken Sie auf den Pfeil und wählen Sie den richtigen Eintrag aus der Liste aus.

Liegen zu Ihrem Betrieb im FBZ/ISS ggf. mehrere Bankverbindungen vor, dann wählen Sie für den Sammelantrag das für das Antragsjahr 2021 gültige Konto aus. Überprüfen Sie Ihre Angaben zu IBAN und BIC.

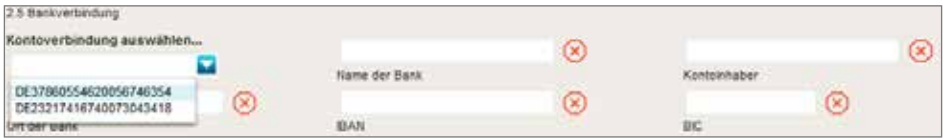

Abbildung 9: Sammelantragsformular – Auswahl der Kontoverbindung

Bitte beachten Sie, dass der vom FBZ/ISS vorgetragene Bank Identifier Code (BIC) ggf. abweichend von Ihrem gemeldeten BIC sein kann. Dies kann bei Kontoführung in kleineren Filialen der Fall sein. Hier wurde auch bereits in der Vergangenheit über den im Amt vorliegenden zentralen Bankenkatalog der sogenannte zahlungsrelevante BIC zugeordnet und Ihnen auch auf dem Bescheid ausgewiesen. Eine Änderung ist in diesen Fällen nicht erforderlich. Im Zweifel fragen Sie ggf. im für Sie zuständigen FBZ/ISS nach.

Weitere Angaben zum Unternehmen wie Finanzamt, Organisationsform sowie Beteiligung der öffentlichen Hand und die Angaben zur Hopfenerzeugergemeinschaft werden wie in den Vorjahren abgefragt.

Seit dem Jahr 2018 werden die Arbeitskräfte (AK) ausführlicher als bisher erfasst, um die Datengrundlagen für Analysen, u. a. zur Mittelverteilung aus der Gemeinsame Agrarpolitik der Europäischen Union (GAP), zu verbessern. Bei den Arbeitskräften werden die Personen erfasst, die mit der landwirtschaftlichen Produktion des Betriebs beschäftigt sind. Dazu gehören folgende Tätigkeiten:

- alle Feld-, Hof- und Stallarbeiten,
- Betriebsorganisation und -leitung,
- Unterhaltung der Betriebsgebäude und Maschinen,
- Lagerung, Verarbeitung (z. B. Silierung) und Marktvorbereitung (z. B. Verpackung),
- innerbetriebliche Transportleistungen z. B. beim Absatz selbsterzeugter Produkte des Betriebes und beim Bezug von Produktionsmitteln,
- weitere Tätigkeiten, die nicht von der landwirtschaftlichen Haupttätigkeit getrennt werden können sowie
- Nachbarschaftshilfe in anderen landwirtschaftlichen Betrieben.

Im Antrag sollen die Vollbeschäftigten, die Teilbeschäftigten und die Saison-Arbeitskräfte angegeben werden, die die oben genannten Tätigkeiten ausführen. Nebentätigkeiten (Arbeiten außerhalb des Betriebs) sollen nicht berücksichtigt werden. Diversifizierungsmaßnahmen (Nutzung der Arbeitskräfte/Betriebsmittel für andere Tätigkeiten, z. B. Lohnarbeit, Direktvermarktung, Vermietung von Ferienunterkünften u. a.) werden in einer separaten Zeile erfasst. Die dort genannten Arbeitskräfte dürfen noch nicht bei den Familien- oder abhängig beschäftigten Arbeitskräften angegeben sein. Wenn der Antrag von einem landwirtschaftlichen Unternehmen oder einer Einzelperson gestellt wird, sind alle Arbeitskräfte zu nennen. Wenn der Antragstellende hauptsächlich in anderen Bereichen tätig ist (Verwaltung, Gewerbe, gemeinnütziger Verein u. a.), sind nur die Arbeitskräfte zu nennen, die direkt mit der Bewirtschaftung der im Antrag genannten Flächen und Tiere beschäftigt sind.

Angaben zur Größe des Unternehmens (KMU-Tabelle) sind nur bei Beantragung nach RL TWN/2015 oder FRL ISA/2021 erforderlich.

# **4.2.2 Cross-Compliance-relevantes Betriebsprofil**

Grundsätzlich sind ebenso wie in den Vorjahren im **Punkt 7** Fragen im Rahmen der Einhaltung von Vorschriften in den Bereichen Umwelt, Gesundheit von Mensch, Tier und Pflanze, Kennzeichnung und Registrierung von Tieren und Tierschutz (Cross Compliance) zu beantworten.

**Hinweis:** Falsche oder fehlende Angaben können zu einer Kürzung der Direktzahlungen, AZL, AUK und ÖBL führen. Außerdem finden die Angaben im Rahmen der Cross Compliance-Kontrollen Verwendung. Weitere Informationen sind in der Cross Compliance-Broschüre des SMEKUL von 2021 und im Internet unter [www.landwirtschaft.sachsen.de](http://www.landwirtschaft.sachsen.de) > EU Direktzahlungen > Cross Compliance zu finden.

# **4.2.3 Integrierte Anträge**

Alle Anträge sind in das Sammelantragsformular integriert (es gibt keine eigenständigen Antragsformulare). Die Anträge können in den **Punkten 8 bis 19** angehakt und damit gestellt werden.

Im Einzelnen sind dies:

- Antrag auf Zuweisung von Zahlungsansprüchen (ZA) Sonderfälle
- Antrag auf Basisprämie und Greeningprämie (BPR und GPR)
- Antrag auf Umverteilungsprämie (UP)
- Antrag auf Junglandwirteprämie (JPR)
- Antrag auf Teilnahme an der Kleinerzeugerregelung Sonderfall Vererbung (KLR)
- Antrag auf Ausgleichszulage für benachteiligte Gebiete (AZL)
- Antrag auf Förderung von "Langfristigen Maßnahmen" nach dem Programm UL (RL 73/2000, Teil E) (LU)
- Antrag auf Einkommensverlustprämie bei Anträgen auf Waldmehrungnach RL AuW/2007, Teil B (ÖW)
- Antrag auf Förderung von Agrarumwelt- und Klimamaßnahmen (AUK)
- Antrag auf Förderung des Ökologischen Biologischen Landbaus (ÖBL)
- Antrag auf Förderung von Teichwirtschaft und Naturschutzmaßnahmen (TWN)
- Antrag auf Förderung von Maßnahmen des Insektenschutzes und der Artenvielfalt (ISA)

Zu den Anträgen gehören ggf. eine oder mehrere Anlagen, die im *Dokumentenbaum* aufgelistet sind. Weitere Erläuterungen zu diesen finden Sie in den nachfolgenden Abschnitten zu den einzelnen Anträgen sowie im Abschnitt **Flächenbezogene Angaben erfassen.**

# **4.2.3.1 Antrag auf Zuweisung von Zahlungsansprüchen (ZA) – Sonderfälle**

2021 ist eine Zuweisung in folgenden Sonderfällen möglich:

- a) bei Aufnahme einer landwirtschaftlichen Tätigkeit (Neueinsteiger) ab dem 01.01.2019
- b) an Junglandwirte

Für die Fälle nach a) und b) gilt: Das Schaffen einer günstigen Konstellation für die Beantragung der Zuweisung von ZA (Verdacht auf Umgehungstatbestand) durch Neueinsteiger und Junglandwirte, insbesondere im Falle von Betriebsübernahmen/-teilungen/-neugründungen ist durch den Antragstellenden auszuräumen bzw. wird überprüft. Bitte weisen Sie anhand geeigneter Unterlagen, z. B. Kopien von Hofübergabeverträgen, Kauf- oder Pachtverträgen bzw. Vereinbarungen etc. nach, weshalb eine Übernahme von Zahlungsansprüchen vom bisherigen Antragstellenden nicht möglich war. Sofern der Antrag auf Zuweisung von ZA mit der Anspruchsgrundlage Junglandwirt erfolgt, ist für natürliche Personen mit gemeinsamer Antragstellung sowie juristische Personen/ Personenvereinigungen die Erfassung der relevanten Angaben in der Anlage JLW erforderlich (siehe auch **Anlage JLW**).

Antragstellende, die bereits aufgrund eines Antrages in den Jahren 2015 bis 2020 ZA zugewiesen bekommen haben, können keine weiteren ZA zugewiesen bekommen (beispielsweise für Flächen aus Pachtrückläufen).

Das Datum der Aufnahme einer landwirtschaftlichen Tätigkeit für Neueinsteiger und das Erstniederlassungsdatum für Junglandwirte darf zeitlich nicht nach dem Datum liegen, an dem Sie Ihren Sammelantrag einreichen.

- c) für im Jahr 2015 angemeldete Infrastrukturmaßnahmen
- d) für im Jahr 2015 angemeldete Grundbruchflächen

Für die Fälle nach c) oder d) gilt: Wurden im Jahr 2015 Flächen als nicht beihilfefähig aufgrund von Infrastrukturmaßnahmen bzw. von Grundbruchflächen (Fälle höherer Gewalt und außergewöhnlicher Umstände) angemeldet und sind diese 2021 erstmalig ganzjährig beihilfefähig, kann eine Zuweisung von ZA für diese Flächen erfolgen. Nur in diesen Fällen ist der **Punkt 8.3** und/oder **8.4** anzukreuzen. Die Fläche, für die eine Zuweisung erfolgen soll, ist in der Anlage zum Antrag auf Zuweisung von Zahlungsansprüchen 2021 (Anlage ZA 2021) schlagbezogen manuell einzutragen. Kennzeichnen Sie in der Anlage ZA diejenigen Schläge, für die Sie 2021 die Zuweisung von ZA beantragen möchten und geben Sie die jeweilige Fläche ein. **Die Flächen müssen Ihnen zum 17. Mai 2021 zur Verfügung stehen und das gesamte Kalenderjahr 2021 beihilfefähig sein.** Eine Zuweisung von ZA ist nur für Flächen möglich, die im Antrag 2015 aufgeführt und entsprechend gekennzeichnet waren. Eine Überprüfung Ihrer Angaben erfolgt GIS-basiert auf Basis der Antragsjahre 2015 bis 2021.

Es können mehrere Antragspunkte (a/b/c/d) für Sie zutreffen.

ZA können maximal für Flächen zugewiesen werden, für die im aktuellen Jahr noch keine ZA vorhanden sind. Bereits vorhandene ZA durch Zuweisung, Zukauf, Pacht oder Erbe werden angerechnet. Sämtliche erforderliche Nachweise sind mit dem Antrag einzureichen – **es gelten die dafür festgelegten Termine und Verspätungsregelungen.** 

Die Basis für die Zuweisung von Zahlungsansprüchen in Sachsen bilden die von Ihnen zum 17. Mai 2021 angemeldeten und Ihnen zu diesem Zeitpunkt zur Verfügung stehenden Flächen. Diese müssen, egal ob es sich um Eigentums- oder Pachtflächen handelt, **ganzjährig beihilfefähig**, im Flächenverzeichnis mit **"BPR"** beantragt sein und eine **Mindestschlaggröße von 0,3000 ha** aufweisen.

Bei Verweigerung einer Kontrolle im Rahmen der Antragsprüfung sind die Antragsvoraussetzungen nicht mehr erfüllt. Die Zuweisung von ZA wird abgelehnt.

# **4.2.3.2 Antrag auf Basisprämie und Greeningprämie (BPR und GPR)**

Die Beantragung der Basisprämie erfolgt durch Aktivierung der Zahlungsansprüche mit beihilfefähigen Flächen. Die Basisprämie kann für alle Flächen beantragt werden, die dem Betrieb am 17. Mai 2021 zur Verfügung stehen, wenn sie das gesamte Kalenderjahr über beihilfefähig sind. Bitte beachten Sie, dass die zur Aktivierung vorgesehenen ZA zum 17. Mai 2021 in Ihrem ZA-Konto verfügbar sein müssen. Für eine Aktivierung müssen die im Flächenverzeichnis – der Anlage FV – aufgeführten Flächen im Feld **Beantragung von…** mit "BPR" gekennzeichnet werden. Wenn die Flächensumme aller beihilfefähigen Schläge eines Betriebes die Größe von 1 ha und/oder die Verfügbarkeit von 1,0 Zahlungsansprüchen (ZA) unterschreitet, wird der Antrag auf Basisprämie sowie alle weiteren beantragten Direktzahlungen abgelehnt. Berücksichtigt werden im Belegenheitsland Sachsen nur Schläge ab einer Mindestgröße von 0,3000 Hektar.

#### **Aktivierung von Zahlungsansprüchen (ZA)**

Jeder ZA, der am 17. Mai 2021 auf dem Konto des Betriebsinhabers in der Zentralen-InVeKoS-Datenbank (ZID) verfügbar ist, kann grundsätzlich durch einen Hektar beihilfefähiger Fläche für die BPR aktiviert werden. Ist die Zahl der verfügbaren ZA größer als die beihilfefähige Fläche, so wird in einem automatisierten Verfahren die Kombination von ganzen ZA und ggf. vorhandenen Bruchstücken ermittelt, welche die beihilfefähige Fläche am wenigsten übersteigt. Die so ermittelte Menge an ZA gilt als aktiviert. Seit 2019 wird bei dieser Berechnung nicht mehr nach Regionen (Bundesländern) unterschieden. Innerhalb Deutschlands kann damit jeder ZA mit jedem Hektar beihilfefähiger Fläche aktiviert werden.

Wurden 2020, auch nach ggf. erfolgtem Einzug, nicht alle ZA eines Betriebsinhabers aktiviert und kommt es auch 2021 nicht zu einer vollständigen Aktivierung aller ZA, so wird die Anzahl der in beiden Jahren nicht aktivierter ZA in die nationale Reserve eingezogen. Die Anzahl der im Jahr 2020 nicht aktivierten ZA und der voraussichtliche Einzug kann in der ZID unter <Übersicht ZA-Konto für Antragstellung> in der <Übersicht Nutzung> eingesehen werden. Nach ggf. erfolgtem Einzug wird hier ab Ende April 2021 auch die endgültige Anzahl nicht aktivierter ZA nach Einzug angezeigt.

Durch den Einzug von ZA, aber auch durch zwischenzeitliche Übertragungen oder betriebliche Umstrukturierungen, kann es zu unerwarteten Auswirkungen auf die Anzahl verfügbarer ZA für das Antragsjahr 2021 kommen. Überprüfen Sie daher unbedingt rechtzeitig vor dem Stichtag 17. Mai die Anzahl prämienrelevanter ZA in Ihrem ZA-Konto [\(https://www3.zi-daten.de/](https://www3.zi-daten.de/)).

Werden Maisflächen (NC 171 – Mais oder NC 411 – Silomais) als Labyrinthe umgestaltet, können diese seit 2020 als landwirtschaftliche Nutzung beantragt werden. Beihilfefähig kann dabei nur diejenige Fläche sein, auf denen der Mais angebaut wird. Nicht beihilfefähig bleiben weiterhin die Labyrinth-Wege, da auf diesen der Freizeit- und Erholungszweck überwiegt und eine nichtlandwirtschaftliche Nutzung vorliegt. Voraussetzung der Beihilfefähigkeit ist grundsätzlich, dass der Maisanbau durch die Benutzung des Labyrinthes nicht stark eingeschränkt wird. Das heißt, dass die Frequentierung der Wegeflächen nicht zu einer Einschränkung der landwirtschaftlichen Nutzung der angrenzenden Maisflächen in Intensität, Art, Dauer und Zeitpunkt (gemäß Art. 32 Abs. 3 Uabs. 1 Buchst. a) EU (VO) 1307/2013) führen darf. Dies entspricht den Vorgaben, die grundsätzlich für alle beihilfefähigen Flächen gelten.

Da die Wege des Labyrinthes nicht beihilfefähig sind, sind diese bei der Antragstellung aus der Schlaggeometrie als Sperrflächen auszugrenzen. Dies kann manuell durch Einzeichnen einer Sperrfläche erfolgen, die der Flächensumme der Labyrinth-Wege entspricht. Nutzen Sie dazu (soweit vorhanden) die Informationen aus dem "Labyrinth-Shape", welches für die konkrete Gestaltung des Labyrinths vor Ort genutzt wird.

Weiterhin müssen Sie im Flächenverzeichnis den Schlag mit dem zusätzlichen Merkmal "LiF" (Labyrinth in der Fläche) kennzeichnen (siehe auch **4.3.3**).

### **Greening**

Mit der Beantragung der Basisprämie verpflichten Sie sich gleichzeitig zur Einhaltung der Auflagen der dem Klima- und Umweltschutz förderlichen Landbewirtschaftungsmethoden, dem sogenannten **Greening**, auf allen beihilfefähigen Flächen, unabhängig davon, ob für diese Flächen Zahlungsansprüche aktiviert werden (= Antrag BPR) oder nicht. Nur bei Einhaltung der Greeningauflagen wird die sogenannte Greeningprämie (GPR) im vollen Umfang gewährt. Es ist nicht möglich, nur die Basisprämie oder auch nur die Greeningprämie zu beantragen. Die Greeningprämie kann maximal für die Fläche gewährt werden, die im Flächenverzeichnis mit "BPR" beantragt ist.

Im **Punkt 9.2** des *Sammelantrags* sind verschiedene betriebsbezogene Fragen zur Befreiung von einzelnen oder allen Greening-Verpflichtungen aufgeführt.

Anerkannte Betriebe des ökologischen Landbaus, die für das gesamte Antragsjahr über eine Bescheinigung gemäß Art. 29 der Verordnung (EG) Nr. 834/2007 verfügen, sind von den Greening-Verpflichtungen befreit und haben automatisch ein Anrecht auf die Gewährung der Greeningprämie. Dies gilt jedoch nur für die Flächen, die auch ökologisch bewirtschaftet werden. Es ist deshalb anzugeben, ob der Betrieb gesamtbetrieblich ökologisch bewirtschaftet wird oder nicht. Werden nur Teile des Betriebes ökologisch bewirtschaftet, so müssen die entsprechenden Flächen in der Anlage FV mit dem Merkmal "ÖKO" gekennzeichnet werden. Dies ist nicht erforderlich, wenn der gesamte Betrieb ökologisch bewirtschaftet wird.

Betriebe, die sich im ersten Jahr der Umstellung befinden, fügen dem Sammelantrag eine Kopie des mit der privaten Kontrollstelle geschlossenen Kontrollvertrages (Art. 27 und Art. 28 Abs. 1 Buchst. b) der Verordnung (EG) 834/2007) bei.

Neben der Bescheinigung gemäß Art. 29 der Verordnung (EG) Nr. 834/2007 muss zusätzlich bis spätestens 15. Januar 2022 das von der beauftragten Kontrollstelle ausgefüllte und unterzeichnete Öko-Kontrollblatt beim zuständigen FBZ/ISS eingereicht werden.

Betriebe, welche ökologisch wirtschaften, aber trotzdem am Greening teilnehmen möchten, haken das entsprechende Feld an.

Betriebe, deren 2021 angemeldetes Ackerland zu mehr als 50 % im Vorjahr von einem anderen Betriebsinhaber bewirtschaftet wurde, sind von den Bestimmungen zur Anbaudiversifizierung befreit, wenn sie auf allen ihren Ackerflächen eine andere Kulturart als im Vorjahr anbauen und das entsprechende Feld im *Sammelantrag* anhaken. Zur Überprüfung müssen Betriebsinhaber, die diese Voraussetzungen erfüllen und von dieser Regelung Gebrauch machen möchten, zusätzlich zum Anklicken des entsprechenden Feldes im *Sammelantrag* im zuständigen FBZ/ISS eine Kopie der Anlage FV 2020 des Betriebsinhabers, der im Vorjahr die Flächen bewirtschaftet hat, in Papierform vorlegen. Die Einhaltung der genannten Voraussetzungen gemäß Artikel 44 Absatz 3 Buchstabe c der Verordnung (EU) Nr. 1307/2013 wird vom FBZ/ISS darüber hinaus durch einen Abgleich der GIS-Daten aus beiden Antragsjahren überprüft.

Unter **Punkt 9.3** "Verbot des Einsatzes von Pflanzenschutzmitteln" ist mit dem Setzen des Häkchens der Nachweis über die Kenntnis des Ausbringverbotes von Pflanzenschutzmitteln auf ökologischen Vorrangflächen zu erbringen.

Der **Punkt 9.4** des *Sammelantrags* betrifft nur die Antragstellenden, die im Antragsjahr 2015 an der Kleinerzeugerregelung (KLR) teilgenommen und diese mindestens 2015 erhalten haben, ab 2021 aber nicht mehr daran teilnehmen möchten. Mit dem Setzen des Häkchens entscheiden Sie sich für das Ausscheiden. Mit dem Austritt aus der KLR entfällt ab 2021 die jährliche Begrenzung der Zahlung auf 1.250 EUR und es gelten die üblichen Beihilfevoraussetzungen. Um Direktzahlungen zu erhalten, müssen Sie, so wie bisher, die Basisprämie mit Greeningprämie, die Umverteilungsprämie und ggf. die Junglandwirteprämie beantragen (siehe auch Abschnitt **4.2.3.5**).

Für die Basisprämie relevante Anlagen sind das Flächenverzeichnis (**Anlage FV**) inkl. der Angabe der Lage der Schläge (Geometrien), die Anlage zu den ökologischen Vorrangflächen (**Anlage EFA**), die Anlage Nutzhanf (**NH**), die Anlage für ergänzenden Informationen zum Anbau von Niederwald mit Kurzumtrieb (**KUP**) sowie das Tierbestandsverzeichnis (**Anlage TB**).

# **Anlage FV**

Hinweise zur Erfassung der flächenbezogenen Angaben in Kombination mit dem Erzeugen von Geometrien finden Sie im Abschnitt **4.3 Flächenbezogene Angaben** erfassen

# **Anlage EFA**

Ökologische Vorrangflächen werden zum Schlag erfasst. Es können zu einem Schlag auch mehrere ökologische Vorrangflächen angegeben werden.

**Hinweis:** Bitte beachten Sie, dass, soweit EFA-Streifen, EFA-LE und/oder ISA-Streifen zum Schlag erfasst werden, die Summe der Fläche dieser EFA-Elemente zuzüglich ISA-Streifen maximal 50 % der jeweiligen Schlagfläche betragen darf.

Ausführliche Hinweise zur Erfassung der ökologischen Vorrangflächen finden Sie im Abschnitt **4.3.5 Ökologische Vorrangflächen – die Anlage EFA.**

### **Anlage NH**

Wird Nutzhanf in Reinkultur (NC 701) oder in Saatgutmischungen (neu: NC 866) angebaut, so muss seit 2018 im FV die angebaute Sorte je Schlag angegeben werden. Darüber hinaus sind folgende Unterlagen einzureichen:

- Anzeige des Anbaus von Nutzhanf gemäß § 24 a BtMG (Vorlage bis 1. Juli 2021 bei der BLE)
- Erklärung über die Aussaatflächen von Nutzhanf (Vorlage bis 17. Mai 2021 bei der Landwirtschaftsbehörde, wo der Sammelantrag gestellt wird)
- Saatgutetiketten
- Anbau von Nutzhanf Meldung über den Beginn der Blüte (Vorlage bei der BLE bei Beginn der Blüte)

Die erforderlichen Formulare finden Sie auf der Web-Seite der Bundesanstalt für Landwirtschaft und Ernährung (BLE) unter folgender Adresse: [www.ble.de](http://www.ble.de) > Unsere Themen > Landwirtschaft > Nutzhanf.

Dort finden Sie auch den Katalog über den Anbau der zugelassenen Nutzhanfsorten sowie weitere Informationen (Merkblätter).

Für die Direktzahlungen kommen nur die Hanfsorten in Betracht, die am 15. März des Jahres, für das die Zahlung gewährt wird, im gemeinsamen Sortenkatalog für landwirtschaftliche Pflanzenarten aufgeführt sind und gemäß Artikel 17 der Richtlinie 2002/53/EG veröffentlicht werden.

Zur Kontrolle des verwendeten Hanfsaatgutes ist dem Sammelantrag das amtliche Originaletikett beizufügen. Beim Anbau einer nicht zulässigen Hanfsorte (THC-Gehalt mehr als 0,2 %) wird die entsprechende Fläche für die Basisprämie aberkannt.

**Hinweis:** Verwenden mehrere Erzeuger das Saatgut aus einer mit einem amtlichen Etikett versehenen Verpackung, so ist von einem Erzeuger das amtliche Etikett im Original und von den übrigen Erzeugern unter Hinweis auf das amtliche Etikett eine beglaubigte Fotokopie ihrer Anbauerklärung mit Darstellung des Sachverhaltes der BLE zu übermitteln.

**Bitte beachten Sie**, dass zur Flächenidentifizierung die Angabe des Lang-FLIK erforderlich ist (z. B. DESNLI0390016132).

Sollten Sie den Anbau von Hanf als Zwischenfrucht planen, so sind die entsprechenden Flächen bereits zum 17. Mai 2021 im FV zu kennzeichnen. Darüber hinaus ist, wie beim Anbau von Hanf als Hauptfrucht, die Angabe der angebauten Sorten je Schlag erforderlich. Für den Anbau von Hanf als Zwischenfrucht gelten grundsätzlich die gleichen Bedingungen, wie beim Anbau als Hauptfrucht. Informieren Sie sich auf den o. g. Seiten der BLE im Internet.

### **Anlage KUP**

Flächen mit Niederwald im Kurzumtrieb (NC 841) sind nur dann beihilfefähig, wenn Baumarten gemäß Anlage 1 der DirektZahlDurchfV angebaut werden und die Umtriebszeit nicht länger als 20 Jahre beträgt. Geben Sie daher in der Anlage KUP die auf dem Schlag vorhandenen Baumarten sowie das Jahr der Anlage und ggf. das Jahr der letzten Ernte an. Dies gilt unabhängig davon, ob diese Flächen auch als ökologische Vorrangflächen vom Typ EFA-KUP angemeldet werden sollen.

### **Anlage TB**

Das Tierbestandsverzeichnis ist von jedem Antragstellenden auszufüllen. Werden keine Tiere gehalten, ist **NEIN** anzukreuzen. Bei **JA** ist für jede Tierart der Durchschnittsbestand im Zeitraum vom 1. Januar bis 31. Dezember 2021 einzutragen. Da Sie zum Zeitpunkt der Antragstellung noch keine genauen Zahlen für das gesamte Jahr angeben können, tragen Sie hier die voraussichtlichen Zahlen gemäß Ihrer betrieblichen Planung ein. Bei Betriebsneugründung nach dem 1. Januar 2021 ist der Tierbestand zum Gründungstermin des Unternehmens anzugeben. Im Falle der Rinderhaltung erfassen Sie den Tierbestand so, wie er für den Zeitraum zum Zeitpunkt der Antragstellung in der

HIT-Datenbank vorliegt. Das Pensionsvieh ist dem Durchschnittsbestand der jeweiligen Tierart im aufnehmenden Betrieb hinzuzurechnen.

# **4.2.3.3 Antrag auf Umverteilungsprämie (UP)**

Die Umverteilungsprämie wird für maximal 46 Hektar auf Antrag gewährt. Dabei werden für die ersten 30 ha ca. 50 EUR/ha und für weitere 16 ha ca. 30 EUR/ha gezahlt. Die Beantragung der Umverteilungsprämie setzt die Aktivierung von Zahlungsansprüchen mit einer beihilfefähigen Fläche (Antrag BPR) voraus. Für die Gewährung der Umverteilungsprämie gelten die gleichen Bedingungen wie für die Basisprämie.

Die Gewährung der Umverteilungsprämie ist ausgeschlossen, wenn ein Betriebsinhaber seinen Betrieb nach dem 18. Oktober 2011 einzig zu dem Zweck aufgespalten hat, um diese Prämie zu erhalten. Dieser Ausschluss gilt auch für Betriebe, die aus einer solchen Aufspaltung hervorgegangen sind.

Wer Umverteilungsprämie erhalten möchte, muss daher immer die Frage zur Betriebsaufspaltung beantworten, auch wenn in den Vorjahren bereits Angaben hierzu gemacht wurden. Ist eine Aufspaltung im fraglichen Zeitraum erfolgt (Antwort <Ja>), kann mit einem weiteren Häkchen erklärt werden, dass diese Aufspaltung nicht wegen der Umverteilungsprämie erfolgt ist. Dann kann trotz der Aufspaltung Umverteilungsprämie gezahlt werden. Im Rahmen der Antragsprüfung sind auf Anforderung die Gründe für die Aufspaltung glaubhaft darzulegen..

# **4.2.3.4 Antrag auf Junglandwirteprämie (JPR)**

Die Junglandwirteprämie kann zusätzlich zur Basisprämie beantragt werden. Die Beantragung setzt die Aktivierung von Zahlungsansprüchen (Beantragung BPR) mit einer beihilfefähigen Fläche voraus. Die Zahlung wird für maximal 90 aktivierte Zahlungsansprüche und längstens für einen Zeitraum von fünf Jahren gewährt.

Ein Junglandwirt ist eine **natürliche Person**, die im Jahr der erstmaligen Bewilligung der BPR nicht älter als 40 Jahre ist und sich innerhalb der letzten 5 Jahre vor der erstmaligen Bewilligung der Junglandwirteprämie in einem landwirtschaftlichen Betrieb als Betriebsleiter niedergelassen hat (im Antragsjahr 2021: Niederlassung ab dem 01.01.2016). Beide Bedingungen sind nur im Jahr der erstmaligen Beantragung der Junglandwirteprämie relevant.

Beachten Sie bitte, dass das Datum der Erstniederlassung als Junglandwirt zeitlich nicht nach dem Datum liegen darf, an dem Sie Ihren Sammelantrag einreichen.

Die Junglandwirteprämie ist jährlich im *Sammelantrag* durch Auswahl natürliche Person im entsprechenden Feld zu beantragen. Zur Prüfung der Beihilfefähigkeit ist die Angabe des Datums der Erstniederlassung erforderlich. Erfolgte die Erstniederlassung nicht im aktuellen Betrieb, geben Sie darüber hinaus bitte noch die BNR15 des anderen Betriebes an. Zur Nachweisführung fügen Sie bitte dem Antrag die entsprechenden Unterlagen über Ihre Erstniederlassung in Kopie bei (z. B. Kauf-/ Übergabe-/ Pachtvertrag, Arbeitsvertrag, sonstige Unterlagen, aus denen der Zeitpunkt der Erstniederlassung hervorgeht).

**Hinweis:** Die Zahlung der Junglandwirteprämie wird dem Betriebsinhaber (**natürliche Person**) bzw. Betriebsleiter (**juristische Person**) für einen Zeitraum von 5 Jahren gewährt, gerechnet ab der erstmaligen Bewilligung der JPR. Wird in einem oder mehreren dieser Jahre keine JPR beantragt oder gewährt, verlängert sich der Zeitraum dadurch nicht.

Vorausgesetzung ist, dass die Bewilligung der JPR innerhalb von 5 Jahren nach der erstmaligen Niederlassung erfolgt. Für eine Erstantragstellung auf JPR im Jahre 2021 darf die erstmalige Niederlassung als Betriebsinhaber bzw. Betriebsleiter nicht vor dem Jahr 2016 liegen.

**Natürliche Personen mit gemeinsamer Antragstellung, juristische Personen** (z. B. GmbH) oder **Vereinigungen natürlicher Personen** (z. B. GbR, OHG, KG) können unter bestimmten Bedingungen ein Anrecht auf die Junglandwirteprämie haben.

Das trifft dann zu, wenn die Betriebsführung von einer Person erfolgt, die im Jahr der erstmaligen Beantragung der Junglandwirteprämie nicht älter als 40 Jahre ist und sich innerhalb der letzten 5 Jahre erstmals im eigenen oder einem anderen landwirtschaftlichen Betrieb als Betriebsleiter niedergelassen hat (im Antragsjahr 2021: Niederlassung ab dem 01.01.2016). Beachten Sie bitte, dass das Datum der Erstniederlassung des Junglandwirtes zeitlich **nicht** nach dem Datum liegen darf, an dem Sie Ihren Sammelantrag einreichen.

Beide Bedingungen sind nur im Jahr der erstmaligen Beantragung der Junglandwirteprämie relevant. Die Beantragung erfolgt ebenfalls durch Auswahl von entweder

- *Natürliche Person mit gemeinsamer Antragstellung* oder
- ❚ *Juristische Person/Personenvereinigung*

im entsprechenden Feld.

Da zur Prüfung, ob die Voraussetzungen (Kontrolle über den Betrieb als Betriebsleiter/ Geschäftsführer/ Komplementär, Entscheidung zur Betriebsführung, Entscheidung zur Verwendung der Gewinne) erfüllt sind, weitere Informationen erforderlich sind, ist zusätzlich die Anlage JLW abzugeben.

#### **Anlage JLW**

Die Anlage ist entweder von jeder natürlichen Person bei gemeinsamer Antragstellung oder von jeder natürlichen Person eines juristischen Unternehmens oder einer Vereinigung natürlicher Personen auszufüllen, welche die Bedingungen für die Inanspruchnahme der Junglandwirteprämie bzw. der Zuweisung von Zahlungsansprüchen als Junglandwirt erfüllt und gemeinschaftlich die Kontrolle über das Unternehmen ausübt. Um auszuschließen, dass ein und dieselbe Person an mehreren Unternehmen beteiligt ist bzw. den Antrag stellt, erfolgt ein bundesweiter Abgleich über die Zentrale InVeKoS-Datenbank (ZID). Daher ist es erforderlich, dass alle Personen, die die Bedingungen der Junglandwirteprämie erfüllen (maßgebliche und potentielle Junglandwirte im Unternehmen des Antragstellenden) eine 15stellige Betriebsnummer (BNR15) erhalten. Diese ist bei dem für den Wohnsitz des maßgeblichen/potentiellen Junglandwirtes zuständigen FBZ/ISS des LfULG mit einem dort vorhandenen Formular zu beantragen. Das FBZ/ISS wird dann die Vergabe der BNR15 beim zuständigen Lebensmittelüberwachungs- und Veterinäramt beantragen. Über die vergebene BNR15 wird der maßgebliche/potentielle Junglandwirt schriftlich informiert. Die nun bekannte BNR15 ist in der Anlage JLW 2021 unter "Betriebsnummer des Junglandwirts" anzugeben.

**Hinweis:** Bitte beachten Sie, dass die BNR15 des Junglandwirtes, die in der Anlage JLW anzugeben ist, von der BNR15 des antragstellenden Betriebes (anzugeben im Sammelantrag) abweichen muss.

In dem Fall, in dem mehrere Junglandwirte beteiligt sind, zählt die "dienstälteste Person". Wenn diese ausscheidet, zählen nur noch so viele Jahre für den Erhalt der Prämie, wie diese Person noch Anspruch gehabt hätte. Die nachfolgende Person muss zudem bei Erstbeantragung der JPR schon im Betrieb gewesen sein.

Erfolgte die Erstniederlassung nicht im aktuellen Betrieb, geben Sie darüber hinaus noch die BNR15 des anderen Betriebes an. Zur Nachweisführung der wirksamen und langfristigen Kontrolle dienen je nach Organisationsform die Kopie des Gesellschaftsvertrages, der Satzung/Geschäftsordnung oder auch der Auszug aus dem Handelsregister. Haken Sie das für Sie zutreffende Feld an und fügen Sie diese Unterlagen dem Antrag bei.

Als Nachweis der Erstniederlassung fügen Sie bitte dem Antrag die entsprechenden Unterlagen in Kopie bei (Kauf-/Übergabe-/Pachtvertrag, sonstige Unterlagen, aus denen der Zeitpunkt der Erstniederlassung hervorgeht). Das Datum der Erstniederlassung darf zeitlich **nicht** nach dem Datum liegen, an dem Sie Ihren Sammelantrag einreichen.

### **4.2.3.5 Antrag auf Teilnahme an der Kleinerzeugerregelung (KLR)**

# ■ Beibehaltung der Kleinerzeugerregelung

Der Antrag auf Teilnahme an der Kleinerzeugerregelung war nur im Jahr 2015 möglich. Wenn Sie bereits in 2015 bis 2020 Direktzahlungen nach der Kleinerzeugerregelung erhalten haben und auch im Jahr 2021 weiterhin an der Kleinerzeugerregelung teilnehmen möchten, so erfolgt die Antragstellung im Sammelantrag über die reguläre Beantragung der Basisprämie, der Umverteilungsprämie sowie ggf. der Junglandwirteprämie. Zur Beantragung der Kleinerzeugerregelung ist kein weiteres Antragskreuz vorgesehen.

Betriebsinhaber, die an der Kleinerzeugerregelung teilnehmen, unterliegen nicht den Vorschriften des Greening und der Cross Compliance. Selbstverständlich gelten für diese Landwirte aber weiterhin die fachrechtlichen Vorschriften.

Als Kleinerzeuger erhält man einen Betrag in Höhe von maximal 1.250 EUR. Dieser errechnet sich aus den beantragten Einzelmaßnahmen, Basisprämie und Greeningprämie, Umverteilungsprämie und ggf. Junglandwirteprämie.

#### ■ Ausstieg aus der Kleinerzeugerregelung

Die Erklärung des Ausstiegs aus der Kleinerzeugerregelung ist durch Beantragung von **Punkt 9.4** im *Sammelantrag* möglich und muss nur einmal erfolgen. Sofern Sie dies bereits in einem der Vorjahre 2016 bis 2020 getan haben, ist ein erneutes Ankreuzen des entsprechenden Feldes unnötig. Der Wiedereinstieg ist jedoch nicht möglich (beachte auch Abschnitt **4.2.3.2**). Werden nach einem Ausstieg aus der Kleinerzeugerregelung weiterhin Basisprämie, Umverteilungsprämie oder Junglandwirteprämie beantragt, entfällt die Befreiung der Greening- und Cross Compliance Verpflichtungen.

#### ❚ **Vererbung der Kleinerzeugerregelung**

Wurden Ihnen im Erbfall oder im Fall der vorweggenommenen Erbfolge **alle** Zahlungsansprüche von einem bereits an der Kleinerzeugerregelung teilnehmenden Betrieb übertragen, können Sie als Erbe die Teilnahme an der Kleinerzeugerregelung fortführen. Die Antragstellung erfolgt mit dem *Sammelantrag* (**Punkt 12**) über die Beantragung der Basisprämie, der Umverteilungsprämie sowie ggf. der Junglandwirteprämie bis 15. Mai. Zusätzlich ist die Betriebsnummer (BNR 15) des vererbenden Betriebsinhabers anzugeben und die Vererbung nachzuweisen. Als Nachweise sind die Kopie des Erbscheines bzw. Übergabevertrages vorzulegen.

Eine Gewährung der Teilnahme an der Kleinerzeugerregelung erfolgt nicht, wenn Betriebsinhaber die Bedingungen, die es ermöglichen, die Kleinerzeugerregelung in Anspruch zu nehmen, nach dem 18. Oktober 2011 künstlich geschaffen haben.

Die Beantragung der Teilnahme an der Kleinerzeugerregelung ersetzt nicht die Aktivierung von Zahlungsansprüchen (Antrag BPR) sowie die Beantragung der Umverteilungsprämie und, soweit zutreffend, der Junglandwirteprämie.

# **4.2.3.6 Antrag auf Ausgleichszulage für benachteiligte Gebiete (AZL)**

Wie im vergangenen Antragsjahr ist im Rahmen der vereinfachten Antragstellung der Ausgleichszulage (AZL) das entsprechende Kreuz im *Sammelantrag* **Nr. 13** nötig

**Hinweis:** Seit 2019 gilt, dass eine zusätzliche Kennzeichnung der Flächen für die Beantragung von AZL durch die Antragstellenden im FV nicht erforderlich ist.

Es erfolgt keine Überprüfung hinsichtlich der Flächenbelegenheit im benachteiligten Gebiet im Rahmen der Antragstellung mittels DIANAweb. Sie können die Feldblockattribute **"Feldblock benachteiligt"**, **"Agrarzone"** und **"Phasing Out"** über das Werkzeug *Abfrage von Ebeneninformationen erhalten* . Wird für den abgefragten Feldblock beim Attribut **"Agrarzone"** der Wert "1", "2" oder "3" ausgewiesen, sind die darauf beantragten Betriebsflächen, vorbehaltlich der sonstigen Fördervoraussetzungen, grundsätzlich im Bereich der natürlich benachteiligten Gebiete förderfähig. Weist das Attribut **"Agrarzone"** den Wert "5" aus, kommen die darauf beantragten Betriebsflächen für die Förderung der spezifisch benachteiligten Gebiete in Frage. Gleiches gilt für die Feldblöcke mit Kennzeichnung J im Attribut **"Phasing Out"**. Die konkrete Zuordnung der AZL-Flächen wird nach den weiterhin gültigen Regeln im DV-System vorgenommen.

Darüber hinaus erhalten Sie die Information bezüglich der zugehörigen Agrarzone mit dem Excel-Export Ihres Flächenverzeichnisses in der Spalte Agrarzone. Prüfen Sie daher sorgfältig Ihre Angaben im Sammelantrag bzw. spätestens auf Ihrer Einreichbestätigung, ob das Antragskreuz AZL korrekt gesetzt wurde!

Die Gewährung der Ausgleichszulage für Flächen außerhalb Sachsens ist nur für Flächen innerhalb benachteiligter Gebiete angrenzender Bundesländer möglich. Die Beantragung dieser Flächen erfolgt im jeweiligen Bundesland nach den dort geltenden Regeln.

**Hinweis:** Schläge unter 0,3000 ha sind nicht beihilfefähig und, soweit es sich um sächsische Flächen handelt, auch nicht förderfähig für die Beantragung von Ausgleichszulage in benachteiligten Gebieten (RL AZL/2015).

Zum Zeitpunkt der Antragstellung müssen im Antragsjahr mindestens 3,0000 ha förderfähige Fläche, die in benachteiligten Gebieten liegt, durch den Begünstigten bewirtschaftet werden. Für die Erreichung der 3,0000 ha gilt:

- Bei Schlagbelegenheit in Sachsen werden nur Schläge berücksichtigt, die die Mindestschlaggröße von 0,3000 ha erreichen und mit einer förderfähigen Hauptkultur bestellt werden.
- Bei Schlagbelegenheit außerhalb Sachsens gelten bezüglich der Mindestparzellengröße die Regeln des jeweiligen Bundeslandes. Unabhängig davon muss auch hier die Fläche mit einer förderfähigen Hauptkultur bestellt sein.

Die Förderung von stillgelegten, brachliegenden oder nichtlandwirtschaftlichen Flächen bleibt weiterhin ausgeschlossen.

Weitere Hinweise zur Beantragung der Ausgleichszulage können dem **Merkblatt**, abzurufen unter [www.lsnq.de/AZL](http://www.lsnq.de/AZL), entnommen werden.

# **4.2.3.7 Antrag auf Förderung von "Langfristigen Maßnahmen" (LU)**

Antragstellende mit laufender Verpflichtung nach RL 73/2000, Teil E (LU) sind verpflichtet, jährlich im Rahmen des Antrags auf Direktzahlung und Agrarförderung einen Auszahlungsantrag zu stellen. Für die Beantragung von LU müssen neben dem Antragskreuz im *Sammelantrag* die entsprechenden Schläge im *Flächenverzeichnis* mit "LU" gekennzeichnet werden. Im Folgedialog sind weitere Angaben vorzunehmen bzw. bei Übernahme der Vorjahresdaten zu überprüfen.

**Hinweis:** Der Antrag ist spätestens bis zum 17. Mai 2021 (Ausschlussfrist!) bei dem zuständigen FBZ/ISS des LfULG zu stellen. Anträge, die nach dieser Frist eingehen, werden abgelehnt, d. h. im aktuellen Jahr erfolgt keine Förderung. Flächenzugänge sind 2021 bei allen Langfristigen Maßnahmen nach der Förderrichtlinie 73/2000, Teil E ausgeschlossen.

### **Anlage LU-Schläge**

Die Beantragung von LU ist nur möglich, wenn die Nutzungscodes für nach Artikel 22 bis 24 der VO (EG) Nr. 1257/99 stillgelegte Acker- und Dauergrünlandflächen (NC 563 für Ackerland oder 567 für Dauergrünland) ausgewählt sind. Beachten Sie auch dazu die Hinweise in der Anlage NC.

**Es gilt:** Ein Schlag, der mit einer Maßnahme im Programm LU gefördert wird, kann nicht gleichzeitig eine Flächenförderung nach den Förderrichtlinien AUK/2015, ÖBL/2015 oder ISA/2021 erhalten!

Wenn Sie die Vorjahresdaten für den betroffenen Schlag übernommen haben, wird der betreffende Nutzungscode der bisherigen Beantragung vorgeschlagen. Bitte prüfen Sie diesen Eintrag und korrigieren Sie bei Bedarf. Im Folgedialog sind ebenfalls die Anzahl der Bodenpunkte und das Datum des Bewirtschaftungsvertrages sowie die Behörde, mit der dieser Vertrag geschlossen wurde, voreingetragen. Bitte überprüfen Sie die Angaben, ggf. korrigieren Sie diese entsprechend, wenn sich Änderungen im Vergleich zu Vorjahr ergeben haben. Für den Fall, dass Sie die Vorjahresdaten nicht übernommen haben, müssen Sie die entsprechenden Angaben zwingend eintragen.

Änderungen zu bereits erfassten Daten können auch direkt in der Anlage LU-Schläge vorgenommen werden.

**Hinweis:** Bei Antragstellung nach RL 73/2000 sind Sie verpflichtet, auf eine Umwandlung von Dauergrünland in Ackerland im gesamten Betrieb für die Dauer der 20-jährigen Durchführung der Maßnahme zu verzichten.

Eine Umwandlung von Dauergrünland in Ackerland ohne Anlage einer Ersatzfläche ist nicht erlaubt. Dies gilt auch für Antragstellende, die nicht den Greeningauflagen unterliegen. Ihr zuständiges FBZ/ISS hat Sie diesbezüglich informiert.

# **4.2.3.8 Antrag auf Ökologische Waldmehrung nach RL AuW/2007 Teil B (ÖW)**

Der Antrag auf Auszahlung der Einkommensverlustprämie EVP ist mit dem Sammelantrag jährlich neu zu stellen. Die Einreichung muss in digitaler Form erfolgen. Der jährlichen Antragstellung muss zwingend ein Erstantrag ÖW zur Förderung der ökologischen Waldmehrung nach der Förderrichtlinie AuW/2007, Teil B (ÖW) (Antragstellung war möglich bis einschließlich 2013) sowie nachfolgend der zugehörige Auszahlungsantrag ÖW (Antragstellung war möglich bis einschließlich 2014) vorausgegangen sein. **Seit 2015 erfolgt im Rahmen des Antrags auf Direktzahlung und Agrarförderung nur noch die Abfinanzierung dieser Maßnahme.** 

**Hinweis:** Förderfähig für EVP ist die tatsächlich im aktuellen Antragsjahr vorhandene Erstaufforstungsfläche, die jedoch die mit Festsetzungsbescheid bewilligte Fläche nicht übersteigen darf.

Für die Förderung nach Förderrichtlinie AuW/2007 Teil B (ÖW) müssen neben dem Antragskreuz im *Sammelantrag* alle entsprechenden Schläge im *Flächenverzeichnis* (FV) mit "ÖW" gekennzeichnet und die zusätzlichen Informationen in der Anlage ÖW-Schläge erfasst werden. Die Beantragung der Förderung für die Ökologische Waldmehrung kann nur erfolgen, wenn zum Schlag der NC 564 oder der NC 568 erfasst wurde.

# **Anlage ÖW-Schläge**

Die Angaben für die Anlage ÖW-Schläge werden in dem sich öffnenden Folgedialog **Anlage ÖW-Schläge** erfasst. Im Regelfall sind die Reg.-Nr. und Teilmaßnahme (Projekt-) Nr. bereits voreingetragen. Überprüfen Sie diese Angaben entsprechend Ihres Endfestsetzungsbescheides und wählen Sie die Art der Förderung (Einkommensverlustprämie EVP groß oder klein) aus.

**Achtung!** Eine gleichzeitige Beantragung von Basisprämie (BPR) und großer Einkommensverlustprämie (EVP groß, 625 EUR/ha) ist nicht möglich.

Die Kombination von BPR und festgesetzter kleiner EVP ist zulässig. Es besteht aber kein Wahlrecht zwischen großer und kleiner EVP. Sofern Sie gemäß Festsetzungsbescheid Anspruch auf die große EVP haben, können Sie die kleine EVP nicht beantragen.

Die Anlage von Weihnachtsbaum- und Schmuckreisigkulturen sowie die Anlage von Kurzumtriebsplantagen (KUP) sind von der Förderung ÖW ausgeschlossen. Aus diesem Grund muss das Feld **Kurzumtrieb oder Ersatzaufforstung** angehakt werden, sobald eine solche Kultur oder Plantage vorhanden ist.

Ein Anspruch auf Zahlungen im Rahmen der Basisprämienregelung besteht für alle Flächen, für die im Jahr 2008 ein Anspruch auf Zahlungen im Rahmen der Betriebsprämienregelung bestand, die während der Laufzeit der einschlägigen Verpflichtung gemäß Verordnung (EG) Nr. 1257/1999 oder Verordnung (EG) Nr. 1698/2005 oder Verordnung (EU) Nr. 1305/2013 aufgeforstet wurden und für die der Verpflichtungszeitraum noch andauert. Werden für die aufgeforstete Fläche Zahlungsansprüche aktiviert (Beantragung BPR), entfällt in diesem Jahr der Anspruch auf Erhalt der großen Einkommensverlustprämie.

Der NC 564 beinhaltet alle seit 2000 nach VO (EG) Nr. 1257/99 oder VO (EG) Nr. 1698/2005 oder Verordnung (EU) Nr. 1305/2013 aufgeforsteten, beihilfefähigen Ackerflächen. Dauergrünlandflächen, die 2008 beihilfefähig waren und die ab 2009 aufgeforstet wurden, sind ebenfalls mit dem NC 564 zu beantragen.

Vor dem Jahr 2009 aufgeforstete Dauergrünlandflächen sind unter dem NC 568 aufzuführen. Flächen mit dem NC 568 sind von der Beantragung der Basisprämie und zur Anrechnung als ökologische Vorrangfläche ausgeschlossen.

**Achtung!** Die NC 564 und NC 568 sind generell nur für die geförderte Erstaufforstung zu verwenden. Freiwillige, ungeförderte Anpflanzung von Wald ist mit NC 990 zu codieren.

Auch ohne Beantragung der Basis- und Greeningprämie auf dem Erstaufforstungsschlag kann die Erstaufforstung als ökologische Vorrangfläche angerechnet werden, wenn für diese Fläche 2008 ein Anspruch auf Gewährung der Betriebsprämie bestand und die ÖW-Forstverpflichtung noch andauert. Die Gewährung der großen EVP kann in diesem Fall erfolgen.

**Hinweis:** Egal, ob Sie für die Fläche Basisprämie beantragen oder diese als ökologische Vorrangfläche anrechnen lassen wollen, beihilfefähig bzw. anrechenbar ist maximal die endfestgesetzte Erstaufforstungsfläche bzw. die in einer VOK festgestellte kleinere Fläche. Dies gilt auch, wenn ggf. eine größere Fläche aufgeforstet wurde.

Die erstmalige Antragstellung EVP erfolgte mit Stellung des Auszahlungsantrages Erstaufforstungsinvestition (EAI). Änderungen der Feldstücks- und Schlagbezeichnungen waren bis dahin möglich. Bei der Antragstellung EVP in den Folgejahren sind die gleichen Schlageinteilungen und Feldstücks- und Schlagbezeichnungen wie bei der Endfestsetzung (Bescheid zur Endfestsetzung des Auszahlungsbetrages) zu verwenden. Sollte sich z. B. durch eine Betriebszusammenlegung eine Dopplung der Feldstücks- und Schlagbezeichnungen ergeben, kann eine Änderung erfolgen. Dann ist die entsprechende Feldstücks- und Schlagbezeichnung aus dem Jahr der Endfestsetzung einzutragen. Das gilt auch für eine Änderung der Betriebsnummer. Dafür ist eine Erfassung in den folgenden 5 Feldern notwendig: 1. **Feldstück bei Endfestsetzung**, 2. **Schlag bei Endfestsetzung**, 3. **BNR10 bei Endfestsetzung**, 4. **Bruttofläche (ha) bei Endfestsetzung**, 5. **Bemerkung** (Textfeld). Nach Auswahl des Feldes **Feldstück/Schlag – Änderung zum Jahr der Endfestsetzung** ist die Erfassung in den Feldern 1 bis 4 Pflicht. Die Angabe einer Bemerkung ist möglich. Änderungen zu bereits erfassten Daten der Anlage können auch direkt in der Tabelle Anlage ÖW-Schläge vorgenommen werden.

# **4.2.3.9 Antrag auf Förderung des Ökologischen/Biologischen Landbaus (ÖBL)**

Der Antrag auf Förderung des Ökologischen/Biologischen Landbaus erfolgt durch Anhaken des entsprechenden Feldes im *Sammelantrag*.

Fördervoraussetzung ist, dass Sie in Ihrem Betrieb gesamtbetrieblich ökologisch wirtschaften. Dies wird durch Ankreuzen der entsprechenden Felder im *Sammelantrag* unter "Antrag auf Basisprämie (BPR) und Greeningprämie (GPR) – Befreiung vom Greening" bestätigt. Gleichzeitig verpflichten Sie sich, das vollständig ausgefüllte und von der Kontrollstelle unterzeichnete "Öko-Kontrollblatt" (als PDF-Formular im *Dokumentenbaum* sowie im Internet unter [www.lsnq.de/OeBL](http://www.lsnq.de/OeBL) verfügbar) bei der zuständigen Bewilligungsstelle vorzulegen.

Gefördert werden ausschließlich direktzahlungsberechtigte Flächen (Mindestschlaggröße 0,3000 ha) mit landwirtschaftlicher Erzeugung **in Sachsen**. Aus der Erzeugung genommene Flächen, Brachen und Stilllegungsflächen sowie Flächen, die überwiegend der Landschaftspflege dienen, werden nicht nach RL ÖBL/2015 gefördert. Bewirtschaften Sie auch solche Flächen, müssen diese ebenfalls im *Flächenverzeichnis* angegeben werden. Bei Antragstellung auf Förderung nach der RL ÖBL/2015 sind bestimmte Kombinationen mit Vorhaben nach der RL AUK/2015 möglich.

Bitte informieren Sie sich im entsprechenden **Merkblatt** zur Förderung, welches im Internet unter [www.lsnq.de/OeBL](http://www.lsnq.de/OeBL) veröffentlicht ist.

# **Einwilligung zur Weitergabe von Adress-, Flächen- und Tierdaten im Rahmen RL ÖBL/2015 sowie der Greeningregelung**

Zum Zweck der Durchführung des Kontrollverfahrens hinsichtlich der Anforderungen für die ökologisch/biologische Landwirtschaft ist die Weitergabe Ihrer im Rahmen des Antrags auf Direktzahlungen und/oder flächenbezogene Agrarförderung erhobenen Daten an die jeweilige Öko-Kontrollstelle erforderlich. Wenn Sie dieser Weitergabe zustimmen, haken Sie bitte das entsprechende Feld bei der Einwilligung zur Weitergabe von Daten an. Welche Daten im Fall der Zustimmung weitergegeben werden, wird Ihnen in dem Dokument zur Einwilligung zur Weitergabe von Daten aufgelistet. **Eine fehlende Einwilligung zur Datenweitergabe hat keine Auswirkungen auf die Förderung.**

### **4.2.3.10 Antrag auf Förderung von Agrarumwelt- und Klimamaßnahmen (AUK)**

Die Beantragung der Förderung von Agrarumwelt- und Klimamaßnahmen erfolgt durch Ankreuzen des entsprechenden Feldes im *Sammelantrag*. Zusätzlich zum Antrag ist die Kennzeichnung der zu beantragenden Flächen im *Flächenverzeichnis* im Feld **Beantragung von…** mit "AUK" sowie die Auswahl der konkreten Vorhaben bzw. Vorhabenkombinationen im Folgedialog in der Anlage AUK-Schläge vorzunehmen. Der Verpflichtungszeitraum für laufende Vorhaben beträgt mindestens 5 Jahre. Im unmittelbaren Anschluss können einjährige Verlängerungen eingegangen werden, sofern die Verpflichtung regulär endet und nicht vorzeitig abgebrochen wurde. Ein Wechsel des Vorhabens während des Verpflichtungszeitraumes ist grundsätzlich nicht möglich. Nur bei dem Vorhaben GL.1 können Sie während des Verpflichtungszeitraumes in eine höhere Förderstufe umsteigen. Sollten Sie für einen Schlag, z. B. auf Grund der angepassten Förderkulisse Grünland, ein anderes Vorhaben als in den Vorjahren/im Vorjahr beantragen, wird die bisher gewährte Förderung für die Vorjahre/ das Vorjahr i. d. R. zurückgefordert.

Ab dem Antragsjahr 2021 gelten weitere Zugangsbeschränkungen für Neuverpflichtungen sowie verkürzte Verpflichtungszeiträume für diese. Weitere Informationen finden Sie in dem Hinweisblatt Verlängerung\_Neuverpflichtung\_AUNaP\_ab 2021 im Internet unter [www.lsnq.de/AUK](http://www.lsnq.de/AUK) oder in den Zusatzinformationen im Dokumentenbaum in DIANAweb.

Haben Sie Ihren Betriebssitz außerhalb Sachsens und beantragen Sie in Sachsen keine Direktzahlungen, sondern nur Vorhaben nach RL AUK/2015, so müssen Sie dennoch alle sächsischen Flächen im *Flächenverzeichnis* angeben.

Unabhängig davon, ob Sie einen Antrag auf Förderung von Agrarumwelt- und Klimamaßnahmen stellen, besteht die Möglichkeit, im Rahmen der Naturschutzqualifizierung für Landnutzer (entspricht der Weiterentwicklung der Naturschutzberatung (C.1) der Förderrichtlinie NE/2007) über ökologische Zusammenhänge, naturschutzkonforme Bewirtschaftungsweisen und über Fördermöglichkeiten für Naturschutzvorhaben informiert zu werden. Eine naturschutzfachliche Begleitung als Hilfestellung für eine fachgerechte Umsetzung von Bewirtschaftungs- und Pflegevorhaben im Bereich der Naturschutzförderung ist ebenso möglich. Das Angebot ist kostenlos. Dazu ist es erforderlich, dass Ihre Daten an die zuständigen Naturschutzqualifizierer weitergeleitet werden. Wenn Sie dieser Weitergabe zustimmen, dann kreuzen Sie bitte die entsprechenden Felder bei der Einwilligung zur Weitergabe von Daten an. **Eine fehlende Einwilligung zur Datenweitergabe hat keine Auswirkungen auf die Förderung.**

# **Anlage AUK-Schläge**

Im Folgedialog AUK-Schläge muss das konkrete Vorhaben bzw. die Vorhabenkombination für den jeweiligen Schlag ausgewählt werden. Soweit die Beantragung und die Lage des Schlages entsprechend dem Vorjahr erfolgt, sind diese im Regelfall bereits voreingetragen. Prüfen Sie bitte die Eintragungen.

Änderungen zu bereits erfassten Daten der Anlage können auch direkt in der Tabelle **Anlage AUK-Schläge** vorgenommen werden.

Bitte beachten Sie, dass die Auswahl der verschiedenen Vorhaben nicht nur abhängig von der jeweiligen Kultur, sondern auch von der Mindestgröße des Schlages (0,1000 oder 0,3000 ha) und im Bereich der Grünlandvorhaben zudem kulissenabhängig ist. Das Programm zeigt Ihnen im Feld **Vorhaben/ Vorhabenkombinationen** nur die Vorhaben an, die unter Berücksichtigung der genannten Bedingungen für Ihren digitalisierten Schlag konkret möglich sind. Grundsätzlich sind das alle Vorhaben, die auf dem gesamten Feldblock möglich sind, aber auch Vorhaben, die nur in Teilflächen ausgewiesen werden, sofern Ihre Schlagfläche dieses Vorhaben in einem bestimmten Toleranzbereich abdeckt.

Bei Auswahl des Vorhabens AL.5b muss zudem angegeben werden, ob im Verpflichtungsjahr eine Pflege erfolgt.

Bitte beachten Sie auch die Hinweise zu den Korrekturpunkten Naturschutz im Dokument "Hinweise zur Förderkulisse Grünland und zu den Korrekturpunkten Naturschutz" sowie das entsprechende "**Merkblatt** zur Antragstellung und Durchführung von Vorhaben der Förderrichtlinie Agrarumweltund Klimamaßnahmen (RL AUK/2015)", welche beide im Internet unter [www.lsnq.de/AUK](http://www.lsnq.de/AUK) veröffentlicht sind.

# **Zusätzliche Angaben zum zulässigen Flächenumfang seit 2017 für die Vorhaben AL.2, AL.5a, AL.5d, AL.6b, AL.7 und GL.5e in der Anlage AUK-Schläge**

Seit 2017 gelten für Flächenzugänge bei der Beantragung von Vorhaben nach AUK diverse Beschränkungen. Alle Details dazu sind im "**Merkblatt** zur Antragstellung und Durchführung von Vorhaben der Förderrichtlinie Agrarumwelt- und Klimamaßnahmen (RL AUK/2015)" und für die Verlängerungsoptionen im "Hinweisblatt zur Beantragung von Förderung der RL AUK/2015, RL ÖBL/2015, RL TWN/2015 nach Ablauf eines mindestens fünfjährigen Verpflichtungszeitraumes" zusammengefasst. Beide können unter [www.lsnq.de/AUK](http://www.lsnq.de/AUK) aufgerufen werden.

Für die rotierenden Vorhaben AL.2, AL.5a, AL.5d, AL.6b, AL.7 und GL.5e gilt seit 2017, dass zusätzlich zu den Angaben in der "**Anlage AUK Schläge**" Prüfungen und ggf. weitere Angaben hinsichtlich der Bezugsfläche erforderlich sind. Die Bezugsfläche können Sie dem Bescheid für Ihren AUK-Antrag 2020 entnehmen.

Die Daten vom Amt müssen seit 2019 nicht mehr extra importiert werden, sondern Sie stehen Ihnen beim ersten Aufruf des Betriebes bereits zur Verfügung. Nachfolgend werden sie standardmäßig nicht erneut bei jeder weiteren Anmeldung an DIANAweb geladen. Die aktualisierten Daten hinsichtlich AUK-Bezugsflächen können jedoch erst nach der Bewilligung, also erst ab April 2021 bereitgestellt werden. Wenn Sie sich vor April bereits in DIANAweb angemeldet haben, sind die Bezugsflächen noch nicht vorhanden. Aktivieren Sie daher in der Anlage AUK-Schläge, dass Sie beim nächsten Start die aktuell bereitgestellten Daten vom Amt abholen möchten.

Vorjahresdaten beim nächsten Start für die Aktualisierung der Bezugsflächen erneut laden?

Für die Aktualisierung ist nach dem Setzen des Häkchens ein Abmelden und erneutes Anmelden erforderlich.

Liegen die aktualisierten Daten vom Amt inkl. Bezugsflächen vor, wird die Bezugsfläche für die jeweiligen Vorhaben von DIANAweb in die entsprechende Spalte (Spalte II) vorgetragen. Wurde das jeweilige Vorhaben im Vorjahr nicht beantragt/bewilligt, so sind die entsprechenden Felder in der Spalte II nicht gefüllt. Die Arbeit mit dem Programm DIANAweb ist grundsätzlich auch möglich, wenn Sie keine aktualisierten Daten, also keine Bezugsflächen abgeholt haben. Wenn Sie wegen fehlender Daten oder aus anderen Gründen eine abweichende Bezugsfläche für das jeweilige Vorhaben geltend machen möchten, können Sie die entsprechende Bezugsfläche manuell in die Spalte III – abweichende Bezugsfläche - eintragen. Grundsätzlich ist es auch möglich, die Bezugsfläche manuell aus dem Bescheid zu übertragen. Dies erfolgt dann ebenfalls in der Spalte "abweichende Bezugsfläche". Bitte beachten Sie, dass immer dann, wenn Sie in der Spalte 3 eine (abweichende) Bezugsfläche erfassen, die Angabe eines Grundes (Auswahlkatalog, Spalte VII) sowie eine nachvollziehbare Begründung (Freitext) erforderlich ist.

Aus der vorgetragenen oder, soweit vorliegend, der manuell angegebenen Bezugsfläche berechnet DIANAweb den zulässigen Korridor gemäß aktuellem Flächenverzeichnis 2021 pro Vorhaben. Das Ergebnis wird Ihnen bei Einhaltung des Korridors mit einem Häkchen in Spalte V angezeigt. Andernfalls wird die Abweichung vom zulässigen Korridor in Hektar angezeigt. Sie haben dann die Möglichkeit, die Beantragung für das jeweilige Vorhaben zu korrigieren.

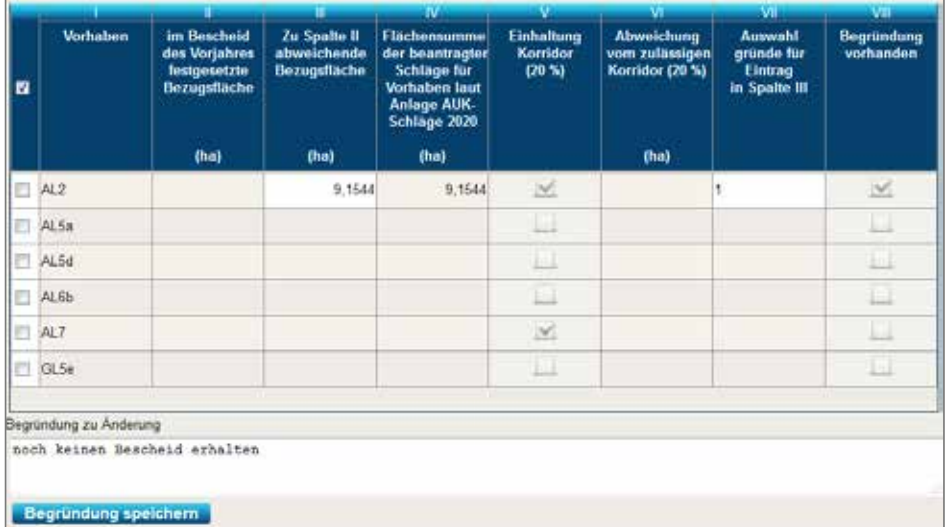

Abbildung 10: Anlage AUK-Schläge – Angaben zu den Bezugsflächen und Flächenkorridor

**Bitte beachten Sie: Ein** *Export Amt* **ist nur möglich, wenn sich die Summe der Flächen aller Schläge eines Vorhabens in einem Korridor von plus/minus 20 % zur Bezugsfläche befindet!** 

Weiterführende Details können Sie dem "**Hinweisblatt Flächenkorridor**" auf der Internetseite [www.lsnq.de/AUK](http://www.lsnq.de/AUK) entnehmen.

### **Vorankündigung Vorhaben AL.2, AL.5a und feldlerchengerechte Bewirtschaftung:**

Voraussetzung für die Beantragung von Schlägen mit Vorhaben AL.2, AL.5a sowie der feldlerchengerechten Bewirtschaftung war die fristgerechte Einreichung der Vorankündigung dieser Flächen bei dem zuständigen FBZ/ISS des LfULG bis zum 14. Oktober 2020.

Die Vorankündigung für die beantragten Schläge und Vorhaben ist für den AUK-Antrag 2021 verbindlich. Das heißt, nach der Vorankündigung ist grundsätzlich keine Änderung der Vorhaben für die beantragten Schläge bzw. keine Änderung der Schläge zu den Vorhaben möglich. Lediglich Anpassungen wegen Schlagteilungen oder die Rücknahme von Vorhaben/Schlägen können vorgenommen werden (Selbstanzeige). Hat das FBZ/ISS des LfULG Sie bereits auf Unregelmäßigkeiten hingewiesen oder von seiner Absicht unterrichtet, eine Kontrolle vor Ort durchzuführen, und werden bei dieser Kontrolle vor Ort Unregelmäßigkeiten festgestellt, so dürfen die von den Unregelmäßigkeiten betroffenen Teile nicht zurückgenommen werden.

Für vorgenannte Änderungen oder die Rücknahme von Vorhaben/Schlägen sollten Sie die Selbstanzeige unverzüglich mit dem Formblatt "Änderungsanzeige für Vorhaben AL.2, AL.5a, die Feldlerchengerechte Bewirtschaftung (FL) sowie die Kombination von FL + AL.2 im Antrag AUK gegenüber der Vorankündigung" einreichen, um zusätzliche Kürzungen und Ausschlüsse zu vermeiden. Das Formblatt können Sie im *Dokumentenbaum* unter *PDF Dokumente antragsbegleitend* sowie unter [www.lsnq.de/AUK](http://www.lsnq.de/AUK) aufrufen. Die Selbstanzeige kann auch formlos bei Ihrem zuständigen FBZ/ISS eingereicht werden.

### **Schlagbezogene Aufzeichnungen**

Seit dem Antragsjahr 2019 können Sie in der Ansicht der Anlage AUK-Schläge zusätzlich Dokumente aufrufen, welche Sie für die erforderlichen schlagbezogenen Aufzeichnungen bzw. Angaben verwenden können.

Anlage TWN-Schläge zum Antrag TWN 2020

schlagbezogene Aufzeichnungen - Deckblatt schlagbezogene Aufzeichnungen - Tabelle

Diese Dokumente werden individuell entsprechend Ihrer Beantragung erzeugt. Das Deckblatt enthält allgemeine Angaben, wie z. B. Name Betrieb, Betriebsnummer, beantragte Vorhaben und Informationen zu den einzuhaltenden Verpflichtungen und Auflagen des Vorhabens sowie Mindestanforderungen an die schlagbezogenen Aufzeichnungen. Die Tabelle ist eine Auflistung aller Ihrer beantragten Schläge mit der Möglichkeit, die notwendigen schlagbezogenen Aufzeichnungen (handschriftlich) einzutragen.

# **4.2.3.11 Antrag auf Förderung von Teichwirtschaft und Naturschutz (TWN)**

Seit 2018 werden keine Neuanträge und keine neuen Vorhabensverpflichtungen zugelassen. Die Beantragung der Förderung von Teichwirtschaft und Naturschutz nach RL TWN/2015 erfolgt durch Ankreuzen des entsprechenden Feldes im Sammelantrag. Weiterhin ist die Eigenschaft als Aquakulturunternehmer gemäß Artikel 46 Abs. 1 der Verordnung (EU) Nr. 508/2014 und nach § 68a Agrarstatistikgesetz zu erklären. Dieser Nachweis des Statistischen Landesamtes Sachsen muss einmalig mit Erstantragstellung beim zuständigen FBZ/ISS vorgelegt werden. Dieser Nachweis ist gültig, bis er widerrufen wird. Ein entsprechendes Ankreuzen der Erklärung im Sammelantrag genügt in diesem Fall. Die FBZ/ISS sind aber berechtigt, bei entsprechenden Anhaltspunkten eine aktuelle und für das Antragsjahr gültige Erklärung nachzufordern!

Die Angaben zur Größe des Unternehmens werden im **Punkt 4** des *Sammelantrags* in der Tabelle KMU (Kleinst-, kleines oder mittleres Unternehmen) erfasst. **Diese Angabe erfolgt lediglich zur statistischen Erhebung aufgrund EU-rechtlicher Vorgaben und hat keine Auswirkungen auf Ihre Förderung.** Sollten Sie Probleme bei der Einordnung Ihres Unternehmens haben, steht Ihnen das "**Merkblatt** KMU zur Antragstellung der Förderrichtlinie Teichwirtschaft und Naturschutz (RL TWN/2015)" mit Hinweisen und Beispielen unter [www.lsnq.de/TWN](http://www.lsnq.de/TWN) zur Verfügung.

Zusätzlich zum Antrag ist die Kennzeichnung der zu beantragenden Flächen im *Flächenverzeichnis* im Feld Beantragung von... mit "TWN" erforderlich. Weitere Informationen müssen in der Anlage TWN-Schläge erfasst werden.

### **Anlage TWN-Schläge**

Der Folgedialog Anlage TWN-Schläge öffnet sich immer dann, wenn Sie im *Flächenverzeichnis* den Schlag im Feld **Beantragung von…** mit "TWN" gekennzeichnet haben. Diese Beantragung ist nur zulässig auf Feldblöcken der Bodennutzungskategorie TS – Teich und Schilf und nur für Schläge mit dem NC 930 – bewirtschaftete Gewässer/ Teichflächen. Für die Auswahl des entsprechenden Vorhabens inklusive der zugehörigen Stauhaltungsvariante beachten Sie bitte die am Feldblock hinterlegte Kulisseninformation. Die Auswahl des Vorhabens und der Stauhaltungsvariante erfolgen nur in einem Feld **Vorhaben/ Vorhabenkombination**. In dem entsprechenden Feld des Dialogs können nur die Kombinationen von Vorhaben und Stauhaltungsvarianten ausgewählt werden, die gemäß Kulisse zulässig sind. Dem Vorhaben T1 sind keine Stauhaltungsvarianten zugeordnet, deshalb können auch keine ausgewählt werden. Bei allen T2- und T3-Vorhaben sind in der Regel zwei Stauhaltungsvarianten auswählbar, in wenigen Fällen wird aus fachlichen Gründen nur eine Variante angeboten. Änderungen zu bereits erfassten Daten der Anlage können auch direkt in der Tabelle Anlage TWN-Schläge vorgenommen werden.

Bitte beachten Sie auch die Hinweise im entsprechenden **Merkblatt** zur Antragstellung und Durchführung von Vorhaben der Förderrichtlinie Teichwirtschaft und Naturschutz (RL TWN/2015) unter [www.lsnq.de/TWN](http://www.lsnq.de/TWN).

### **Schlagbezogene Aufzeichnungen**

Ab dem Antragsjahr 2021 haben alle Antragstellenden die schlagbezogenen Aufzeichnungen (Teichbücher) der Fischereibehörde zur Prüfung vorzulegen. Für das Antragsjahr 2021 hat die Vorlage bis zum 4. März 2022 zu erfolgen.

Sie können in der Anlage TWN-Schläge zusätzlich Dokumente aufrufen, welche Sie für die erforderlichen schlagbezogenen Aufzeichnungen bzw. Angaben verwenden können.

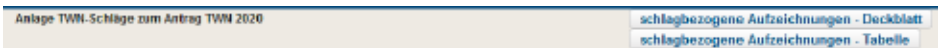

Diese Dokumente werden individuell entsprechend Ihrer Beantragung erzeugt. Das Deckblatt enthält allgemeine Angaben, wie z. B. Name Betrieb, Betriebsnummer, beantragte Vorhaben und Informationen zu den einzuhaltenden Verpflichtungen und Auflagen des Vorhabens sowie Mindestanforderungen an die schlagbezogenen Aufzeichnungen. Die Tabelle ist eine Auflistung aller Ihrer beantragten Schläge mit der Möglichkeit, die notwendigen schlagbezogenen Aufzeichnungen (handschriftlich) einzutragen.

**Bitte beachten Sie:** Der NC 930 ist nur für geförderte Teichschläge zu verwenden. Wird keine Förderung beantragt, ggf. auch, weil keine entsprechende Förderkulisse vorliegt, so sind auf diesen Feldblöcken keine Teichschläge zu erfassen. Im Rahmen der Antragstellung auf Förderung von Teichwirtschaft und Naturschutz (TWN) sind nur die Flächen relevant, die innerhalb der Förderkulisse liegen und mit "TWN" beantragt werden.

# **4.2.3.12 Antrag auf Förderung nach der Förderrichtlinie Insektenschutz und Artenvielfalt (FRL /ISA/2021)**

Ab dem Antragsjahr 2021 werden insektenfreundliche Maßnahmen auf Acker- und Grünland gefördert. Die Beantragung erfolgt nach der neuen Förderrichtlinie Insektenschutz und Artenvielfalt (FRL ISA/2021). Es sind insgesamt drei Maßnahmen vorgesehen:

- mehrjährige Blühstreifen am Feldrand auf dem Acker (I\_AL1)
- mehrjährige selbstbegrünende Brachestreifen am Feldrand auf dem Acker (I\_AL2)
- partielle Mahd auf dem Grünland zweischürige Nutzung (I\_GL).

Alle Maßnahmen sind ortsfest und über einen Verpflichtungszeitraum von fünf Jahren durchzuführen.

Die Beantragung ist für alle drei Maßnahmen bis zum 17. Mai 2021 erforderlich. Für die Anlage der ISA-Streifen gibt es, davon unabhängig, folgende zeitliche Vorgaben:

- Anlage Blühstreifen (I\_AL1) bis spätestens 30. September des ersten Verpflichtungsjahres
- Anlage selbstbegrünende Brachestreifen (I\_AL2) vom 16. September bis 31. Oktober.

Es ist somit eine Anlage der Streifen nach Ernte der Hauptfrucht vorgesehen. Die Streifen sind Bestandteil der Bruttofläche eines Schlages und werden am Schlagrand mit einer Breite von mindestens 6 und maximal 20 Metern angelegt.

Bei Beantragung nach FRL ISA/2021 sind Angaben zur Größe des Unternehmens (KMU-Tabelle) erforderlich. Die genauen Zuwendungsvoraussetzungen sowie weitere Hinweise zur Beantragung und zur Durchführung der drei ISA-Maßnahmen finden Sie im *Dokumentenbaum* unter *Hilfestellung* und auf der Internetseite des SMEKUL unter <http://www.lsnq.de/ISA>.

#### **Anlage ISA-Schläge und -Streifen**

Die Angaben zu den einzelnen Flächen werden in der Anlage ISA-Schläge und –Streifen erfasst. Die mögliche Erfassung der hier erforderlichen Felder ist grundsätzlich davon abhängig, dass im Flächenverzeichnis im Feld **Beantragung von…** "ISA" ausgewählt wurde. Für die Grünlandmaßnahme (I\_GL) muss der Schlag innerhalb der entsprechenden Kulisse GL\_ISA liegen. Detaillierte Informationen entnehmen Sie bitte im *Dokumentenbaum* unter *Hilfestellung* dem Dokument ISA.

#### **Schlagbezogene Angaben**

In der Anlage ISA-Schläge und –Streifen können Sie zusätzlich Dokumente aufrufen, welche Sie für die erforderlichen schlagbezogenen Angaben verwenden können.

# **4.2.4 Einwilligung zur Weitergabe von Daten**

Für die verschiedenen Abfragen zur Einwilligung zur Weitergabe von Daten steht Ihnen seit 2019 ein separates Dokument im *Dokumentenbaum* von DIANAweb zur Verfügung. Konkret geht es um die Weitergabe von Daten:

- an Naturschutzberater (C.1)
- im Rahmen RL ÖBL/2015 sowie der Greeningregelung
- an die Landestalsperrenverwaltung des Freistaates Sachsen (LTV)
- im Rahmen der Bodengesetzgebung und der Agrarstrukturplanung
- für die betriebliche Beratung und Begleitung im Rahmen Wissenstransfer Landwirtschaftlicher Gewässerschutz in der Gebietskulisse Wasserrahmenrichtlinie (WRRL)

# **4.2.5 Erklärungen und Verpflichtungen**

Im *Dokumentenbaum* sind im Ordner Sammelantrag die Erklärungen und Verpflichtungen für alle im Jahr 2021 gestellten Anträge und Anlagen aufgeführt. Mit Ihrer Antragstellung bestätigen Sie, dass Sie diese vollständig gelesen haben und in vollem Umfang akzeptieren.

# **4.3 Flächenbezogene Angaben erfassen**

Alle von Antragstellenden landwirtschaftlich genutzten und sämtliche ELER (z. B. AUK-Vorhaben), mit Bundes- oder Landesmitteln (z. B. Forstförderung) sowie EMFF (Teichvorhaben) geförderten Flächen müssen im Antrag angegeben werden. Das bedeutet, dass auch Flächen unter 0,3000 ha aufzuführen sind, sofern diese beihilfe- bzw. förderfähig sind und ein Feldblock vorhanden ist bzw. angestrebt wird, dass ein Feldblock angelegt wird. Im Rahmen der Direktzahlungen, für die Förderung nach RL AZL/2015 sowie nach RL ÖBL/2015 sind jedoch nur Schläge ab einer Mindestgröße von 0,3000 ha beihilfefähig. Schläge, die unter dieser Mindestgröße beantragt werden, bleiben bei der Bewilligung unberücksichtigt, werden jedoch als betriebliche Flächen bei den Berechnungen für die einzelnen Greeningkomponenten mit angerechnet. Für Fördervorhaben nach den Richtlinien AUK/2015, ISA/2021 sowie TWN/2015 gelten vorhaben- bzw. maßnahmebezogen abweichende Mindestschlaggrößen.

#### **Hinweis:**

- Im *Flächenverzeichnis* sind alle landwirtschaftlich genutzten, beihilfe- bzw. förderfähigen Flächen aufzuführen, egal, ob für diese Flächen Zahlungen/Beihilfen beantragt werden oder nicht. Wird zur Vor-Ort-Kontrolle (VOK) festgestellt, dass nicht alle Schläge im Antrag angegeben wurden, zieht das eine Prüfung gemäß Artikel 16 der VO (EU) Nr. 640/2014 "Nichtanmeldung aller Flächen" ggf. mit Sanktionierung bei den Direkt- und ELER-Zahlungen nach sich.
- Sie sind zur Flächenabgrenzung jedes einzelnen Ihrer Schläge (insbesondere bei schlagbezogenen Vorhaben) verpflichtet, damit die Flächen bei einer Vor-Ort-Kontrolle (VOK) eindeutig identifiziert werden können. Können Sie eine Flächenabgrenzung vor Ort anhand natürlicher Gegebenheiten nicht eindeutig anzeigen, müssen Sie Hilfsmittel einsetzen (künstliche Markierung, z. B. durch Pflöcke). Können Sie bei einer VOK die Grenzen Ihrer Schläge nicht eindeutig zeigen, gelten diese Flächen als "nicht vorgefunden" und gehen sanktionsrelevant mit einer Fläche von 0,0000 ha in die Berechnung Ihrer Flächenzahlungen ein.

Die grafische Erfassung von Schlägen kann entweder über Neuzeichnen einer Fläche (Digitalisieren) oder über die Nutzung des Werkzeugs *Übernahme der Geometrie als neuen Schlag* erfolgen. Hier stehen Ihnen verschiedene Objekte zur Verfügung. Es können sowohl Feldblockgeometrien als auch Geometrien weiterer Ebenen (Vorjahresschläge, Förderkulisse Grünland, DGL…) sowie hinzugeladene Geometrien (eigene Geometrien) übernommen werden.

# **4.3.1 Nutzung der Vorjahresdaten**

Nach erfolgreicher Anmeldung werden beim ersten Aufruf des jeweiligen Betriebes die im Amt verfügbaren Daten (Stammdaten sowie Vorjahresschläge und -EFA) bereitgestellt. Es ist möglich, aktuellere Daten vom Amt bei einem erneuten Aufrufen des Betriebes zu laden. Setzen Sie dazu im *Flächenverzeichnis* das entsprechende Häkchen.

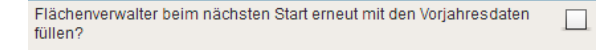

Im Flächenverzeichnis wird Ihnen angezeigt, wann Sie das letzte Mal Daten vom Amt abgeholt haben.

Bitte beachten Sie, dass nur Daten für gültige (nicht abgemeldete) Betriebe bereitgestellt werden können. Ein abgemeldeter Betrieb kann über DIANAweb nicht aufgerufen werden, da die BNR10/ BNR15-Kombination nicht mehr gültig ist. Es ist jedoch ggf. möglich, die Flächendaten des Vorgängerbetriebes zu erhalten. Bitte melden Sie sich dazu in Ihrem zuständigen FBZ/ISS und beachten Sie dazu auch die Hinweise im Abschnitt **4.3.1.2**.

# **4.3.1.1 Flächenverwalter**

Der Flächenverwalter<sup>2</sup> dient als zentrales Instrument für die Anzeige und Übernahme von Vorjahresschlägen. Alle Schläge, die Sie im Vorjahr beantragt haben, werden mit der entsprechenden Angabe zur Herkunft, zu Typ und zur Quelle aufgelistet. Als Typ sind Schlag und EFA möglich, als Quelle kann folgendes angezeigt werden:

- FaJ Fläche des aktuellen Jahres (Ihre Antragsfläche des Vorjahres wurde nicht geändert)
- VWK Antragsfläche wurde im Ergebnis der Verwaltungskontrolle geändert
- VOK Antragsfläche wurde im Ergebnis der Vorortkontrolle geändert

Bei der Herkunft wird unterschieden in Vorjahr und Import:

- Vorjahr vom Amt direkt bei der Anmeldung in DIANAweb bereit gestellte Schlag- und EFA-Geometrien des Vorjahres
- Import über den Flächenverwalter importierte Schlag und/oder EFA-Geometrien (siehe auch **4.3.1.2**)

Jede einzelne Fläche können Sie sich auch sofort in der Karte anzeigen lassen. Klicken Sie dazu auf das *Lupensymbol* **Q** vor der jeweiligen Fläche. Die Vorjahres-Schläge vom Amt werden dabei weiß schraffiert dargestellt, die importierten Schläge sind blau. Es gibt zwei Möglichkeiten, diese Geometrien für das aktuelle Antragsjahr zu übernehmen:

- a) direkt im *Flächenverwalter* durch Setzen eines Hakens bei "Vorschlag für akt. Antragsjahr übernehmen" (vgl. **Abbildung 11**)
- b) in der Karte über Nutzung des Werkzeugs *Übernahme der Geometrie als neuen Schlag*

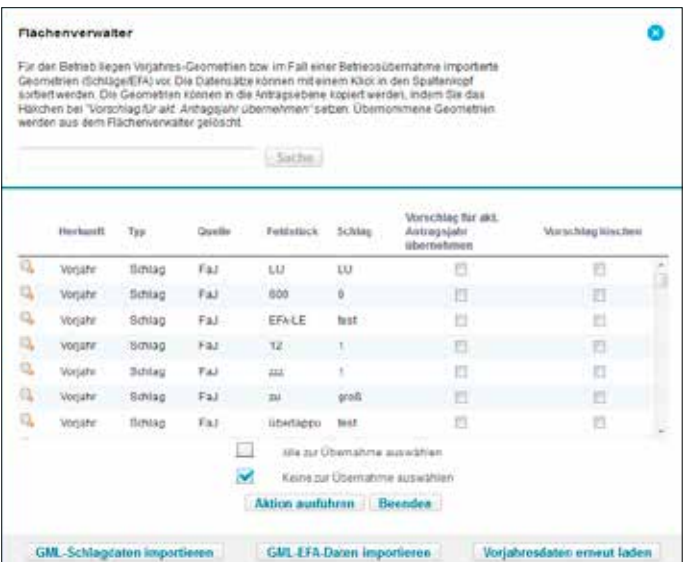

Abbildung 11: Flächenverwalter

Es ist grundsätzlich auch möglich, gleich alle Vorjahresschläge inkl. ggf. vorhandener EFA-Elemente zur Übernahme direkt im *Flächenverwalter* auszuwählen. Die Geometrien werden dann in die aktuelle **Schlag-** bzw. **EFA-Ebene** übernommen.

**Hinweis: Bitte beachten Sie, dass Sie die Antragsangaben zu übernommenen Schlägen und EFA noch für das Antragsjahr 2021 im FV bzw. Anlage EFA vervollständigen müssen (Beantragung, Merkmal, …)!**

Bitte beachten Sie, dass es sich bei den vom Amt zur Verfügung gestellten Geometrien um Ihre Antragsgeometrien handelt, die im zuständigen FBZ/ISS im behördeneigenen GIS-Programm zur besseren Auffindbarkeit und Abgrenzung zu benachbarten Flächen sowie im Rahmen der Verwaltungs- und Vor-Ort-Kontrollen im Vorjahr erfasst und ggf. geändert wurden. Wurden im Vorjahr abweichende Flächen oder auch Nutzungen festgestellt, so werden Ihnen diese im Kopfbereich des Dialogs dargestellt.

Überprüfen Sie vor Übernahme der Geometrie Ihre aktuelle Bewirtschaftung und passen Sie bei Bedarf die jeweilige Geometrie zur Antragstellung entsprechend an. Berücksichtigen Sie dabei bitte, dass das vorliegende Orthofoto aus dem Vorjahr(en) nicht immer den aktuellen Bewirtschaftungszustand widerspiegelt.

Prüfen Sie in dem Zusammenhang ebenfalls, ob die Feldblockgrenzen noch stimmig sind. Sollte das nicht der Fall sein, teilen Sie das Korrekturerfordernis mittels Korrekturpunkt mit.

**Hinweis:** Bitte prüfen Sie, ob der Schlag für das aktuelle Jahr hinsichtlich der Geometrie und damit verbunden auch der Größe angepasst werden muss.

#### **4.3.1.2 Nutzung der Flächendaten eines Vorgängerbetriebes**

Es besteht grundsätzlich auch die Möglichkeit, als Übernehmer eines Betriebes die "Flächendaten" des Vorgängers zu nutzen. Dies ist jedoch nicht direkt über die Anmeldung an DIANAweb möglich, sondern die Daten müssen im zuständigen FBZ/ISS manuell zusammengestellt werden. Bitte melden Sie sich hierfür in Ihrem zuständigen FBZ/ISS. Für die manuelle Bereitstellung der Flächendaten eines anderen Betriebes bzw. eines Vorgängers ist zwingend eine entsprechende Vollmacht erforderlich. Die vom FBZ/ISS bereit gestellten Daten des übernommenen Betriebes können über den *Flächenverwalter*  im *GIS-Modul* in DIANAweb hochgeladen werden. Wählen Sie dazu nach Auswahl des Werkzeugs in dem sich öffnenden Fenster die Schaltflächen *Schlagdaten/EFA-Daten importieren* und wählen im nachfolgenden Dialog den Dateipfad aus, wo Sie die Datei vom FBZ/ISS gespeichert haben.

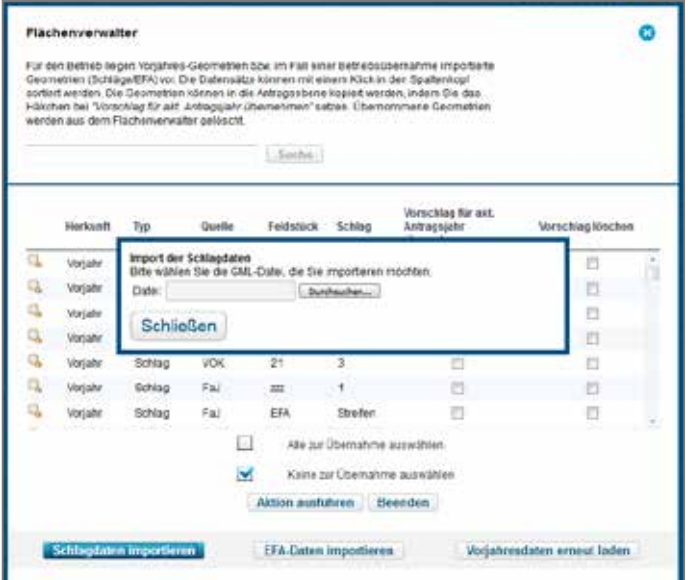

Abbildung 12: Flächenverwalter - Hinzuladen von Schlagdaten

Die einzelnen Geometrien oder auch mehrere/alle vorliegenden Geometrien können nun, wie zuvor beschrieben, übernommen werden. Die für das Antragsjahr 2021 erforderlichen Attribute sind von Ihnen dann noch im FV bzw. im Schlagerfassungsdialog zu ergänzen.

# **4.3.2 Weitere Möglichkeiten Schlaggeometrien zu erzeugen und zu bearbeiten**

### **4.3.2.1 Digitalisieren von Schlägen**

Digitalisieren heißt grundsätzlich, ein neues Objekt zu erzeugen. Durch das Setzen der einzelnen Geometriepunkte zu einer Fläche werden Polygone (Vielecke) erzeugt. Wählen Sie dazu das Werkzeug *Einzeichnen einer Geometrie eines Schlages* .

**Bitte beachten Sie:** Durch die Umstellung auf den GIS-basierten Antrag ergibt sich seit 2016 Ihre beantragte Bruttofläche direkt aus der digitalisierten Geometrie. Diese muss lage- und größengenau eingezeichnet werden. Seit 2016 sind Skizzen nicht mehr zulässig.

Es muss ersichtlich sein, ob und wenn ja, welche Landschaftselemente zu Ihrem Schlag gehören und beantragt werden. In diesem Fall müssen **die LE bzw. Teile der LE in der Schlaggeometrie enthalten sein**. Für LE, die als solche noch nicht in der Referenz vorliegen, setzen Sie bitte einen entsprechenden Korrekturpunkt. Nach Abschluss der Digitalisierung muss die Fläche attributiert, also mit den nötigen Antragsdaten zum Schlag versehen werden (siehe Abschnitt **4.3.3**).

**Bitte beachten Sie:** Schlaggeometrien mit einer gerundeten Fläche kleiner 50 Quadratmeter können nicht erfasst werden. Sie erhalten in dem Fall sowohl bei der Digitalisierung als auch bei der Übernahme aus anderen Ebenen einen entsprechenden Hinweis.

#### **4.3.2.2 Importieren …eigene Geometrien**

Liegen Ihnen zu Ihren Flächen GPS-Daten im für den Freistaat Sachsen gültigen amtlichen Lagereferenzsystem ETRS89\_UTM33 vor, so können Sie diese im *GIS-Modul* mit dem Werkzeug *Shape-Dateien verwalten* **fo** importieren.

Bitte beachten Sie, dass für den Shapeimport immer ein zip-Ordner mit den für ein vollständiges Shapes erforderlichen Dateien (\*.dbf, \*.shp, \*.shx) vorliegen muss. Die importierten Geometrien werden Ihnen in einer separaten Ebene angezeigt und können auch über den linken GIS-Detailbereich aufgerufen werden. Hinzugeladene Geometrien können mit dem Werkzeug *Übernahme der Geo-* *metrie als neuen Schlag* oder auch mit dem Werkzeug *Übernahme der Geometrie als EFA* in die aktuellen Antragsebenen übernommen werden. Bitte beachten Sie, dass EFA-Flächen nur übernommen werden können, wenn dafür ein Schlag vorhanden ist.

Über das Werkzeug *Shape-Dateien verwalten* können die importierten Geometrien sortiert, ausgewählt, angezeigt und gelöscht werden. Ausführliche Informationen dazu finden Sie unter *Hilfestellung > Import eigener Geometrien* sowie m Internet unter <https://www.diana.sachsen.de> > Hilfestellung > EGFL und ELER Fläche > DIANAweb - Hilfe.

# **4.3.2.3 Übernahme der Geometrie als neuen Schlag**

Mit DIANAweb ist es möglich, eine ausgewählte Geometrie, zum Beispiel einen ausgewählten Feldblock oder auch eine selbst hinzugeladene Geometrie in die Schlagebene zu übernehmen. Wählen Sie dazu in der Karte zunächst die entsprechende Geometrie durch Anklicken aus. Die ausgewählte Geometrie wird markiert und es wird angezeigt, um welches Objekt welcher Ebene es sich handelt.

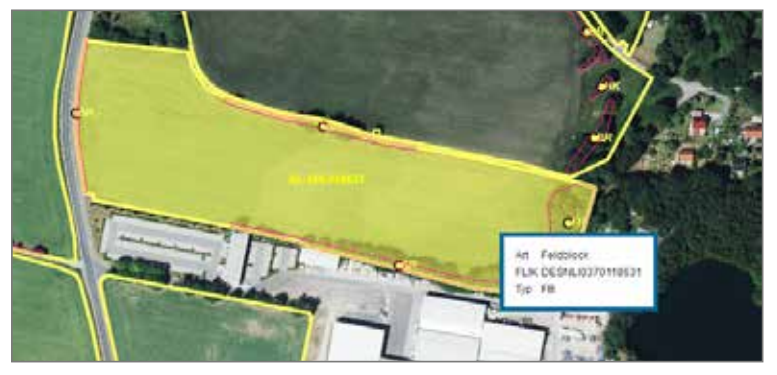

Abbildung 13: Markierung ausgewählter Geometrien und Anzeige Informationen

Anschließend wählen Sie das Werkzeug *Übernahme der Geometrie als neuen Schlag* aus und es öffnet sich der Erfassungsdialog. Durch die Ermittlung des vorhandenen Feldblocks sind alle zum Feldblock gehörenden Daten (Kurz-FLIK, beantragungsfähige Brutto-Feldblock-Fläche) bereits eingetragen. Erfassen Sie, wie im Abschnitt **4.3.3** beschrieben, die entsprechenden Antragsdaten. Achten Sie auch darauf, dass Sie die aktuelle Schlaggeometrie um ggf. nicht beantragungsfähige Flächen (z. B. Lagerplätze, nicht bewirtschaftete Randbereiche, beispielsweise an Straßenrändern/ Straßenbäumen oder nicht in Ihrer Verfügungsberechtigung liegende und damit nicht beantragte LE) korrigieren. Die Werkzeuge *Einzeichnen einer Sperrfläche* oder auch *Einzeichnen einer Standardabzugsfläche* stehen Ihnen hierfür zur Verfügung.

### **4.3.2.4 Schlag-in-Schlag-Digitalisierung**

Wenn Sie einen Schlag im Schlag digitalisieren wollen, wie es z. B. beim Kartoffelanbau erforderlich sein kann, ist es vorteilhaft, zunächst den **inneren** Schlag, z. B. für Kartoffeln, zu erstellen und dann den äußeren für z. B. das Ackergras. Das System schneidet dann automatisch den inneren aus dem äußeren Schlag heraus. Es ist jedoch ebenso möglich, im äußeren Schlag eine Sperrfläche zu erfassen und dann den inneren Schlag innerhalb der Sperrfläche einzuzeichnen. Um Klaffungen (Löcher) zu vermeiden, sollten Sie in diesem Fall jedoch den inneren Schlag großzügig über die Grenzen der Sperrfläche hinaus einzeichnen bzw. am besten gleich die Sperrflächengeometrie mit dem Werkzeug *Übernahme der Geometrie als neuen Schlag* in die Schlagebene übernehmen. DIANAweb übernimmt dann genau die Geometrie der vorhandenen Sperrfläche und es öffnet sich automatisch der Erfassungsdialog *Flächenverzeichnis*, in dem Sie dem inneren Schlag noch Eigenschaften zuweisen müssen (attributieren).

#### **4.3.2.5 Erfassung von Sperrflächen und Standardabzugsflächen**

Seit 2020 liegen dauerhaft nicht beihilfefähige Elemente und Flächen wie beispielsweise Strommasten oder auch versiegelte Flächen innerhalb des Feldblocks bereits als Löcher in der Referenz vor. DIANAweb berücksichtigt diese Löcher bei der Digitalisierung oder auch der Übernahme von Schlag- und ggf. EFA-Geometrien, diese Abzugsflächen werden dementsprechend auch aus der Schlag- sowie ggf. EFA-Geometrie bzw. der Geometrie der ISA-Streifen als Löcher ausgestanzt und die Antragsfläche des Schlages bzw. des EFA-Elements oder des ISA-Streifens verringert sich entsprechend.

Um darüber hinaus eine genaue Erfassung der Geometrien zu unterstützen, stehen Ihnen weiterhin die Werkzeuge *Einzeichnen von Sperrflächen* und *Einzeichnen einer Standardabzugsfläche* zur zur Verfügung. So können auf einfache Art und Weise zusätzliche, z. B. nur zeitweilig nicht beihilfefähige Teilflächen oder auch nicht in der Verfügungsberechtigung liegende Landschaftselemente aus der Schlagfläche ausgegrenzt werden.

Um eine Sperrfläche oder auch eine Standardabzugsfläche erfassen zu können, muss zunächst der Schlag, in dem die Sperrfläche erfasst werden soll, durch Klicken in die Karte ausgewählt werden. Anschließend ist das jeweilige Werkzeug in der Werkzeugleiste durch Klicken auszuwählen. Die Erfassung einer Sperrfläche erfolgt durch Setzen von Geometriepunkten innerhalb des ausgewählten Schlages. Der Abschluss erfolgt mit Doppelklick. Eine Standardabzugsfläche ist dem Grunde nach ebenfalls eine Sperrfläche, Sie müssen diese jedoch nicht durch Setzen von Geometriepunkten einzeichnen, sondern DIANAweb erzeugt, Ihren Angaben entsprechend, ein Rechteck. Nach dem Klicken an die gewünschte Stelle im Schlag öffnet sich ein Fenster, in dem Sie die Länge und Breite der Standardabzugsfläche manuell eingeben.

Sobald eine Sperrfläche erfasst bzw. nachfolgend auch wieder gelöscht wurde, ändert sich die digitalisierte Schlaggröße des beantragten Schlages. Eine nachträgliche Bearbeitung von Sperrflächen, auch von Standardabzugsflächen ist möglich (siehe nachfolgenden Abschnitt).

**Hinweis:** Sollten die Abzugsflächen (Löcher) in der Referenz aus Ihrer Sicht nicht korrekt vorliegen, so setzen Sie bitte einen Korrekturpunkt an die entsprechende Stelle im Schlag (nicht in das Loch).

# **4.3.2.6 Geometrische Korrektur von Schlägen**

Für die Änderung der Geometrie muss durch Klick in die Karte zunächst die zu ändernde Schlaggeometrie ausgewählt werden. Anschließend klicken Sie auf das Werkzeug *Geometrie ändern* . Die Geometriepunkte des Schlages inklusive der Geometriepunkte der ggf. vorhandenen Sperrflächen werden aktiv und können nun verschoben werden. Nachfolgend klicken Sie einfach in eine Fläche außerhalb des Schlages und die Geometrie wird entsprechend geändert. Wenn Sie Geometriepunkte löschen wollen, so halten Sie die ENTF- oder D-Taste gedrückt und fahren mit der Maus über den zu löschenden Geometriepunkt. Nachfolgend klicken Sie wieder in eine Fläche außerhalb des Schlages und Ihre Änderung wird durchgeführt. Neue Geometriepunkte können Sie sich aus den halbtransparenten Geometriepunkten auf der Linie zwischen zwei bereits vorhandenen Punkten ziehen. Klicken Sie dazu auf einen solchen halbtransparenten Punkt und ziehen diesen an die gewünschte Stelle. Auch hier muss zum Abschluss wieder in eine beliebige Stelle außerhalb des Schlages geklickt werden. Alle Geometrieänderungen werden Ihnen sofort angezeigt, solange Sie jedoch die Geometriepunkte noch sehen, ist die entsprechende Änderungsaktion noch nicht abgeschlossen.

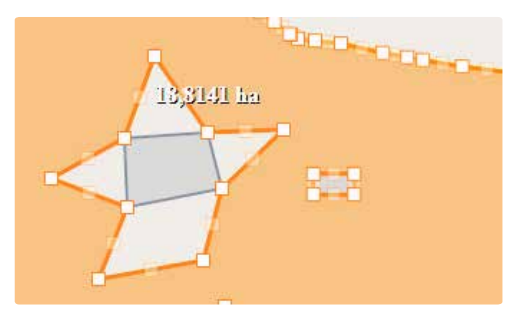

Abbildung 14: Ändern der Geometrie – sichtbare Geometriepunkte
### **4.3.3 Sachdaten zum Schlag erfassen – Anlage Flächenverzeichnis (FV)**

Nach Abschluss des Digitalisiervorgangs öffnet sich der Erfassungsdialog *Flächenverzeichnis*, in dem die nötigen Antragsdaten zum Schlag zu erfassen sind.

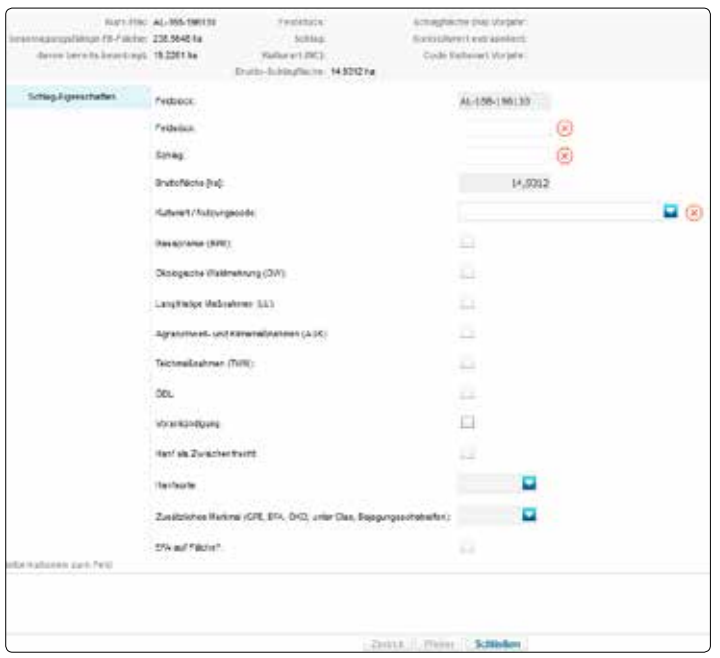

Abbildung 15: Erfassungsdialog Flächenverzeichnis

Der Erfassungsdialog ist dreigeteilt. Im Kopfbereich werden Kurz-FLIK und die maximal beantragungsfähige Fläche des Brutto-Feldblockes angezeigt. Darüber hinaus sehen Sie die Feldstücks- und Schlagbezeichnung, den beantragten Nutzungscode (NC), die beantragte Brutto-Schlagfläche (entspricht der digitalisierten) und die Summe der bereits von Ihnen beantragten Fläche im Feldblock. Zusätzlich werden die Kontrollwerte für die Bruttofläche und die Kulturart als Information angezeigt.

Im Hauptteil des Dialogs müssen die für das aktuelle Antragsjahr gültigen Sachdaten zum Schlag eingegeben werden. Pflichtfelder sind mit einem  $\otimes$  markiert, solange im entsprechenden Feld noch kein Eintrag vorgenommen wurde. Sie können den Dialog auch unvollständig und ggf. unplausibel schließen bzw. abbrechen. Ihre erfassten Geometrien und Daten bleiben in diesem Fall erhalten. Es ist zu empfehlen, bereits in diesem Dialog Ihre Sachdaten so weit wie möglich zu erfassen, um nachfolgende Dialoge korrekt ausfüllen zu können. Bei "Informationen zum Feld", im unteren Teil des Erfassungsdialogs erhalten Sie Hinweise zum jeweils aktiven Feld angezeigt.

Zunächst muss die **Feldstücks- und Schlagbezeichnung** eingegeben werden.

Das **Feldstück** ist eine zusammenhängende landwirtschaftlich genutzte Fläche eines Antragstellenden, die mit einer oder mehreren Kulturarten bestellt oder aus der Produktion genommen ist und innerhalb eines Feldblocks liegt. Ein Feldstück kann auch ein Schlag sein.

Bei bereits auf einem anderen sächsischen Feldblock vorhandener Feldstücksbezeichnung wird unter *Meldungen* ein Fehlerhinweis ausgegeben, dass die Feldstücksbezeichnung bereits in einem anderen Feldblock vergeben wurde.

**Hinweis:** Flächen, die **keinen räumlichen Zusammenhang** aufweisen, müssen **unterschiedlichen Feldstücken** zugeordnet werden, auch wenn sie im gleichen Feldblock liegen!

Der **Schlag** ist eine zusammenhängende landwirtschaftlich genutzte Fläche, die mit einer Kultur bestellt oder aus der Produktion genommen ist. Schläge können je nach Anbaustruktur jährlich neu gebildet werden.

**Hinweis:** Die Feldstücks- und Schlagbezeichnung muss insbesondere bei mehrjährigen, ortsfesten (nicht rotierenden) AUK-Vorhaben über den gesamten Antrags- und Verpflichtungszeitraum beibehalten werden!

Die beantragte **Bruttofläche** ergibt sich aus der digitalisierten Fläche und wird von DIANAweb vorgetragen. Eine Änderung dieses Flächenwertes ist nur über eine Anpassung der zugehörigen Geometrie im GIS möglich.

Alle Schlagflächen werden als **Bruttofläche** angegeben, d. h. **inklusive aller zum Schlag zugehörigen beihilfefähigen LE sowie der ggf. angemeldeten ökologischen Vorrangflächen und ISA-Streifen**. Die Bruttofläche ist die relevante Fläche für alle Antragsbestandteile. Deshalb ist bei der Schlagdigitalisierung sehr sorgfältig zu arbeiten und die Schläge sind so zu digitalisieren, dass ersichtlich ist, ob ein im Feldblock enthaltenes LE Bestandteil der Bruttofläche ist. Für das Antragsverfahren LU kann zusätzlich eine von der Bruttofläche abweichende LU-Fläche (entspricht früherer UL-Fläche) erfasst werden.

#### **Hinweis:** Die beantragte Bruttofläche ergibt sich aus der digitalisierten Schlaggeometrie.

Bitte stimmen Sie sich vor der Beantragung mit den anderen Bewirtschaftern innerhalb eines Feldblocks zur Schlaggeometrie und -größe ab, um Überlappungen mit den Flächen Ihrer Nachbarn sowie Feldblockübernutzungen und damit mögliche Sanktionen zu vermeiden. Beachten Sie, dass die beantragte Größe mit der tatsächlich bewirtschafteten Fläche übereinstimmen muss.

Die Flächengröße wird vom Programm aus der digitalisierten Schlagfläche übernommen und in Hektar mit 4 Nachkommastellen (nach der 4. Nachkommastelle abgeschnitten) weiterverarbeitet.

Es sind alle bewirtschafteten Flächen im *Flächenverzeichnis* anzugeben, für die ein Feldblock vorhanden ist.

Über das Listenfeld **Kulturart/Nutzungscode** muss aus der hinterlegten Nutzungscodeliste die angebaute Kultur ausgewählt bzw. der entsprechende Nutzungscode (NC) über die Tastatur eingegeben werden.

Alle nachfolgenden Felder – insbesondere in den Folgedialogen – sind in Abhängigkeit von der gewählten Kulturart Pflichtfelder bzw. sind nur für bestimmte Kulturarten aktiv. Dadurch sollen Eingabefehler vermieden werden. Dementsprechend kann es vorkommen, dass Sie in Folgedialogen beispielsweise keine Vorhaben zur Auswahl aufgelistet bekommen. Dies ist immer dann der Fall, wenn keine bzw. eine nicht passende Kultur oder auch keine bzw. eine zu kleine Bruttofläche erfasst bzw. ermittelt wurde, da die Vorhaben abhängig von der Kultur und der beantragen Bruttofläche sind.

Zum Schlag können verschiedene Beihilfen und Förderungen im Feld **Beantragung von…** angemeldet werden. Für die Beantragung der Direktzahlungen sowie Agrarförderung muss die Fläche am 17. Mai 2021 zur Verfügung stehen und während des gesamten Kalenderjahres beihilfefähig sein. Wird die Beihilfefähigkeit durch eine nichtlandwirtschaftliche Tätigkeit unterbrochen, ist dies dem zuständigen FBZ/ISS des LfULG schriftlich zu melden (siehe Abschnitt **2.8**)

Je nach beantragtem Zweck im Feld **Beantragung von…** sind weitere Informationen erforderlich, die in Folgedialogen erfasst werden.

Zudem können dem Schlag **zusätzliche Merkmale** zugeordnet werden. Kulturartenabhängig besteht die Auswahl zwischen "GPE", "EFA", "ÖKO", "unter Glas" "BBS" und/oder "LiF".

Wenn Getreide als Ganzpflanze geerntet wird, ist wie bislang "GPE" anzugeben.

"EFA" steht für "Ecological Focus Area" und in der deutschen Übersetzung damit für ökologische Vorrangflächen. Die Erfassung der zusätzlich erforderlichen Informationen erfolgt über Folgedialogseiten direkt in der Anlage EFA, wie im Abschnitt **Ökologische Vorrangflächen – die Anlage EFA** beschrieben.

**Bitte beachten Sie,** dass Schläge mit dem Merkmal "EFA" nicht für AUK und ISA beantragt werden können, es sei denn, bei den EFA-Elementen handelt es sich ausschließlich um EFA-LE.

Die Kennzeichnung "ÖKO" ist für alle Flächen dann erforderlich, wenn diese gemäß Verordnung (EG) Nr. 834/2007 zwar ökologisch biologisch bewirtschaftet werden, das aber nicht für den gesamten Betrieb zutrifft (siehe auch **4.2.3.2 Antrag auf Basisprämie und Greeningprämie (BPR und GPR)**).

Eine Kennzeichnung der Flächen mit "ÖKO" ist nicht erforderlich, wenn der gesamte Betrieb ökologisch bewirtschaftet wird bzw. auch dann nicht, wenn eine Förderung nach RL ÖBL/2015 beantragt wird, da diese ohnehin nur für gesamtbetrieblich ökologisch biologisch wirtschaftende Betriebe zulässig ist. **Bitte beachten Sie, dass ein Abgleich mit den Daten der zuständigen Behörde des Landes vorgenommen wird.** 

Für Gemüse, Kräuter, Zierpflanzen sowie Erdbeeren, Spargel und Beerenobst ist die Kennzeichnung der Flächen als "unter Glas"-Flächen immer dann erforderlich, wenn ein entsprechender Anbau erfolgt.

"BBS" kennzeichnet seit 2019 Ackerkulturen mit Blüh- oder Bejagungsschneisen. Das Merkmal ist für eine Vielzahl von Ackerkulturen (u. a. Mais) zulässig.

"LiF" = Labyrinth in der Fläche ist als Merkmal zum Schlag nur für Mais (NC 171 oder 411) möglich. Das Merkmal ist dann erforderlich, wenn in der Maisfläche zusätzliche Wege o.ä. Abzugsflächen angelegt werden und die landwirtschaftliche Fläche damit auch als Sport- und Freizeitfläche, konkret Maislabyrinth, genutzt wird. Bitte beachten Sie, dass die Wegeflächen weiterhin nicht beihilfefähig sind und deshalb im GIS aus der Schlaggeometrie ausgegrenzt werden müssen!

Bei der Übernahme von Vorjahresschlägen werden die aus dem Vorjahr bekannten Informationen wie Feldstück/Schlagbezeichnung sowie ggf. die Kultur mit übernommen. Der Schlagerfassungsdialog wird daher nicht geöffnet, egal ob Sie Vorjahresschläge direkt über den *Flächenverwalter* übernehmen oder mit dem Werkzeug *Übernahme der Geometrie als neuen Schlag* . Um nachfolgend die Sachdaten zu erfassen bzw. ggf. zu ändern, müssen Sie ins *Flächenverzeichnis* wechseln – entweder direkt über die Schaltfläche *Flächenverzeichnis* oder über den Aufruf im *Dokumentenbaum.*

Im Bearbeitungsfenster wird Ihnen das *Flächenverzeichnis* tabellarisch angezeigt. Sie können die Daten zum Schlag direkt in der Tabelle erfassen. Es ist jedoch auch möglich, den Schlagdialog wie folgt aufzurufen:

- Auswahl des Schlages in der Tabelle durch Setzen eines Häkchens links neben dem Feld GIS und Klick auf die Schaltfläche *Schlag bearbeiten* oder
- Doppelklick auf den gewünschten Schlag auf das "+" im Feld Dialog

Sie können wie im Jahr 2020 alle Daten zum Schlag aus dem FV nach Excel kopieren. Klicken Sie dazu auf die entsprechende Schaltfläche im *Flächenverzeichnis*. Einzelheiten zu den exportierten Daten finden Sie im Internet unter *Hilfestellung*.

#### **Anbaudiversifizierung und Nutzungscodeliste 2021**

Die Nutzungscodeliste (Anlage NC) wurde für 2021 dahingehend aktualisiert, dass der NC 866 – Pflanzenmischung mit Hanf neu aufgenommen wurde. Für diesen NC gelten dieselben Vorgaben wie für Hanf (NC 701).

Seit 2015 sind die Greening-Vorgaben speziell zur Anbaudiversifizierung zu beachten, wodurch eine größere Vielfalt bei den angebauten Kulturen erreicht werden soll.

- Im Sinne der Anbaudiversifizierung gilt dabei jeweils als eine Kultur
- eine der verschiedenen in der botanischen Klassifikation landwirtschaftlicher Kulturpflanzen definierten *Gattungen*,
- alle Arten im Falle der Familien der Brassicaceae (Kreuzblütler), Solanaceae (Nachtschattengewächse) und Cucurbitaceae (Kürbisgewächse);
- brachliegendes Land;
- Gras oder andere Grünfutterpflanzen.

Winter- und Sommerkulturen gelten als unterschiedliche Kulturen, auch wenn sie zur selben Gattung bzw. Art gehören.

Es ist erforderlich, für jeden Schlag die entsprechend angebaute Kultur (NC) anzugeben (Spalten 2/3 der Anlage NC).

Die Zuordnung gemäß Anbaudiversifizierung finden Sie in der Anlage NC in den Spalten 3 bzw. 4. Unterschiedliche Nutzungscodes bzw. Kulturen in Spalte 1 bzw. 2 bedeuten dementsprechend nicht zwingend unterschiedliche Kulturen im Sinne der Anbaudiversifizierung, relevant sind hier die Spalten 3 bzw. 4.

#### **Beispiel:**

Für die Gattung Zea (Mais) gibt es in der Spalte 1 (NC) zwei verschiedene Nutzungscodes, NC 171 – Mais (ohne Silomais) und NC 411 – Silomais (als Hauptfutter). Auch wenn Sie beide Kulturen (NC) anbauen und im Antrag angeben, so geht in die Berechnung für die Anbaudiversifizierung als Kultur nur Gattung Mais ein.

Bei Gemüse ist zu beachten, dass verschiedene Möglichkeiten für die Angabe der Kulturart bestehen. Zum einen gibt es spezielle NCs für bestimmte Gemüsearten (z. B. NC 613 für "Gemüsekohl …"). Sollen die einzelnen Gemüsearten getrennt in die Berechnung zur Anbaudiversifizierung eingehen, so müssen sie schlagweise mit ihrem speziellen NC beantragt werden. Zum anderen gibt es übergeordnete NCs für Familien (z. B. NC 611 für "Gemüse-Kreuzblütler") und den allgemeinen NC 610 Gemüse". Diese übergeordneten NCs können immer dann genutzt werden, wenn die spezielle Gemüseart in der Liste nicht enthalten ist oder mehrere kleinere Teilflächen mit unterschiedlichen Gemüsearten zu einem Schlag zusammengefasst werden sollen.

Jedem übergeordneten NC sind mehrere spezielle NCs zugordnet. Zu erkennen ist die Zuordnung an identischen Anfangsziffern des Systematikcodes in Spalte 3 der Anlage NC. Zugeordnet sind nicht nur die anderen Gemüsearten, sondern auch botanisch verwandte landwirtschaftliche Kulturarten (z. B. NC 311 "Winterraps" zu NC 611 "Gemüse-Kreuzblütler"). Werden im *Flächenverzeichnis* sowohl übergeordnete NCs (z. B. NC 611) als auch zugeordnete spezielle NCs (z. B. 311) angegeben, so werden alle Flächen mit dem übergeordnete NC bei der Berechnung der Anbaudiversifizierung dem speziellen NC mit dem größten Flächenumfang zugerechnet. Beide Kulturarten werden nachfolgend wie eine Kulturart behandelt.

Für den Anbau von Aromahopfen gibt es den NC 857 und für Bitterhopfen den NC 858. Einer der beiden NC, je nach überwiegender Art, soll auch für Flächen mit der Vermehrung von Hopfenreisern verwendet werden.

### **4.3.4 Landschaftselemente**

Landschaftselemente (LE) werden im Rahmen der Antragstellung nicht einzeln angegeben. Seit der Umstellung des Antragsverfahrens von NETTO auf BRUTTO müssen alle Schlagflächen als Bruttofläche angegeben werden (Bruttoflächenprinzip), d. h. inklusive aller zum Schlag zugehörigen beihilfefähigen LE. Deshalb ist bei der Schlagdigitalisierung sehr sorgfältig zu arbeiten und die Schläge sind so zu digitalisieren, dass eindeutig ersichtlich ist, ob ein im FB enthaltenes LE Bestandteil der Bruttofläche = Antragsfläche ist oder nicht. Damit ein im FB enthaltenes LE auch aus der Schlagfläche ausgegrenzt werden kann, ist die Erfassung einer Sperrfläche innerhalb eines Schlages möglich.

#### **Hinweis:**

- Nur an Hand der eingereichten Schlaggeometrien ist erkennbar, ob die LE zu der beantragten Fläche gehören oder nicht!
- Dabei ist zu beachten, dass die Flächen der zu einem Schlag zugehörigen LE diejenige Fläche, welche grundsätzlich der landwirtschaftlichen Produktion dient, nicht erreichen und keinesfalls übersteigen dürfen. Der Flächenanteil aller im Schlag enthaltenen LE muss also unter 50% der Bruttoschlagfläche liegen.

### **4.3.5 Ökologische Vorrangflächen – die Anlage EFA**

Betriebsinhaber, deren Ackerlandfläche mehr als 15 Hektar beträgt, müssen seit 2015 grundsätzlich **fünf Prozent ihres Ackerlandes** als im Umweltinteresse genutzte Flächen (ökologische Vorrangfläche) bereitstellen. Welche Flächen dem Ackerland zuzurechnen sind, können Sie der Spalte Flächenkategorie in der Anlage NC entnehmen. Zu beachten ist grundsätzlich, dass auch die Schläge, die die Mindestschlaggröße nicht erreichen und für die daher keine Basisprämie gewährt wird, zum Ackerland hinzu gezählt werden, ebenso wie alle zum Ackerland-Schlag zugehörigen Landschaftselemente. Beantragen Sie Erstaufforstungsflächen (EA), Dauerkulturen wie Kurzumtriebsplantagen (KUP), Miscanthus, und/oder durchwachsene Silphie oder auch Pufferstreifen auf GL als ökologische Vorrangflächen (EFA) sowie ggf. Ufervegetationsstreifen, so werden auch diese als Basis für die Ermittlung der 5 % zum Ackerland hinzugerechnet.

**Bitte beachten Sie:** Bei Erstaufforstungsflächen und den EFA-Dauerkulturflächen gilt, dass EFA-Streifen oder auch EFA-LE auf diesen Flächen nicht zulässig sind.

Für die Angabe von ökologischen Vorrangflächen ist der Schlag im *Flächenverzeichnis* mit dem Merkmal "EFA" zu kennzeichnen und die weiteren erforderlichen Informationen sind in der **Anlage EFA**  anzugeben. Bis auf wenige Ausnahmen müssen die ökologischen Vorrangflächen auf Ackerflächen angelegt werden bzw. sich am Rande von Ackerlandflächen befinden. **Eine räumliche Zuordnung zum (angrenzenden) Ackerschlag durch Angabe des FLIKs sowie der Feldstücks- und Schlagbezeichnung des zugehörigen Ackerschlags ist daher zwingend erforderlich.** Des Weiteren sind zu allen EFA-Elementen die EFA-Fläche mit 4 Nachkommastellen und der konkrete EFA-Typ anzugeben.

**Bitte beachten Sie:** Die Summe aller EFA-Flächen zum Schlag kann maximal der Bruttoschlagfläche entsprechen!

Nutzen Sie zur Angabe des EFA-Typs bitte den dreistelligen Code aus der Anlage NC – Teil ökologische Vorrangflächen. Die weiteren Informationen in der Anlage EFA sowie ggf. im Zusatzblatt zur Anlage EFA sind abhängig von der Art des EFA-Elementes. Im sächsischen (digital unterstützten) Antragsverfahren wird unterschieden in drei verschiedene EFA-Arten:

- Flächige Elemente EFA-Flächen
- Streifenförmige Elemente EFA-Streifen
- Landschaftselemente EFA-Landschaftselemente (EFA-LE)

**Hinweis:** Achtung! Die Anwendung chemischer Pflanzenschutzmittel auf ökologischen Vorrangflächen ist verboten!

Die grundsätzlichen Anforderungen entnehmen Sie bitte dem **EFA-Merkblatt**, welches Sie im *Dokumentenbaum* oder auch im Internet unter <https://www.landwirtschaft.sachsen.de> > EU-Direktzahlungen > Antragstellung > weitere Formulare aufrufen können.

#### **4.3.5.1 EFA-Flächen**

Als flächige Elemente gelten all jene EFA-Typen, bei denen die Nutzung der Fläche im Umweltinteresse auf der gesamten Schlagfläche durchgeführt wird. Im Einzelnen sind dies folgende Elemente:

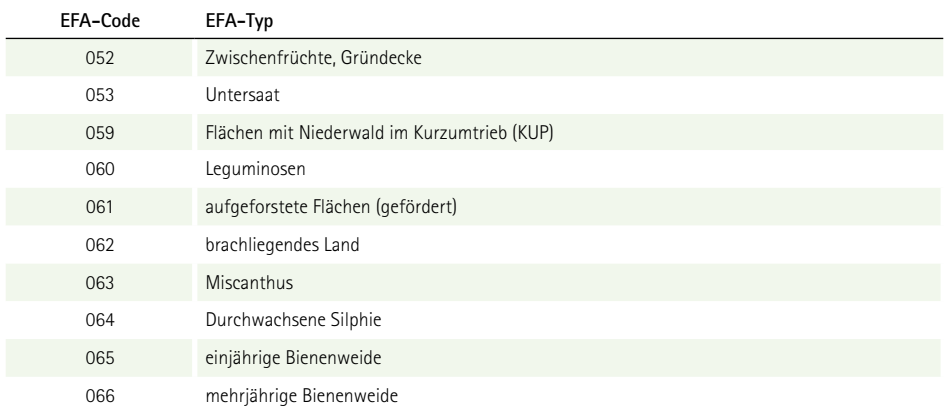

Tabelle 2: Auflistung flächiger EFA-Typen

Die Erfassung eines flächigen EFA-Elementes erfolgt über das Einzeichnen des Bruttoschlages im *GIS-Modul* und es ist somit keine weitere geometrische Kennzeichnung erforderlich. Alle erforderlichen Angaben können direkt in der **Anlage EFA** vorgenommen werden. Wichtig ist, dass Sie die flächigen EFA-Elemente im *Flächenverzeichnis* im Feld **EFA Fläche** entsprechend kennzeichnen. Falls am/im Schlag weitere EFA-LE oder EFA-Streifen vorhanden sind und ebenfalls als ökologische Vorrangfläche angemeldet werden sollen, sind diese dann im *GIS* zu kennzeichnen bzw. einzuzeichnen. Die Angabe der Fläche erfolgt je nach Fallkonstellation entweder als Brutto- oder als Nettofläche.

#### **Beispiel:**

Sie bewirtschaften einen Schlag (10,0000 ha) mit Ackerbohnen, den Sie als ökologische Vorrangfläche – Typ Leguminosen – anmelden möchten. Gehören keine weiteren EFA-Elemente zu diesem Schlag, so ist die in der Anlage EFA anzugebene (Netto-)Fläche gleich der Bruttofläche im FV, also 10,0000 Hektar.

Befindet sich beispielsweise eine 500 Quadratmeter große Hecke im Schlag, so gibt es die Möglichkeit, in der Anlage EFA die Fläche in 9,9500 ha Leguminosen und 0,0500 ha Hecke aufzuteilen. Aufgrund der unterschiedlichen Gewichtungsfaktoren für die einzelnen EFA-Typen kann das sinnvoll sein. Alternativ können Sie aber auch hier wieder die Bruttofläche des Schlages angeben. Soll beispielsweise zu diesem Schlag noch ein Feldrand (800 qm) angelegt werden, so ist dieser zwingend separat anzugeben. Wiederum ausgehend von einem Bruttoschlag mit 10,0000 Hektar geben Sie in der Anlage EFA dann beispielsweise 9,8700 ha für die Leguminosen, 0,0500 ha Hecke und 0,0800 ha für den Feldrand an.

Je nach EFA-Typ sind bei den Flächen-EFA noch weitere Informationen erforderlich, da gemäß Direktzahlungen-Durchführungsverordnung nur bestimmte Arten für die Anerkennung als ökologische Vorrangfläche zulässig sind. Bei Leguminosen (060) ist zusätzlich die konkrete Art anzugeben. Sie finden die Liste der zulässigen Leguminosen in der Anlage 2 in dieser Broschüre. Der Anbau von EFA-Leguminosen ist auch in Mischungen mit anderen Kulturen zulässig, solange die Leguminosenarten überwiegen. Sofern Sie die entsprechende Mischung nicht in der NC-Liste finden, nutzen Sie den NC für Mischkultur (NC 050). Geben Sie im Feld **Zusätzliche Informationen** die Leguminosen an, die sich überwiegend auf der Fläche befinden. Auch Kleegras (NC 422) kann als EFA-Leguminose beantragt werden. Geben Sie in diesem Fall im Feld **Zusätzliche Informationen** als EFA-Leguminose Klee an. Bitte beachten Sie: der Anteil des Klees muss überwiegen, andernfalls kann die Fläche nicht als EFA-Leguminose anerkannt werden! Wenn Sie Flächen mit Niederwald im Kurzumtrieb (059) als ökologische Vorrangflächen anmelden möchten, so ist für diese zusätzlich die Angabe der Baumart(en) erforderlich. Wählen Sie dazu im Feld **Zusätzliche Informationen** die entsprechende Art durch Anhaken aus. Eine Mehrfachauswahl in der Liste ist möglich. Für die Angabe der Baumart bei EFA-KUP sind die zulässigen Kreuzungen der Baumarten entsprechend zusätzlich aufgeführt.

Die Angabe der Kulturpflanzenmischung für Flächen mit Zwischenfruchtanbau/Gründecke (EFA-Code 052) ist seit 2016 im Antragsverfahren nicht mehr erforderlich. Bitte beachten Sie, dass Sie die entsprechenden Nachweise bei Bedarf vorlegen müssen. Die Liste der zulässigen Arten für Kulturpflanzenmischungen finden Sie in der Anlage 3 in dieser Broschüre.

Für die Anerkennung einer ein- oder mehrjährigen Bienenweide (EFA-Code 065, 066) als Flächen-EFA ist die Ausbringung einer Blühmischung mit pollen- und nektarreichen Pflanzen erforderlich. Bezüglich der Anzahl und der zulässigen Arten gilt § 23a der Direktzahlungen-Durchführungsverordnung. Die zulässigen Arten und die im Rahmen der Antragstellung zu verwendenden IDs sind in Anlage 5 dieser Broschüre aufgelistet. Es wird unterschieden in Arten, die der Gruppe A und Arten, die der Gruppe B zugeordnet werden, jeweils kenntlich durch die vorangestellten Kürzel BA und BB. Dabei gilt für einjährige Bienenweiden die Aussaat einer Mischung von mindestens zehn Arten aus Gruppe A, die zusätzlich um Arten aus der Gruppe B ergänzt sein kann. Die Aussaat muss bis spätestens 31. Mai erfolgt sein. Bei mehrjährigen Bienenweiden müssen mindestens fünf Arten aus der Gruppe A und mindestens 15 Arten aus Gruppe B in der Saatgutmischung enthalten sein. Die Aussaat mehrjähriger Bienenweiden muss im Jahr der Anlage der Kultur ebenfalls bis zum 31. Mai erfolgt sein. Für die Anerkennung einer Fläche als EFA-Typ "Mehrjährige Bienenweide" darf die Fläche nach dem Jahr der Aussaat maximal noch 2 Jahre mit diesem Typ angemeldet werden, wenn im Pflanzenbestand die zulässigen Arten weiterhin überwiegen. Es ist daher das Jahr der Aussaat für diesen EFA-Typ mit anzugeben.

Für Flächen mit Miscanthus (EFA-Code 063) oder Durchwachsener Silphie (EFA-Code 064), die als EFA angemeldet werden sollen, gilt als Ausnahmeregel, dass chemischer Pflanzenschutz im Jahr der Anlage zulässig ist. Geben Sie daher zu diesen EFA-Typen im entsprechenden Feld an, ob das Antragsjahr gleichzeitig das Jahr der Anlage ist.

### **4.3.5.2 EFA-Streifen**

Als EFA-Streifen zählen all jene EFA-Typen, bei denen ein linearer Teil des Schlages im Umweltinteresse genutzt wird. Die streifenförmigen EFA-Typen sind in der nachfolgenden Tabelle aufgelistet.

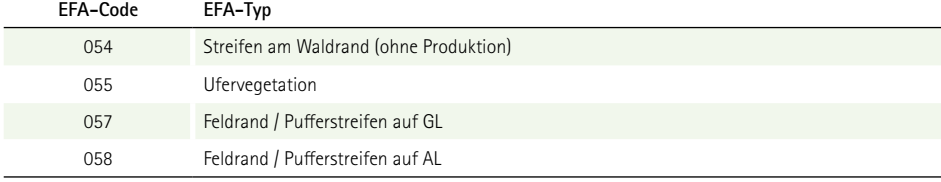

Tabelle 3: Auflistung streifenförmiger EFA-Typen

Seit 2018 gelten für "Feldränder" und "Pufferstreifen" dieselben Bedingungen, weshalb nur noch dahingehend unterschieden wird, ob sich der Feldrand bzw. Pufferstreifen auf Ackerland oder auf direkt an den Ackerschlag angrenzendem Dauergrünland befindet.

EFA-Streifen müssen im GIS erfasst werden. Grundsätzlich ist eine Erfassung erst möglich, wenn der zugehörige Ackerschlag in der Antragsebene 2021 vorhanden ist.

**Bitte beachten Sie:** EFA-Streifen sind nur auf AL-Kulturen zulässig.

Zur Erfassung von EFA-Streifen stehen Ihnen die nachfolgenden drei Möglichkeiten zur Verfügung:

- ❚ 1. mit dem Werkzeug *Einzeichnen einer EFA-Fläche*
- ❚ 2. mit dem Werkzeug *EFA-Streifen erfassen*
- 3. Übernehmen mit dem Werkzeug *Übernahme der Geometrie als EFA*

Es besteht darüber hinaus auch die Möglichkeit, Geometrien aus anderen Ebenen, z. B. hinzugeladenen Shapes oder auch aus den Vorjahres-EFA in das aktuelle Antragsjahr zu übernehmen. Das Vorgehen ist dabei vergleichbar mit der dritten Möglichkeit, je nach Quellinformationen ist jedoch der entsprechende Typ dann ggf. noch zu erfassen bzw. auszuwählen.

Detaillierte Hinweise zur Erfassung von EFA-Streifen finden Sie im *Dokumentenbaum* unter *Hilfestellung > EFA* sowie im Internet unter [www.diana.sachsen.de/](http://www.diana.sachsen.de/) im Menübereich Hilfestellung > EGFL und ELER Fläche.

Die grundsätzlichen Anforderungen an Elemente dieser Typen sowie die zulässigen Maximalbreiten entnehmen Sie bitte dem **EFA-Merkblatt**. Wie bei fast allen ökologischen Vorrangflächen müssen auch die EFA-Streifen Teil des Ackerschlages sein. Eine Besonderheit stellen jedoch die **Feldränder/ Pufferstreifen** dar. Diese können sich auch auf Dauergrünland befinden. Sofern sich die **Feldränder/ Pufferstreifen** an Gewässern befinden, kann auch ggf. vorhandene **Ufervegetation** als ökologische Vorrangfläche anerkannt werden, soweit sich diese in der Verfügungsberechtigung der Antragstellenden befindet. Gemessen wird immer ab der Böschungsoberkante eines Gewässers, unabhängig vom Wasserstand. Ufervegetation in der Böschung eines Gewässers bzw. im Wasser wird nicht berücksichtigt. Bitte beachten Sie, bei der **Ufervegetation** handelt es sich um **nicht beihilfefähige Flächenanteile**, eine **Anrechnung zur Basisprämie** oder auch zur Greeningprämie ist daher **nicht möglich**. Ufervegetationsstreifen können nie allein als EFA-Element angerechnet werden, sondern nur in Verbindung mit einem **Feldrand/Pufferstreifen** auf AL oder DGL.

Aufgrund der Frage der Verfügungsberechtigung über die Ufervegetation und der Komplexität dieses Elementes (wo wird wie gemessen) **kann im sächsischen Verfahren die Ufervegetation nicht digital beantragt werden**. Wenn Sie Ufervegetation als ökologische Vorrangfläche anrechnen lassen wollen, fragen Sie im FBZ/ISS nach dem **analogen Korrekturblatt**. Da diese Flächen nicht im landwirtschaftlichen Flächensystem enthalten sind, im Falle der Angabe als EFA-Element aber ein Abgleich hinsichtlich der Anrechenbarkeit als ökologische Vorrangfläche erforderlich ist, **werden alle beantragten Ufervegetationsstreifen vor der Bewilligung einer Vor-Ort-Überprüfung unterzogen**.

Bei Beantragung von Feldrand/Pufferstreifen auf DGL müssen Sie den auf dem Ackerland-FB befindlichen Schlag mit AL-Kulturen in den Grünland-FB hinein digitalisieren. Beantworten Sie die Frage hinsichtlich Abschneidens an der FB-Grenze mit "Nein" und es wird ein sogenannter technischer KP gesetzt. Geben Sie in das Bemerkungsfeld die entsprechende Begründung ein, zum Beispiel: Keine Korrektur des FB erforderlich, Pufferstreifen im GL wird beantragt. Zeichnen Sie anschließend den EFA-Pufferstreifen im Grünland ein.

Achtung: Bei der Übernahme der Vorjahres-Geometrien über den Flächenverwalter werden die Schläge an der Feldblockgrenze abgeschnitten. Soll auch im aktuellen Jahr wieder ein EFA-Pufferstreifen auf Grünland beantragt werden, muss zunächst der Schlag ins Grünland hinein vergrößert werden und anschließend kann der EFA-Pufferstreifen erzeugt werden.

**Hinweis:** Die Grenze zwischen einem EFA-Pufferstreifen auf GL und dem daneben liegenden GL muss jederzeit anhand der Bewirtschaftung erkennbar sein. Eine Abgrenzung mit Pflöcken ist hier nicht zulässig.

### **4.3.5.3 EFA-Landschaftselemente (EFA-LE)**

Als EFA-LE werden im sächsischen Verfahren alle im Ackerland befindlichen Cross-Compliance-relevanten Landschaftselemente gezählt. Diese werden als Flächenpolygone in der Ebene EFA-Referenz vorgehalten. Grundsätzlich ist auch hier eine Erfassung erst möglich, wenn ein zugehöriger Ackerschlag in der Antragsebene 2021 vorhanden ist.

#### **Bitte beachten Sie:** EFA-LE sind nur auf AL-Kulturen zulässig.

Um ein EFA-LE einem Schlag zuzuordnen, muss das Werkzeug *Übernahme der Geometrie als EFA*  genutzt werden.

Soll nur ein Teil des in der EFA-Referenz befindlichen Landschaftselements als EFA beantragt werden, so nutzen Sie bitte das Werkzeug *Geometrie ändern* .

Detaillierte Hinweise zur Erfassung von EFA-LE finden Sie im Internet unter [www.diana.sachsen.de/](http://www.diana.sachsen.de/)  im Menübereich Hilfestellung > EGFL und ELER Fläche.

Folgende EFA-LE sind in Sachsen möglich:

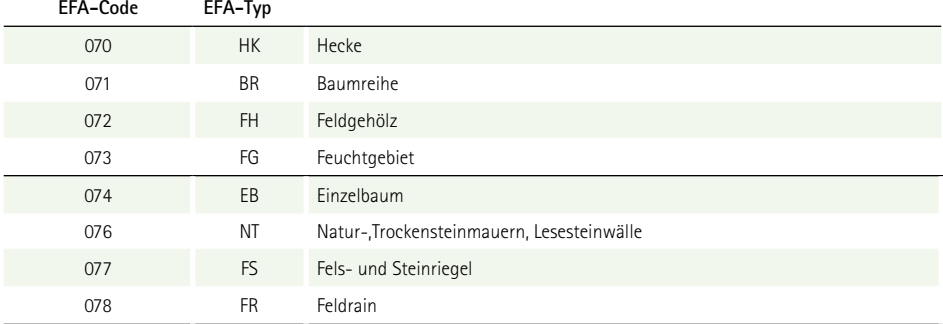

Tabelle 4: EFA-LE in Sachsen

Unabhängig von der Art des jeweiligen EFA-Elementes werden Ihnen die für die **Anlage EFA** erforderlichen Daten entweder direkt im Folgedialog zur Erfassung/Auswahl angezeigt oder Sie können diese direkt in der **Anlage EFA** eingeben (siehe nachfolgende Abbildung). Der mögliche EFA-Typ ist abhängig von der Art des EFA-Elementes (Flächen-EFA/Streifen-EFA/EFA-LE).

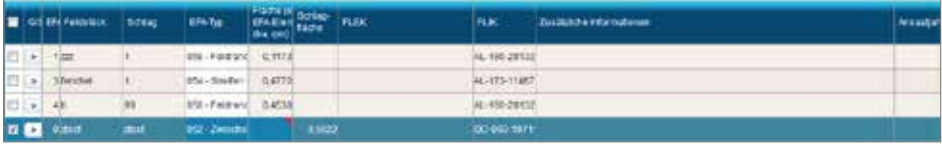

Abbildung 16: Anlage EFA

### **4.3.5.4 Änderungen bei den ökologischen Vorrangflächen**

Nach Ablauf der 25-Kalendertage-Frist sind Änderungen bei den ökologischen Vorrangflächen für folgende EFA-Elemente zulässig:

- EFA-Brache
- alle EFA-Streifen-Typen
- ❚ EFA-Zwischenfrüchte
- EFA-Leguminosen

Die Änderung ist immer **nur** dahingehend möglich, dass ein "Austausch" des ursprünglichen EFAs (aus der o.a. Auflistung) in eine EFA-Zwischenfrucht auf demselben oder auch einem anderen Schlag erfolgt. Gemäß § 11a der InVeKoSV sind dabei in einem **zusätzlichen Antrag** im Betriebssitzland Informationen zu Bezeichnung, Lage, Größe und EFA-Typ des bislang beantragten EFAs sowie der entsprechenden Austauschflächen anzugeben. Darüber hinaus müssen Sie in bestimmten Fällen begründen, warum die ursprünglich angemeldete EFA-Fläche nun nicht mehr als solche genutzt werden kann und daher ein Austausch erforderlich ist. Die Pflicht zur Begründung entfällt bei "Austausch" einer EFA-Zwischenfruchtfläche vom ursprünglichen Schlag zu einem anderen. Grundsätzlich ist zu beachten, dass eine Änderung nur im Rahmen der zum 17. Mai 2021 (+ 25 Kalendertage) angemeldeten Schläge zulässig ist. Es dürfen also durch den "Tausch" keine neuen Flächen ins *Flächenverzeichnis* kommen.

Das erforderliche Formular für die Änderungen bei den ökologischen Vorrangflächen steht Ihnen im Internet zur Verfügung: <https://www.landwirtschaft.sachsen.de>> EU-Direktzahlungen > Antragsverfahren > ergänzende Formulare. Der Änderungsantrag muss bis spätestens 1. Oktober im zuständigen FBZ/ISS eingegangen sein.

### **4.3.6 ISA-Streifen erfassen**

Bei der Beantragung der Maßnahmen I\_AL1 sowie I\_AL2 sind die ISA-Streifen zusätzlich im jeweiligen Ackerschlag einzuzeichnen. Die grundsätzlichen Anforderungen an ISA-Streifen entnehmen Sie bitte dem **Merkblatt** zur Antragstellung und Durchführung von Maßnahmen der Förderrichtlinie Insektenschutz und Artenvielfalt (FRL ISA/2021), welches unter www.lsnq.de/ISA veröffentlicht ist.

Wie bei den EFA-Streifen auch, ist eine Erfassung erst möglich, wenn der zugehörige Ackerschlag in der Antragsebene 2021 vorhanden ist.

**Bitte beachten Sie:** ISA-Streifen sind nur auf AL-Kulturen zulässig. Die gleichzeitige Beantragung von flächigen EFAs und ISA-Streifen ist nicht zulässig, ebenso ist die gleichzeitige Beantragung von AUK und ISA auf derselben Fläche nicht zulässig.

Für die Digitalisierung steht Ihnen ein neues Werkzeug *ISA-Streifen erfassen* in zur Verfügung. In der Funktionsweise arbeitet dieses ähnlich wie das Werkzeug *EFA-Streifen erfassen*. Wichtig: Ein ISA-Streifen muss immer am Schlagrand liegen. Detaillierte Hinweise zur Erfassung der ISA-Streifen finden Sie im Dokumentenbaum unter Hilfestellung in dem Dokument ISA.

## **4.4 Greening-Rechner**

Der Greening-Rechner steht Ihnen im Dokumentenbaum im Bereich der betrieblichen Informationen/ Übersichten zum Antrag als Instrument zur Verfügung. Für die aktuelle Berechnung muss nach Auswahl des Formulars zunächst immer die Schaltfläche Greening Berechnung akhusilisieren. angeklickt werden.

Geprüft wird, ob Sie die Greening-Auflagen bezogen auf die Anbaudiversifizierung und die Flächennutzung im Umweltinteresse (EFA) voraussichtlich einhalten. Es gibt drei mögliche Prüfergebnisse:

- ❚ befreit
- ❚ erfüllt
- ❚ nicht erfüllt

Bitte beachten Sie, dass die Berechnung allein aufgrund Ihrer Antragsangaben und auf Basis der zur Antragstellung bekannten Berechnungsalgorithmen erfolgt. Es können daher **keine** rechtsverbindlichen Aussagen darüber getroffen werden, ob Sie die Greeningauflagen auch tatsächlich erfüllen! Der Greening-Rechner kann keine Gewährleistung geben, dass die von Ihnen gemachten Angaben richtig sind. Einige Angaben sind an entsprechende Nachweise gebunden (z. B. Befreiung wegen ökologischer Produktion). Für teilbetrieblich ökologisch wirtschaftende Betriebe kann mit diesem Rechner keine Berechnung durchgeführt werden.

Bewirtschaften Sie Flächen in weiteren Bundesländern, so können diese mit in die Berechnung einbezogen werden. Dazu gibt es grundsätzlich zwei mögliche Wege:

- a) GIS-gestützte Erfassung der Flächen im anderen Bundesland in der Antragssoftware des anderen Bundeslandes
- b) Manuelle Erfassung der relevanten Flächen in DIANAweb (ausschließlich alphanumerisch)

Im Regelfall werden die Flächen, die Sie in der Antragssoftware des anderen Bundeslandes erfasst haben, über die ZID ausgetauscht. In DIANAweb erfolgt mit jedem Speichervorgang auch das Abholen aller in der ZID zu Ihrem Betrieb vorliegenden Antragsdaten. Um zu überprüfen, ob zu Ihrem Betrieb in der ZID bereits Daten vorliegen, die Sie in der Antragssoftware eines anderen Bundeslandes erfasst haben, können Sie im Formular *Flächen anderer Bundesländer* die Schaltfläche 6544 Daten aus ZID importleren. aktivieren. DIANAweb importiert diese Daten dann in das *Flächenverzeichnis* für Flächen anderer Bundesländer. Werden bei dieser Aktion keine Daten in die Tabelle eingefügt, so liegen aktuell in der ZID keine entsprechenden Daten vor. Damit diese Flächen im Greening-Rechner berücksichtigt werden können, müssen sie manuell in der Tabelle erfasst werden. Dabei gelten die Regeln der bundesweit abgestimmten Schnittstelle. Bitte informieren Sie sich zu den einzelnen Feldern im Internet unter [diana.sachsen.de](http://www.diana.sachsen.de) > Hilfestellung.

## **4.5 Weitere Dokumente im Dokumentenbaum**

Neben den verschiedenen Formularen, die entweder direkt im Formularteil des Programms DIANAweb oder aber GIS-gestützt erfasst und bearbeitet werden können, finden Sie im *Dokumentenbaum* unter der Rubrik *PDF-Dokumente antragsbegleitend* noch weitere Dokumente im PDF-Format. Für diese zusätzlichen Dokumente gilt, dass Sie diese, soweit es sich um Formblätter oder Mitteilungsblätter für das zuständige FBZ/ISS handelt, ausdrucken und im FBZ/ISS einreichen müssen. Es erfolgt keine Übermittlung über das Internet!

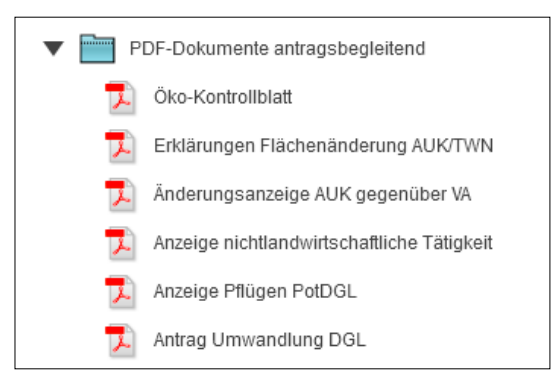

Abbildung 17: Dokumentenbaum antragsbegleitende Dokumente

#### **Formblatt zur Erklärung von Flächenänderungen gegenüber dem Vorjahr**

Bei Schlägen der RL AUK/2015 mit ortsfesten Vorhaben und bei Schlägen der RL TWN/2015 sind die Feldstücks- und Schlagbezeichnungen, die Schlaggeometrien und das jeweilige Vorhaben grundsätzlich für die Dauer des Verpflichtungszeitraumes beizubehalten.

In begründeten Ausnahmefällen kann es jedoch zu Schlagteilungen, Schlagzusammenlegungen u. a. Veränderungen kommen. In diesen Fällen ist zur Nachvollziehbarkeit eine Änderungsanzeige notwendig. Diese Änderungsanzeige nehmen Sie bitte mit dem "Formblatt zur Erklärung von Flächenänderungen gegenüber dem Vorjahr" vor, welches als PDF-Formular im *Dokumentenbaum* eingestellt ist. Ausfüllhinweise finden Sie auf der letzten Seite des Formulars.

#### **Anzeige nichtlandwirtschaftlicher Tätigkeit**

Wie im Abschnitt **2.8** erläutert, sind nichtlandwirtschaftliche Tätigkeiten auf landwirtschaftlichen Flächen anzuzeigen. Das Formblatt Anzeige einer nichtlandwirtschaftlichen Tätigkeit unterstützt Sie bei der Angabe der relevanten Flächen.

## 5. Dokumente kontrollieren

Wie im Abschnitt **4.3.3** bereits erwähnt, ist die Erfassung unvollständiger und damit auch fehlerhafter Daten und Formulare grundsätzlich möglich. DIANAweb prüft sofort bei der Erfassung auf fehlerhafte und fehlende Daten. Diese werden Ihnen im linken Navigationsbereich unter *Meldungen*  angezeigt. Für jedes fehlerhafte Formular wird ein separater Punkt angezeigt – siehe nachfolgende Abbildung:

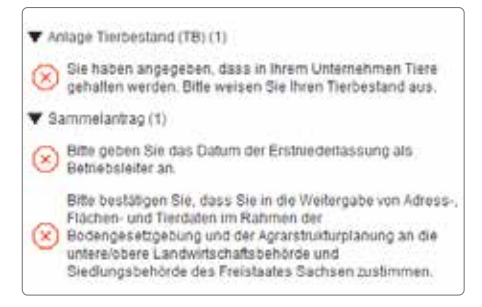

Abbildung 18: Anzeige der Meldungen im linken Navigationsbereich

Mit Klick auf das Fehlersymbol o gelangen Sie direkt zur fehlerhaften Stelle im entsprechenden Formular und können den Fehler beheben. Kann der Fehler mehrere Ursachen haben, können Sie durch erneutes Klicken auf den Fehler die betroffenen Stellen aufrufen. Haben Sie alle Meldungen bearbeitet, so ist die Liste leer und es wird Ihnen entsprechend angezeigt:

Es gibt drei verschiedene Fehler- und Hinweiskategorien – Warnung, Hinweis und fatale Fehler.

**Fatale Fehler** führen dazu, dass das Dokument nicht ordnungsgemäß eingereicht werden kann. Ein "*Export Amt*" dieser Daten würde also vom Programm unterbunden werden.

**Hinweis:** Fatale Fehler sind zwingend zu beheben.

Warnungen **D** und Hinweise **dienen eher als Information – je nach Art der Warnung kann ein** Beheben der Ursache aber auch sinnvoll sein, z. B. wenn für einen Schlag nichts beantragt wurde.

# 6. PreCheck – Nutzung der aktuellen Daten im Rahmen Vorabprüfung

Liegen Überlappungen von Antragsflächen vor, müssen diese bereinigt werden. Sie sollten die vorliegenden Daten daher regelmäßig prüfen und bei Bedarf möglichst frühzeitig ggf. korrigierte Flächen mit einem neuen Antragspaket einreichen.

Sobald Sie Ihre Daten gespeichert haben, sind diese auch für die Bewirtschafter Ihrer Nachbarschläge sichtbar. Es besteht daher zeitnah die Möglichkeit, bestehende Überlappungen zu bereinigen.

Bestehende Überlappungen werden im Reiter D Meldungen zum Flächenverzeichnis mit Angabe der Feldstücks- und Schlagbezeichnung und Größe der Überlappung angezeigt.

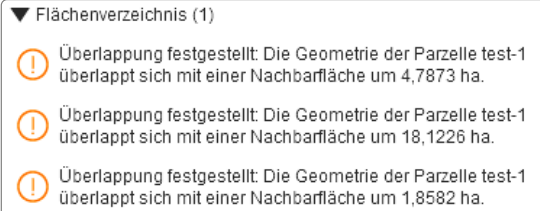

Abbildung 19: Anzeige Überlappungen im Reiter Meldungen

Mit Klick auf die Überlappungsmeldung wird der betroffene Schlag in der Karte selektiert. Überprüfen Sie Lage und Zuschnitt Ihrer Schlaggeometrie und passen Sie Ihren Schlag ggf. an bzw. stimmen sich mit Ihrem Nachbarn ab. Sobald Sie Ihre geänderte Geometrie gespeichert haben, ist diese auch für Ihre Nachbarn sichtbar. Detaillierte Hinweise zur Auflösung von Überlappungen finden Sie im *Dokumentenbaum* unter *Hilfestellung* in dem Dokument *Beseitigung von Überlappungen (PreCheck)*.

**Hinweis:** Bitte beachten Sie, dass Sie Ihre Daten, nachdem Sie alle erforderlichen Änderungen vorgenommen haben, mit einem neuen Antragspaket einreichen müssen. Mit dem Speichern allein wird der Antrag noch nicht abgegeben! Die sichtbaren Daten stellen nur den gespeicherten Zwischenstand dar! Erst wenn Sie die Daten auch eingereicht haben (*Export Amt*), werden Ihre Antragsänderungen wirksam.

# 7. Dokumente drucken

Alle Formulare und Merkblätter, die Sie im *Dokumentenbaum* sehen, können Sie auch ausdrucken. Rufen Sie dazu das jeweilige Dokument auf und wählen Sie das entsprechende Werkzeug. Bei digitaler Antragstellung sind die ausgedruckten Formulare nur für Ihre eigenen Unterlagen erforderlich und gehören nicht zum digitalen Antragspaket. Darüber hinaus können aber für den Antrag noch weitere Unterlagen erforderlich sein, die in Papierform vorgelegt werden müssen. Beachten Sie dazu auch die Hinweise zu den einzelnen Anträgen.

# 8. Hilfe und Unterstützung

Sollten Sie technische Probleme bei der Arbeit mit DIANAweb haben, steht Ihnen ab 2021 HERBERT, ein textbasierter Kommunikationsassistent, zur Verfügung. **HERBERT** steht für **H**ilfe, **ER**klärung, **B**eratung, **T**ipps und Sie finden die entsprechende Schaltfläche in der Menüleiste. Beginnend wird HERBERT rund um die Uhr das Entsperren eines nicht ordnungsgemäß abgemeldeten Betriebes veranlassen. Schritt für Schritt wird HERBERT darüber hinaus lernen, textbasiert Fragen zu beantworten. Kann HERBERT die eingegebenen Fragen nicht beantworten, so besteht die Möglichkeit, sich werktags in der Zeit von 9:00 bis 15:00 von den Hotline-Mitarbeitern anrufen zu lassen (Rückrufservice). Dieser Service kann auch per Mail angefordert werden. Bitte beachten Sie, dass hier ausschließlich technische Fragen beantwortet werden können. Für fachliche Fragen wenden Sie sich bitte an das für Ihren Betrieb zuständige FBZ/ISS. Weitere Informationen dazu finden Sie im *Dokumentenbaum* unter *Hilfestellung*.

Darüber hinaus besteht die Möglichkeit, Mitarbeitern der Hotline oder des zuständigen FBZ/ISS Einsicht in den aktuellen Stand des Antrags nehmen zu lassen. Dies funktioniert mittels des sogenannten TAN-Verfahrens.

Mit der TAN geben Sie den Antrag zur lesenden Einsichtnahme frei. Rufen Sie dazu das Infofenster auf und klicken Sie die Schaltfläche *Support* an. Im sich nachfolgend öffnenden Dialog wählen Sie die Schaltfläche *Einsichtnahme freigeben* und eine TAN wird erzeugt. Diese TAN teilen Sie dem Mitarbeiter neben Ihrer BNR15 und der BNR10 mit.

Bei der Anmeldung muss dann "tan:" und die gebildete TAN anstelle der ZID-PIN eingetragen werden (z. B. tan:4530815).

Nach erfolgreicher Anmeldung wird dem Mitarbeiter der aktuelle Bearbeitungsstand zur Ansicht geladen (lesender Zugriff). Der Antrag stellt sich für ihn genau so dar, wie für Sie als Antragstellenden. Der lesende Zugriff ist zeitlich begrenzt und bezieht sich auf den Bearbeitungsstand, den Sie zuletzt gespeichert haben. Aktionen, die Sie am Bildschirm durchführen, können vom Mitarbeiter nicht gesehen werden. Speicherbare Änderungen sind natürlich weiterhin nur durch Sie möglich.

# 9. Speichern

Mit DIANAweb arbeiten Sie in einer auf einem Server betriebenen Webanwendung und Ihre zum Betrieb erfassten Daten werden in einer zentralen Datenbank abgelegt. Während der Erfassung wird der Arbeitsstand im Internetbrowser vorgehalten und erst mit dem Klicken auf die Schaltfläche *Speichern* erfolgt der Transfer des Arbeitsstandes zum Server.

Vor dem Ausführen der Funktionen *Drucken* und *Abmelden* sowie nach einem Intervall von 20 min erfolgt die Speicherung der Änderungen auf Nachfrage und vor dem Einreichen automatisch ohne Nachfrage.

Es wird empfohlen, in regelmäßigen Abständen Ihren Arbeitsstand zu speichern. Sollten Sie Ihre Arbeit am Antrag unterbrechen, melden Sie sich bitte regulär mit der Schaltfläche *Abmelden*  $\Box$  von DIANAweb ab.

Sollte die Internetverbindung unterbrochen werden, erhalten Sie einen entsprechenden Hinweis in DIANAweb. Das Speichern ist in diesem Zustand nicht möglich.

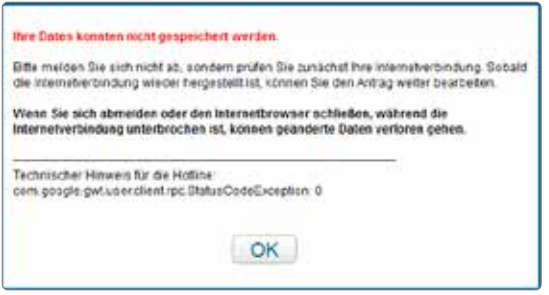

Abbildung 20: Warnhinweis bei unterbrochener Internetverbindung

Lassen Sie den Browser in diesem Fall geöffnet und prüfen Sie Ihre Internetverbindung. Die Speicherung kann erfolgen, sobald die Verbindung zum DIANA-Server wieder hergestellt wurde, worüber Sie ebenfalls mittels Hinweis informiert werden.

**Hinweis:** Sollte die Internetverbindung einmal unterbrochen sein, beenden Sie bitte nicht den Internetbrowser bzw. schalten Sie den Rechner nicht aus! Stellen Sie die Internetverbindung wieder her und speichern Sie Ihre Daten.

Wenn Sie – ohne vorab gespeichert zu haben – die Taste F5 oder die Schaltfläche *Aktualisieren* Ihres Browsers drücken, dann wird die Seite wieder neu aufgebaut. In diesem Fall gehen noch nicht gespeicherte Daten verloren! Dies kann durchaus auch sinnvoll sein, wenn Sie die gerade erzeugten Daten nicht übernehmen möchten!

**Hinweis: Nur mit dem Speichern alleine gilt der Antrag noch nicht als gestellt.**

# 10. Einreichen

Mit DIANAweb haben Sie verschiedene Möglichkeiten des Einreichens. Der Aufruf erfolgt über die entsprechende Schaltfläche. Der Einreichvorgang erfolgt in mehreren Schritten durch die Sie der Exportassistent führt:

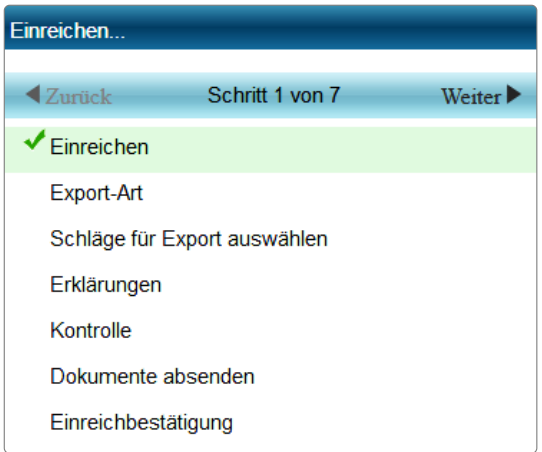

Abbildung 21: Exportassistent

Es sind folgende Export-Arten möglich:

- Export Amt
- Export ausgewählter Schläge
- Export Vorankündigung

In Abhängigkeit von der gewählten Art des Exports unterscheiden sich die nachfolgenden Arbeitsabläufe im Exportassistenten.

### **10.1 Export Amt**

Mit dem *Export Amt* erzeugen Sie ein digitales Antragspaket, welches den Antrag auf Direktzahlungen und Agrarförderung darstellt. Das Datenpaket wird beim Einreichen direkt an den Server übermittelt. War die Übermittlung erfolgreich, erhalten Sie ab 2021 eine Einreichbestätigung für Ihre eigenen Unterlagen. Klicken Sie dazu auf die Schaltfläche *Einreichbestätigung öffnen* und drucken Sie diese anschließend aus. Der bisherige Datenbegleitschein entfällt.

Der *Export Amt* wird üblicherweise erst ausgelöst, wenn alle Schläge mit den erforderlichen Informationen, der Sammelantrag sowie alle weiteren Formulare digital erfasst wurden. Ein *Export Amt* ohne Sammelantrag bzw. ohne Angabe von Flächen ist grundsätzlich nicht möglich. Eine Ausnahme bilden Anträge von Antragstellenden, deren Betriebssitz in Sachsen liegt, die jedoch in Sachsen keine Flächen bewirtschaften.

Wie im Abschnitt **Dokumente kontrollieren** bereits beschrieben, führen nur **Fatale Fehler** dazu, dass der *Export Amt* nicht möglich ist. Sie können in der abschließenden Exportübersicht einstellen, dass Sie nur diese Fehler angezeigt bekommen und nicht auch alle weiteren Hinweise und Warnungen.

Es wird immer ein komplettes Antragspaket erzeugt, auch wenn im Rahmen der PreCheck-Phase nur noch Änderungen an den Flächen vorgenommen wurden.

**Hinweis:** Bitte überprüfen Sie vor dem Export unbedingt nochmals alle Anträge und zugehörigen Anlagen, insbesondere Ihr Flächenverzeichnis, auf Vollständigkeit und Richtigkeit.

#### **Einreichbestätigung**

**Die Einreichbestätigung ist ähnlich aufgebaut wie der bisherige Datenbegleitschein, jedoch ohne Unterschrift und ohne Bearbeitungsvermerke. Die Abgabe im FBZ/ISS entfällt. Die Einreichbestätigung wird nur erstellt, wenn der** *Export Amt* **auch erfolgreich war. Sie können die Einreichbestätigung für Ihre eigenen Unterlagen ausdrucken.** 

Die obere Tabelle listet weiterhin den Inhalt des elektronischen Antragspaketes auf. Alle Anträge und Anlagen, die Sie mit dem Programm plausibilisiert (technisch geprüft) erfasst haben, sind entsprechend angehakt und die Anzahl der Datensätze wird angegeben. Steht beim Flächenverzeichnis zum Beispiel 25, dann bedeutet das, dass Sie insgesamt 25 Schläge erfasst haben. Außerdem werden die entsprechenden Felder angekreuzt, für die ein im Sammelantrag integrierter Antrag gestellt wurde.

In der unteren Tabelle sind die Anlagen aufgelistet und vom System bereits ausgewählt, die zusätzlich noch als Antrag oder Anlage in Papierform zu Ihrem Antrag gehören und dementsprechend zusätzlich eingereicht werden müssen.

### **10.2 Ausgewählte Schläge exportieren**

Möchten Sie Ihre Schläge beispielsweise für die Nutzung in anderen GIS-Systemen exportieren, steht Ihnen dafür die Funktion *Export ausgewählter Schläge* zur Verfügung. Diese Funktion kann auch genutzt werden, um nach Ende der PreCheck-Phase weitere Änderungen im FBZ/ISS anzuzeigen. Wählen Sie dazu die entsprechende Export-Art und Sie haben nachfolgend verschiedene Varianten, die jeweils zu exportierenden Schläge auszuwählen.

|               | Wählen Sie die Schläge aus, deren Daten exportert werden sollen. |                  |               |                                                                                                 |              |                 |
|---------------|------------------------------------------------------------------|------------------|---------------|-------------------------------------------------------------------------------------------------|--------------|-----------------|
| Asswabi       | Poldstück                                                        | <b>Schlag</b>    | <b>Plache</b> | Nutzungscode                                                                                    | Zivecke      | <b>Merkmale</b> |
| 12            | - 1911                                                           |                  | 19.4227       | 143.0<br>Sommerhalts:                                                                           | <b>TIPIR</b> | EFA:            |
|               | 深版                                                               | ¥.               | 1,9221        | 452-<br>Matureicien                                                                             | BFR.         |                 |
| $\mathcal{D}$ | 1M/km                                                            | <b>KINTORFIN</b> | 5.1574        | 601 -<br>Standwartoffsin                                                                        | <b>BRAZE</b> |                 |
| $\mathcal{R}$ | GL(B)                                                            | Metri            | 0.2235        | 482 4<br><b>Milhamidest</b>                                                                     |              |                 |
| w.            | 41.60                                                            | ź                | 48855         | $548 -$<br>Stillegung für<br>Nebursizklar<br><b>MAG</b><br>Landschaftschege<br>(Autoresprogram) |              |                 |

Abbildung 22: Export ausgewählter Schläge

Wie in **Abbildung 22: Export ausgewählter Schläge** ersichtlich, können Sie beispielsweise direkt in der Spalte "Auswahl" die Schläge anhaken, die Sie exportieren möchten. Alternativ können Sie über die unterhalb der Schlagliste angeordnete Schaltfläche *Filter…* spezielle Filterkriterien setzen, um Schläge mit ganz bestimmten Eigenschaften wie zum Beispiel alle Grünlandschläge auszuwählen (siehe **Abbildung 23: Export ausgewählter Schläge – Filterauswahl**).

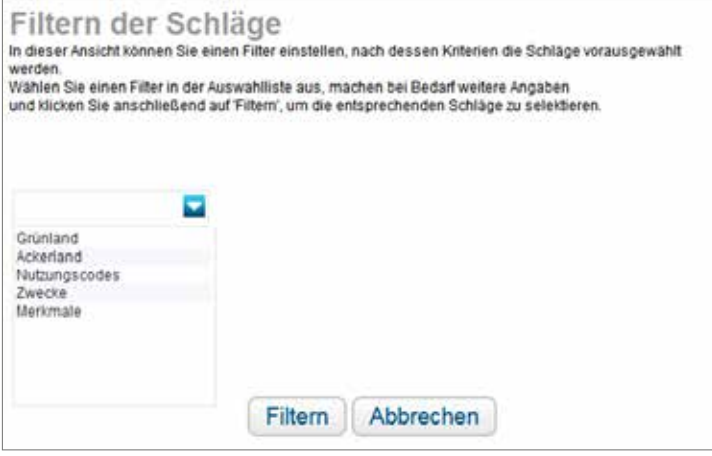

Abbildung 23: Export ausgewählter Schläge - Filterauswahl

Welche Schläge dann ausgewählt sind, sehen Sie in der Spalte Auswahl. Bitte beachten Sie, dass die Auswahl bei Änderung des Filters wieder aufgehoben wird.

Bei dieser Export-Art werden die Daten nicht direkt an das FBZ/ISS gesendet, sondern es wird ein Datenpaket erzeugt, welches lokal abgespeichert werden muss. Darüber hinaus wird ein PDF-Dokument erzeugt, welches Ihre ausgewählten Schläge auflistet (Infoblatt) und das gespeichert und ausgedruckt werden kann.

Schließen Sie daher die Schlagauswahl über *Weiter* ab und klicken Sie auf die Schaltfläche *Paket erstellen*. Das weitere Vorgehen ist abhängig vom jeweils gewählten Internet-Browser. Weitere Informationen dazu finden Sie im Internet unter<https://www.diana.sachsen.de>> Hilfestellung > EGFL und ELER Fläche > DIANAweb – Hilfe.

#### **Bitte beachten Sie:**

Die Dateien werden nicht automatisch ans Amt geschickt! Zur Übermittlung von Geometrieänderungen an ausgewählten Schlägen müssen Sie die Export-Datei (export.zip) dem Amt gesondert übermitteln, beispielsweise als E-Mail-Anhang! Das Infoblatt dient als Übersicht und ist vor der Abgabe zu unterschreiben, soweit es kein gesondertes Anschreiben gibt! Es gelten die Regeln wie im Abschnitt **2.8** beschrieben.

### **10.3 Schläge für die Vorankündigung exportieren**

Eine besondere Exportoption stellt der Export der Vorankündigungsschläge dar. Dieser Export wird nicht zur Antragstellung im Mai durchgeführt, sondern erst im darauffolgenden Herbst.

Die Vorankündigung ist erforderlich für die Ackervorhaben "AL.2 – Streifensaat/Direktsaat" sowie "AL.5a – selbstbegrünte einjährige Brache". Darüber hinaus sind im Rahmen der Vorankündigung all die Schläge zu kennzeichnen, auf denen eine "feldlerchengerechte Bewirtschaftung" stattfinden wird. Die feldlerchengerechte Bewirtschaftung ist für Betriebe mit mehr als 80 Hektar Ackerland erforderlich, sobald die Förderung von AUK-Vorhaben der Vorhabengruppe Acker beantragt wird. Bitte informieren Sie sich hierzu im **Merkblatt** zur Antragstellung und Durchführung von Vorhaben der Förderrichtlinie Agrarumwelt- und Klimamaßnahmen (RL AUK/2015), welches im Internet unter [www.lsnq.de/AUK](http://www.lsnq.de/AUK) zu finden ist. Die feldlerchengerechte Bewirtschaftung kann sowohl auf AUKgeförderten als auch auf nur direktzahlungsrelevanten Schlägen stattfinden. Für die Kennzeichnung im Programm DIANAweb ist es jedoch erforderlich, dass Sie dem jeweiligen Schlag unabhängig von einer tatsächlichen Beantragung im Feld Beantragung von... "AUK" zuweisen.

Für die Vorankündigung spezieller Vorhaben nach RL AUK/2015 wählen Sie bitte in Ihrer Schlagliste die Schläge aus, für die Sie im Jahr 2022 die o. g. Vorhaben/Bewirtschaftung beantragen möchten. Bitte beachten Sie, dass Sie die **Schlaggeometrie** und somit die beantragte **Bruttofläche** sowie die **Kulturart** an die Bewirtschaftung im Jahr 2022 anpassen müssen. Setzen Sie zusätzlich das Häkchen im Feld **Vorankündigung** und wählen Sie im Folgedialog das entsprechende Vorhaben aus. Für den Export wählen Sie als Exportart *Export Vorankündigung* aus und bestätigen Sie mit *Weiter*. Nachfolgend werden Ihnen alle Schläge angezeigt, die zur Vorankündigung gebracht werden. Beim Zusammenstellen der Vorankündigungsdatei wird ebenfalls eine Einreichbestätigung für die eigenen Unterlagen erzeugt.

**Bitte beachten Sie:** Vorankündigungen sind nur im Zeitraum vom 1. August bis zum 14. Oktober möglich, später eingehende Vorankündigungen sind **verfristet**.

### **10.4 Historie**

Bereits eingereichte Anträge können Sie jederzeit über die Schaltfläche *Historie* aufrufen und ggf. erneut ausdrucken. Mit Klick auf die Schaltfläche *Historie* öffnet sich ein Fenster, in dem Ihnen alle bislang eingereichten Anträge (Datum/Uhrzeit) aufgelistet werden. Wählen Sie durch Anklicken das Antragspaket aus, zu dem Sie sich den gesamten Antrag anzeigen lassen möchten (Schaltfläche durch Klicken auswählen).

# 11. Antragsteller mit Betriebssitz außerhalb Sachsens

## **11.1 Einleitung**

Seit der bundeslandübergreifenden Einführung der GIS-basierten Antragstellung (GSAA) müssen die Flächen in der Antragssoftware der Bundesländer erfasst werden, in denen sie liegen (Belegenheitsland/BLL). Das jeweilige BLL ist nachfolgend zuständig für die Lieferung der Daten an die ZID. Es werden bundesweit abgestimmte Schnittstellen bedient. Das jeweilige Betriebssitzland (BSL) holt wiederum die Daten aus der ZID ab. Es werden nur alphanumerische Daten ausgetauscht.

Antragstellende mit Betriebssitz außerhalb Sachsens, die in Sachsen Flächen bewirtschaften und für diese Flächen keine Maßnahmen nach den Förderrichtlinien AuW/2007 Teil B, AUK/2015, ISA/2021, TWN/2015 und/oder ÖBL/2015 beantragen, müssen dementsprechend ebenfalls ihre Flächen mit Hilfe von DIANAweb erfassen.

### **11.2 Anmeldung**

Für die Identifizierung in DIANAweb und nachfolgend für die Weiterverarbeitung im sächsischen System benötigen Sie eine in Sachsen vergebene 10-stellige Betriebsnummer (BNR10) und eine nach deutschlandweit einheitlichen Regeln aufgebaute Registriernummer nach § 26 Viehverkehrsverordnung (HIT/ZID-Nummer; Unternehmensnummer). Diese wird in Sachsen BNR15 genannt.

Beide Nummern sind bei einem Förder- und Fachbildungszentrum bzw. einer der Informationsund Servicestellen des LfULG (FBZ/ISS) mit den dort vorhandenen Formularen zu beantragen. Bitte wenden Sie sich rechtzeitig an das FBZ/ISS, in dessen Bereich sich Ihre Fläche befindet. Über die Zuständigkeitsbereiche der FBZ/ISS können Sie sich im Abschnitt **1.2** oder im Internet unter <https://www.lfulg.sachsen.de/>> Aufgaben/Organisation informieren. Bewirtschaften Sie Flächen in verschiedenen Zuständigkeitsbereichen, so ist i. d. R. das FBZ/ISS zuständig, in dessen Bereich sich der größte Teil der Flächen befindet. Das Förder- und Fachbildungszentrum vergibt die BNR10 und veranlasst die Vergabe einer BNR15 beim zuständigen Lebensmittelüberwachungs- und Veterinäramt. Die Mitteilung zur vergebenen BNR15 und der zugehörigen PIN erhalten Sie dann vom Sächsischen Landeskontrollverband e.V. (LKV). Die Kombination von BNR10 und BNR15 ermöglicht Ihnen den Zugang zur digitalen Antragstellung in Sachsen. Beide Betriebsnummern sowie die PIN, die Ihnen vom LKV übermittelt wurde, müssen beim Anlegen des Betriebes in DIANAweb angegeben werden.

**Hinweis:** Achten Sie unbedingt darauf, dass Sie Ihre Betriebsnummer/Unternehmensnummer (BNR15) korrekt eingeben, andernfalls können Ihre Daten über die ZID nicht zugeordnet werden!

### **11.3 Welche Formulare müssen ausgefüllt werden?**

Antragstellende mit Betriebssitz außerhalb Sachsens müssen in Sachsen grundsätzlich nur ihre Flächen angeben. Dazu nutzen Sie das *GIS-Modul* sowie die Anlage Flächenverzeichnis (FV) und ggf. die Anlage ökologische Vorrangflächen (EFA). Für die Verwaltung des Betriebes im zuständigen FBZ/ISS sind darüber hinaus noch einige Grunddaten erforderlich. Diese werden im Sammelantragsformular abgefragt. Weitere Antragsformulare sind für Antragstellende mit Betriebssitz außerhalb Sachsens nicht auszufüllen.

### **11.3.1 Sammelantragsformular**

Starten Sie am besten mit dem Ausfüllen des Sammelantragsformulars.

Beantworten Sie die Frage Liegt Ihr Betriebssitz in einem anderen Bundesland mit "ja" und haken Sie das Feld **Ich möchte nur meine Flächen in Sachsen digitalisieren** an. Damit sind nachfolgend

nur grundlegende Betriebsinformationen, wie beispielsweise die im Betriebssitzland vergebene 15-stellige Betriebsnummer notwendig. Alle Pflichtfelder sind entsprechend gekennzeichnet. Darüber hinaus sind im Sammelantragsformular keine weiteren Angaben und Antragskreuze erforderlich, diese Felder sind dementsprechend ausgegraut.

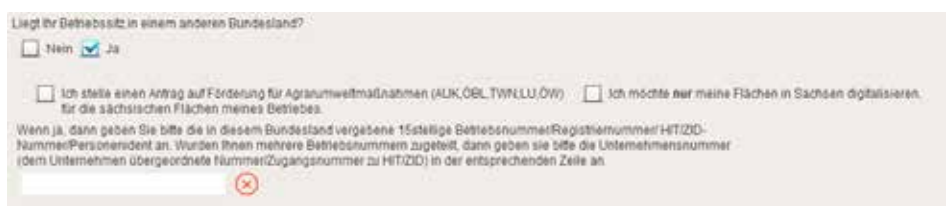

Abbildung 24: Sammelantragsformular – Frage nach Betriebssitz

### **11.3.2 Anlage Flächenverzeichnis (FV)**

Für die Digitalisierung Ihrer in Sachsen gelegenen Flächen (Belegenheitsland = Sachsen) wechseln Sie in das *GIS-Modul*, digitalisieren und attributieren Sie Ihre Flächen. Wenn Sie bereits im Vorjahr Ihre Flächen in Sachsen erfasst haben, dann werden Ihnen diese nach erfolgreicher Anmeldung über den Flächenverwalter bereitgestellt. Es können die Flächen auch neu digitalisiert werden. Informationen dazu finden Sie im Abschnitt **4.3 Flächenbezogene Angaben** erfassen.

**Hinweis:** Bitte beachten Sie, dass Sie alle Flächen in Sachsen, für die Sie Direktzahlungen beantragen möchten, im Feld "Beantragung von…" mit **BPR** kennzeichnen müssen.

### **11.3.3 Anlage ökologische Vorrangflächen (EFA)**

Sofern zu Ihren sächsischen Flächen auch ökologische Vorrangflächen angemeldet werden sollen, nutzen Sie bitte das Formular **Anlage EFA**. Wie unter **4.3.5 Ökologische Vorrangflächen – die Anlage EFA** beschrieben, gelten dabei je nach EFA-Typ unterschiedliche Regeln, insbesondere auch hinsichtlich der Erfassung im *GIS-Modul*.

Zu weiteren Informationen sowie zu Tipps und Tricks bei der Arbeit mit DIANAweb informieren Sie sich am besten im Internet unter diana sachsen de

### **11.4 Einreichen**

Haben Sie Ihre Flächen soweit im *GIS-Modul* erfasst und attributiert und die Angaben im Sammelantragsformular geprüft, so können Sie den Antrag einreichen. Nutzen Sie dazu die Exportoption *Export Amt*. Soweit DIANAweb noch Fehler festgestellt hat, werden Sie über die Meldungen darauf hingewiesen, siehe auch Abschnitt **5**.

## **11.5 Lieferung der GSAA-Daten an die ZID – Greening**

DIANAweb liefert mit jedem Speichervorgang die alphanumerischen Daten gemäß einer abgestimmten Schnittstelle an die ZID. Bitte beachten Sie, dass diese Lieferung ausdrücklich für die Berücksichtigung dieser Flächen im Greening-Rechner der Antragssoftware des Betriebssitzlandes erfolgt. Nur mit dem Speichern allein ist der Antrag noch nicht gestellt und dementsprechend auch eventuelle Änderungen nach bereits erfolgtem *Einreichen (Export Amt)* dem Amt noch nicht bekannt. Starten Sie dafür das *Einreichen (Export Amt)* erneut.

## **11.6 Änderungen nach Abgabe des Antrags**

Sofern nach der Antragsabgabe im Laufe des Antragsjahres Änderungen erforderlich sind, so gelten die Regeln gemäß Abschnitt **1.5 Wie sind Änderungen anzuzeigen?** dieser Broschüre. Bitte beachten Sie, dass es aufgrund der Regelungen der InVeKoS-Verordnung (Betriebssitzprinzip) sowohl für Änderungen bei den ökologischen Vorrangflächen nach Ablauf der 25-Kalendertage-Frist (siehe auch Abschnitt **4.3.5.4**) als auch hinsichtlich des Antrags auf Genehmigung zur Umwandlung von Dauergrünland erforderlich ist, den Antrag zunächst in dem Bundesland zu stellen, in dem der Betriebssitz Ihres Unternehmens liegt. Dies gilt im Regelfall auch für ggf. im Laufe des Antragsjahres mögliche Antrags- und Anzeigeverfahren für spezielle Ausnahme- und Sonderregelungen.

# 12. InVeKoS Online GIS

InVeKoS Online GIS ist eine Informationsplattform zur Unterstützung der Beantragung von flächenbezogenen Direktzahlungen und Agrarförderung außerhalb von DIANAweb. Die Anwendung bietet den Antragstellenden die Möglichkeit (Flächen-)Daten zur Antragstellung im aktuellen Jahr und aus den Vorjahren einzusehen und herunterzuladen.

InVeKoS Online GIS ist unter der Adresse [www.smul.sachsen.de/gis-online/](http://www.smul.sachsen.de/gis-online/) erreichbar.

### **12.1 Anmeldung**

Grundsätzlich besteht die Möglichkeit einer Gast- oder einer nutzerspezifischen Anmeldung.

Mit einer Gastanmeldung stehen grundlegende Informationen zu Referenzgeometrien (Feldblöcke, Landschaftselemente, Sperrpunkte [bis 2019], ökologische Vorrangflächen – EFA-Kataster) und Gebietskulissen der einzelnen Antragsjahre zur Verfügung. Einzelbetriebliche Informationen sind mit der Gastanmeldung nicht einsehbar. Zudem ist der Funktionsumfang eingeschränkt.

Mit einer nutzerspezifischen Anmeldung als Antragstellende steht der volle Zugriff auf alle Daten des Betriebes über mehrere Jahre und weitergehende Funktionalitäten zur Verfügung.

Die Anmeldung erfolgt über die BNR15 in Anlehnung an die HIT/ ZID Datenbank.

Zur Authentifizierung werden folgende Angaben benötigt:

- Betriebsnummer BNR15 (12 Stellen ohne die führenden und deutschlandweit einheitlichen Stellen 276)
- ggf. Mitbenutzernummer MBN (maximal 4 Stellen)
- Passwort PIN (Entspricht jenem, das auch für die Anmeldung im DIANAweb verwendet wird)
- ggf. Mandant (12 Stellen)

## **12.2 Datenebenen in InVeKoS Online GIS**

In InVeKoS Online GIS werden verschiedenste räumliche Informationen bereitgestellt und können vom Nutzer dargestellt werden. Die einzelnen Informationen werden als sogenannte Ebenen oder Layer übereinandergelegt, so dass räumliche Zusammenhänge und Änderungen deutlich werden.

Diese einzelnen (Informations-)Ebenen sind teils zu sogenannten Gruppen zusammengefasst. Diese Gruppenebenen können in der Legende auf- und eingeklappt werden, was die Übersichtlichkeit in der Legende erhält. Die Anwendung InVeKoS Online GIS arbeitet im räumlichen Bezugssystem ETRS89 UTM33, kann aber auch Daten mit älteren Bezugssystemen, wie GK4, beim Import von eigenen Geometrien (Shape-Dateien) transformieren und entsprechend lagegetreu darstellen.

**Tabelle 5** enthält eine Aufstellung und eine kurze Erläuterung der einzelnen Ebenen im InVeKoS Online GIS, die Antragstellenden bei der Anmeldung mit der gültigen Kennung zur Verfügung stehen. Bei der Nutzung muss die maßstabsabhängige Darstellung einzelner Ebenen beachtet werden. So werden die Referenz- und Schlagflächen, genau wie die Luftbilder erst ab einem Maßstab größer 1:60.000 sichtbar dargestellt.

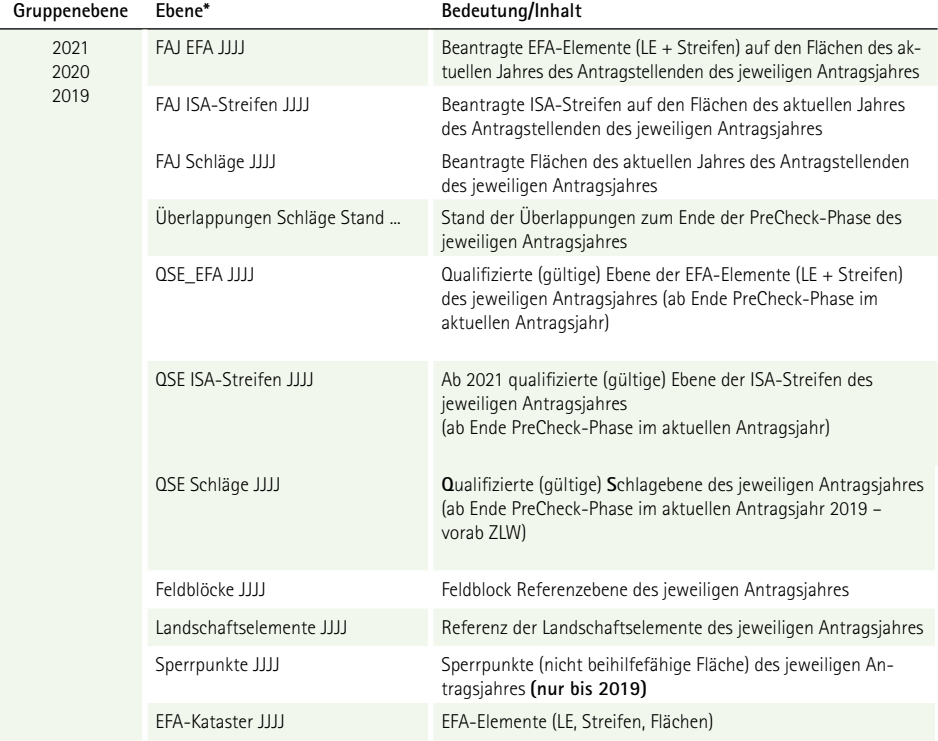

#### Tabelle 5: Standardebenen im InVeKoS Online GIS bei Nutzerrolle Antragstellende

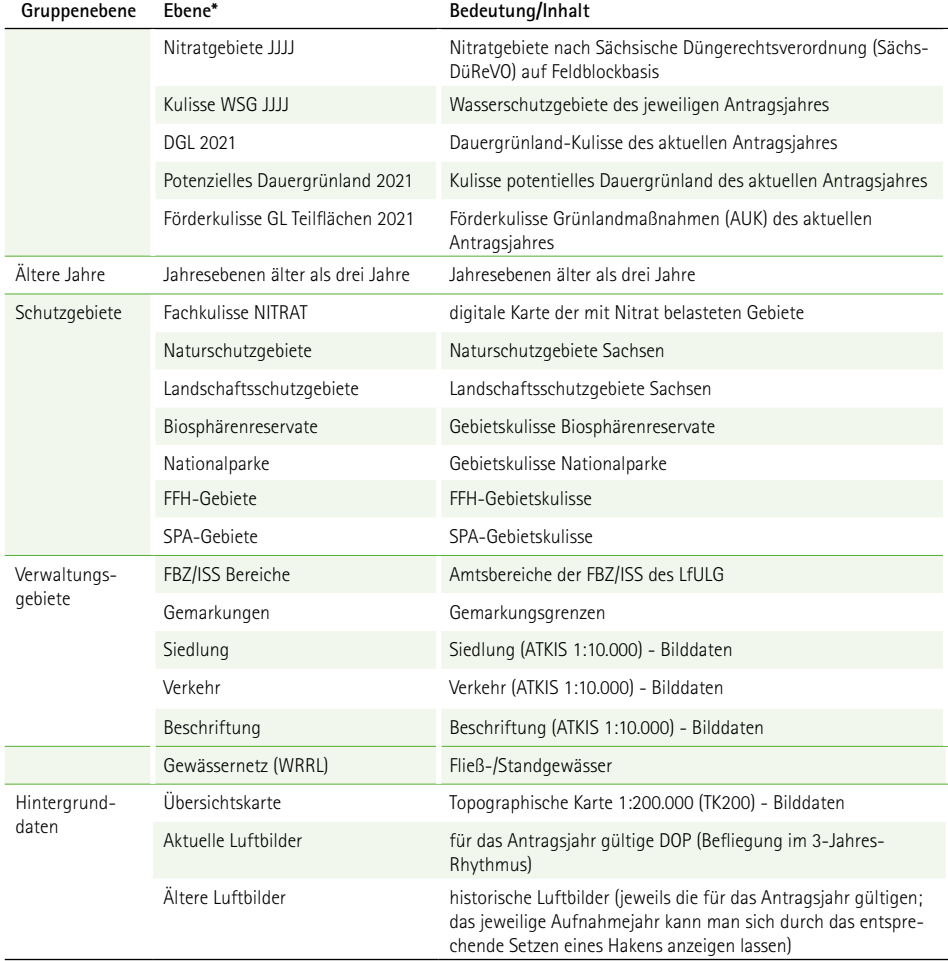

\*JJJJ = entsprechendes Referenz-/Antragsjahr

Zusätzlich zu den Standardebenen aus **Tabelle 5** werden Antragstellenden bis zum Ende der Pre-Check-Phase 2021 für das aktuelle Antragsjahr noch die Daten/Ebenen

■ ZLW – Zwischenschichtdaten Landwirt – nach Ende PreCheck-Phase Ablösung durch QSE,

- ❚ NLW **N**achbarschläge des **L**and**w**irts des aktuellen Jahres (Abstand ≤ 20 Meter) und
- ❚ Überlappungen mit Nachbarschlägen (≥ 1 Quadratmeter)

täglich aktualisiert bereitgestellt.

### **12.3 Funktionen und Datenanzeige**

Mit der Anmeldung im InVeKoS Online GIS können alle im FBZ/ISS vorliegenden Daten des Betriebes (aktuelles Jahr + Vorjahre) eingesehen, Änderungen nachvollzogen und für eine weitere Nutzung heruntergeladen werden.

Zudem werden während der PreCheck-Phase im Jahr 2021 neben den eigenen Schlägen (Ebene ZLW) auch die Schläge der unmittelbar angrenzenden Nachbarflächen angezeigt. Liegen Überlappungen mit den Nachbarflächen vor, werden diese hervorgehoben angezeigt.

Dabei sind folgende Punkte zu beachten:

- ❚ Die Anzeige der Nachbarflächen ist erstmals nach einem Export eines Antrages aus DIANAweb möglich. Vorab besteht keine Möglichkeit die Nachbarflächen und die möglichen Überlappungsflächen zu ermitteln.
- Die angezeigten Flächen können sich unter Umständen von den Überlappungs- und Nachbarflächen in DIANAweb unterscheiden, weil in DIANAweb immer **der aktuelle, in DIANAweb gespeicherte** Stand dargestellt wird. Dieser Stand ist unabhängig vom exportierten Antrag.

Neben den eigenen Schlägen stehen die Referenz- und Kulissendaten des aktuellen sowie der zurückliegenden Antragsjahre zur Ansicht zur Verfügung. Die aktuellen Referenzdaten (Feldblöcke, Landschaftselemente, EFA-Katasterflächen) stehen als Download zur Weiternutzung in einem eigenen GIS zur Verfügung.

Eigene Geometrien (Polygon, Linie oder Punkt) können als Shape-Datei eingeladen und angezeigt werden. Mit der Suchfunktion können Gemarkungen, Feldblöcke oder Landschaftselemente sachsenweit oder die eigenen Schläge, auch über mehrere Vorjahre zurück gesucht werden. Mit der Eingabe von exakten (Punkt-)Koordinaten ist eine Navigation und Anzeige der gewünschten Objekte im InVeKoS Online GIS möglich.

Zusätzlich besteht die Möglichkeit, Einflussbereiche, Abstände und/oder die Lage von Objekten zueinander durch die Erstellung eines Puffers darzustellen und zu verdeutlichen.

Für InVeKoS Online GIS steht eine ausführliche Nutzeranleitung über die Schaltfläche **in zur Ver**fügung. Zusätzlich ist über die Schaltfläche **in die Beschreibung zur Struktur bzw.** zum Inhalt der Referenzdaten (Feldblöcke, Landschaftselemente und ökologische Vorrangflächen) als PDF sowie eine Excel-Liste der betroffenen Nitrat-Feldblöcke der Fachkulisse Nitrat und deren zuständige FBZ/ ISS zu finden.

## **12.4 Hilfe**

Bei technischen Fragen oder Problemen mit InVeKoS Online GIS steht Ihnen die Hotline

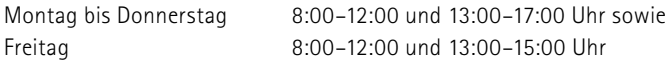

telefonisch unter 037206/62-100 oder per Mail [hotline@smul.sachsen.de](mailto:hotline%40smul.sachsen.de?subject=) zur Verfügung.

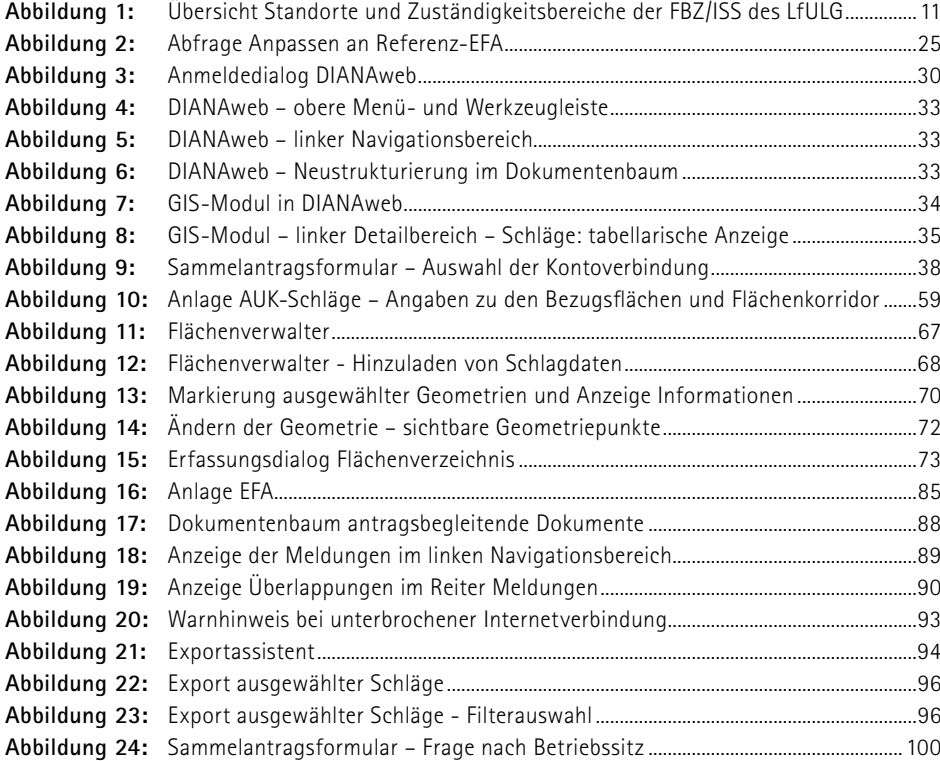

# **Abkürzungsverzeichnis**

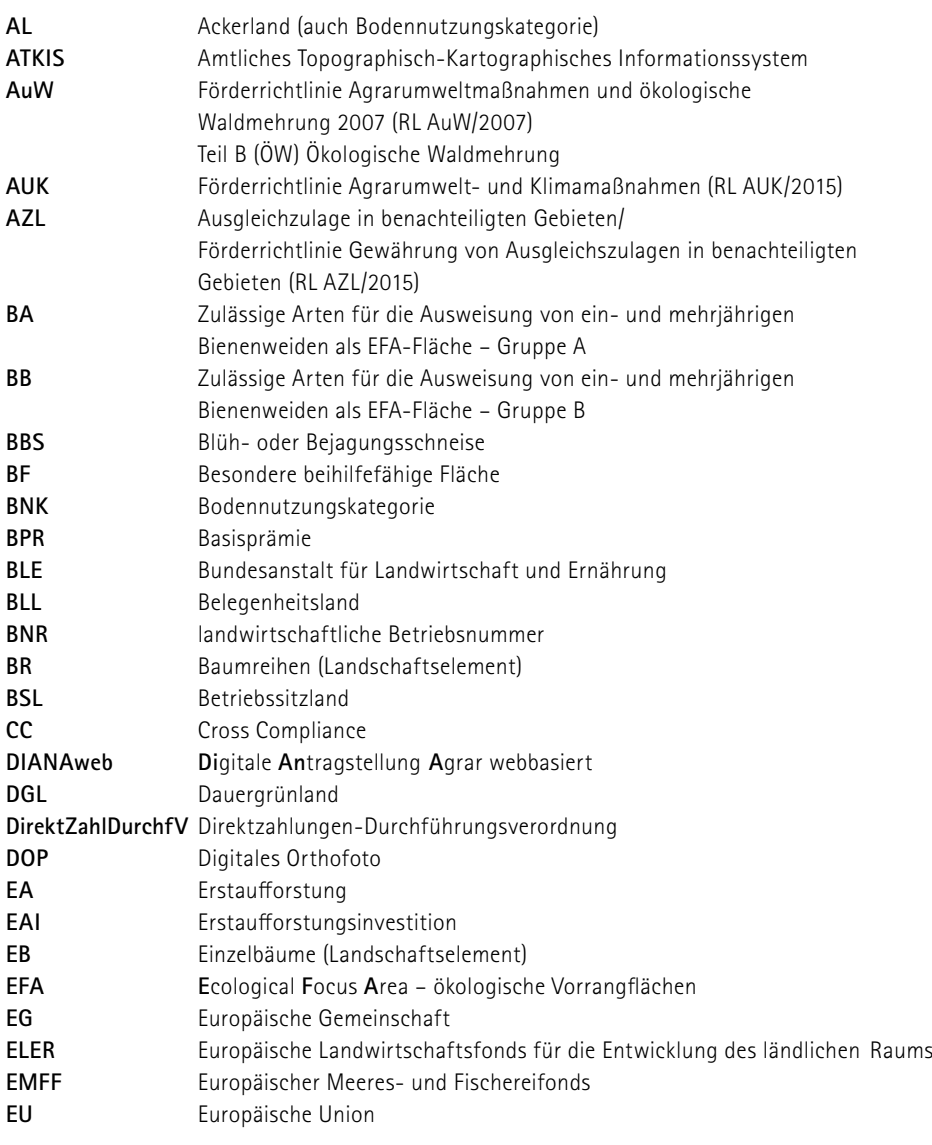
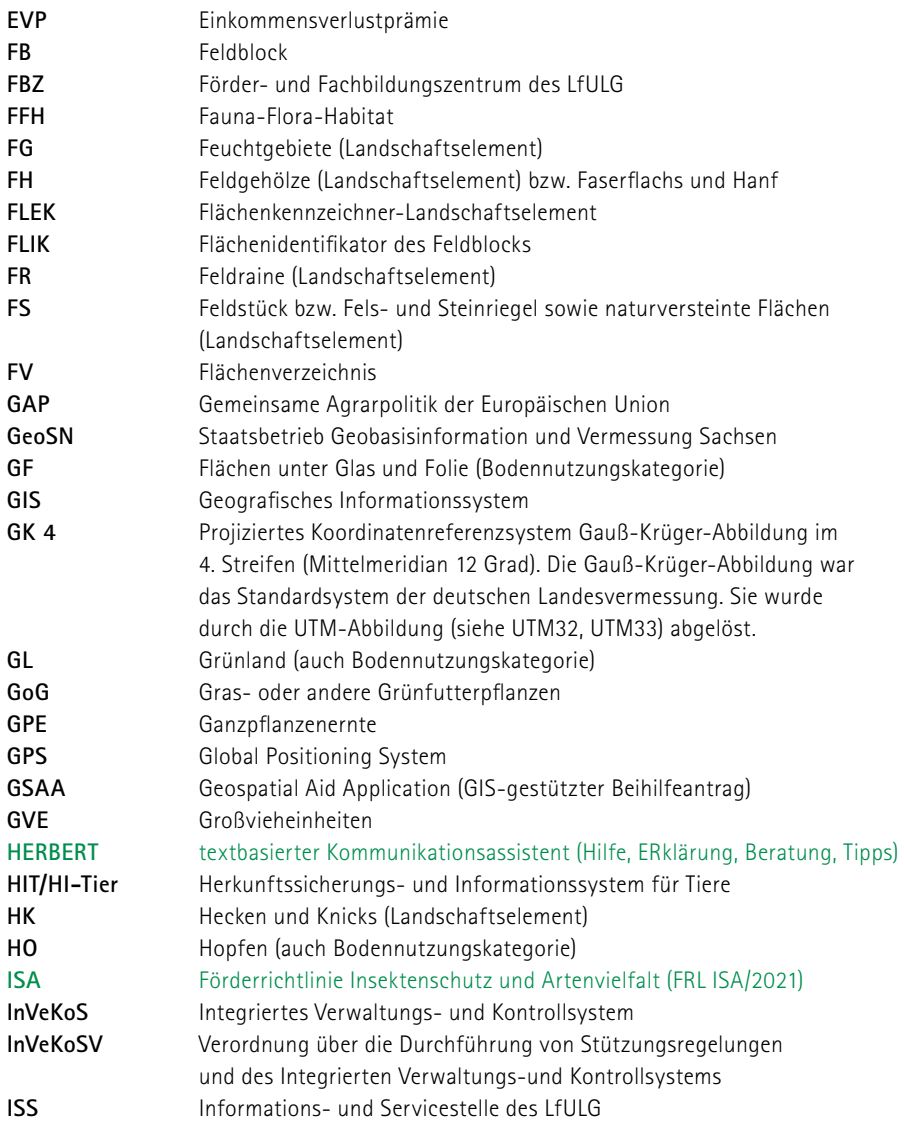

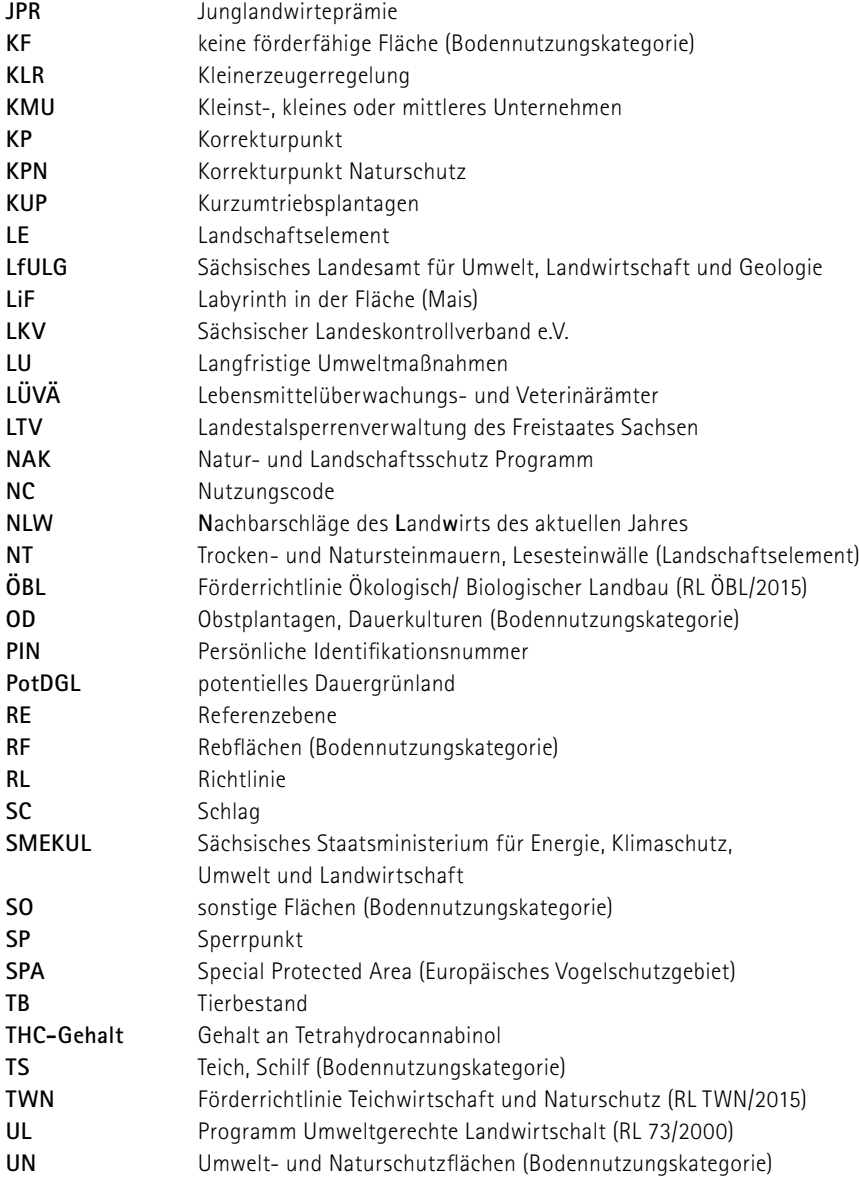

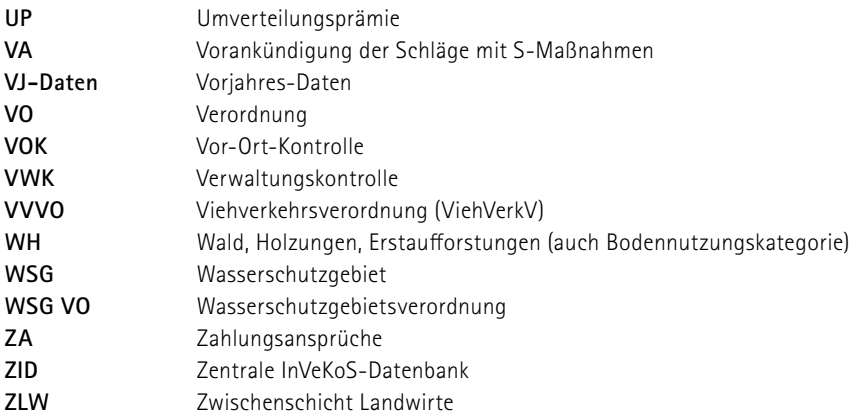

# Anhang

## **Anlage 1:** Übersicht zulässige Beihilfe-/-Fördermaßnahmen je BNK

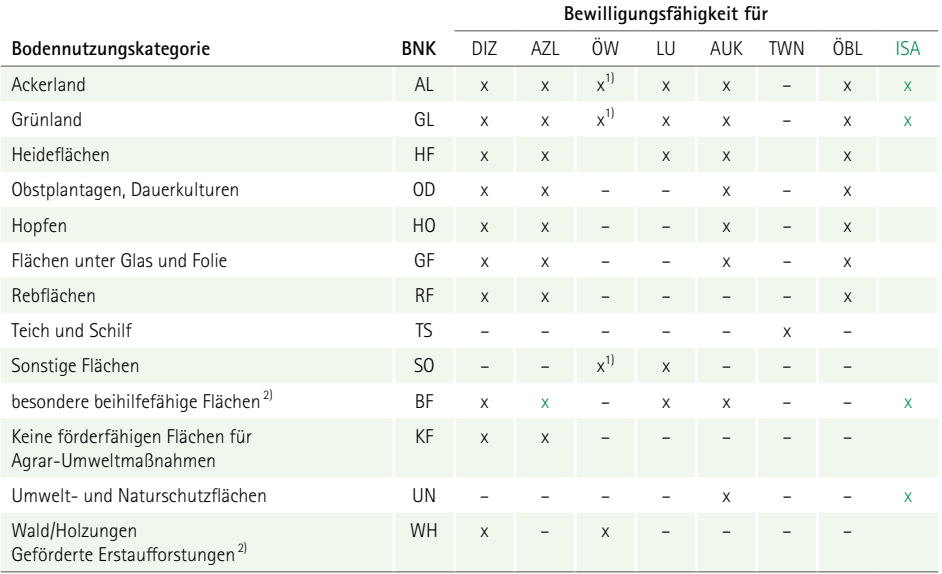

1) Beantragung möglich, sofern Referenzfläche noch nicht auf WH umgestellt ist

 $^{2)}$  Gemäß VO (EU) Nr. 1307/2013, Artikel 32 (2), b, Buchstaben i und iii

- DIZ Direktzahlungen
- AZL Ausgleichszulage nach RL AZL/2015
- ÖW Ökologische Waldmehrung nach RL AuW/2007, Teil B (nur Abfinanzierung)
- LU Langfristige Maßnahmen nach RL 73/2000, Teil E (nur Abfinanzierung)
- AUK Agrarumwelt- und Klimamaßnahmen nach RL AUK/2015
- TWN Teichvorhaben nach RL TWN/2015
- ÖBL Ökologischer/Biologischer Landbau nach RL ÖBL/2015
- ISA Insektenschutz und Artenvielfalt FRL ISA/2021

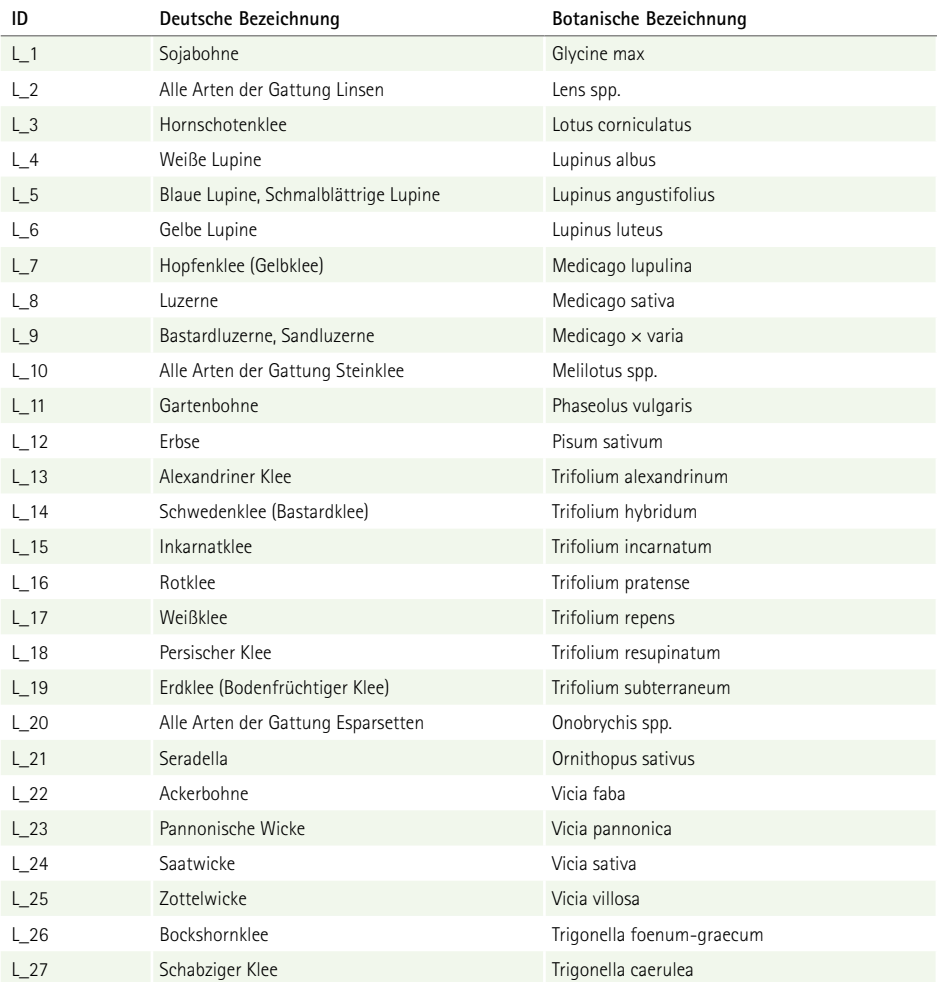

# **Anlage 2:** Zulässige Leguminosen-Arten für die Ausweisung als EFA-Fläche

# **Anlage 3:** Zulässige Arten für Kulturpflanzenmischungen auf Flächen mit Zwischenfrüchten für die Ausweisung als EFA-Fläche

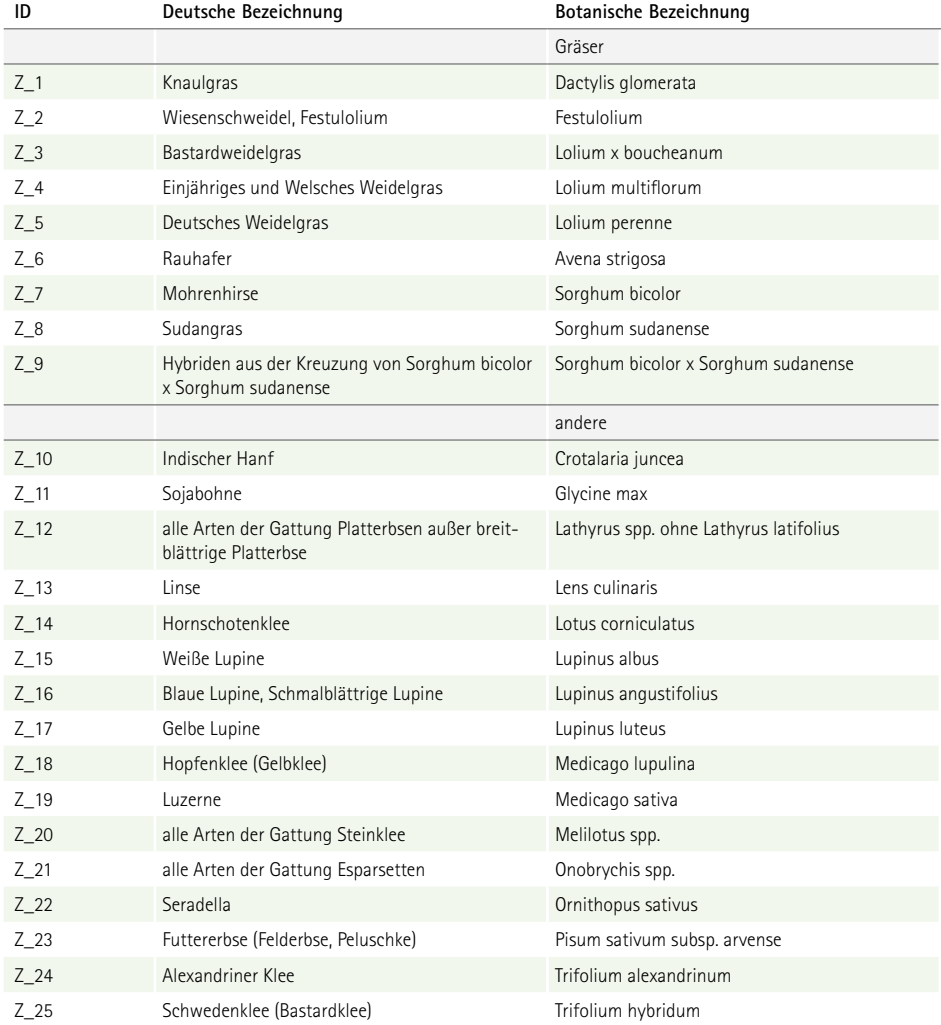

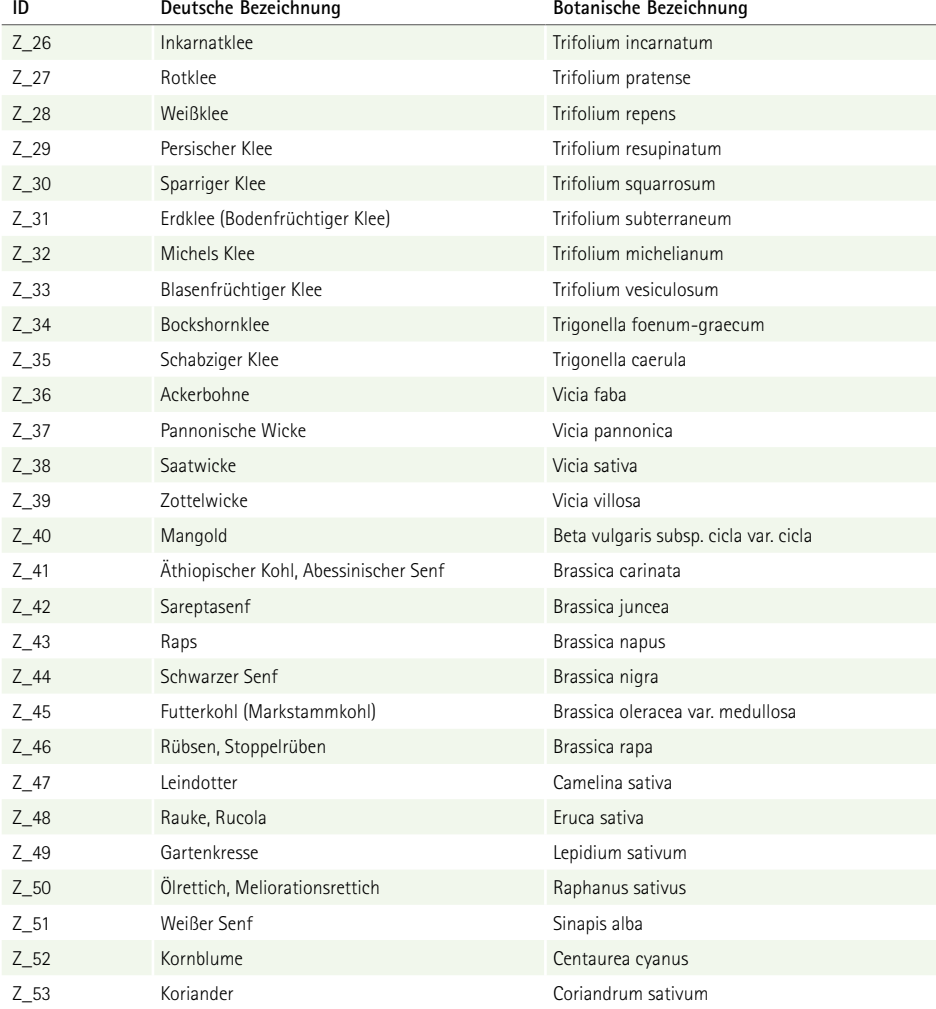

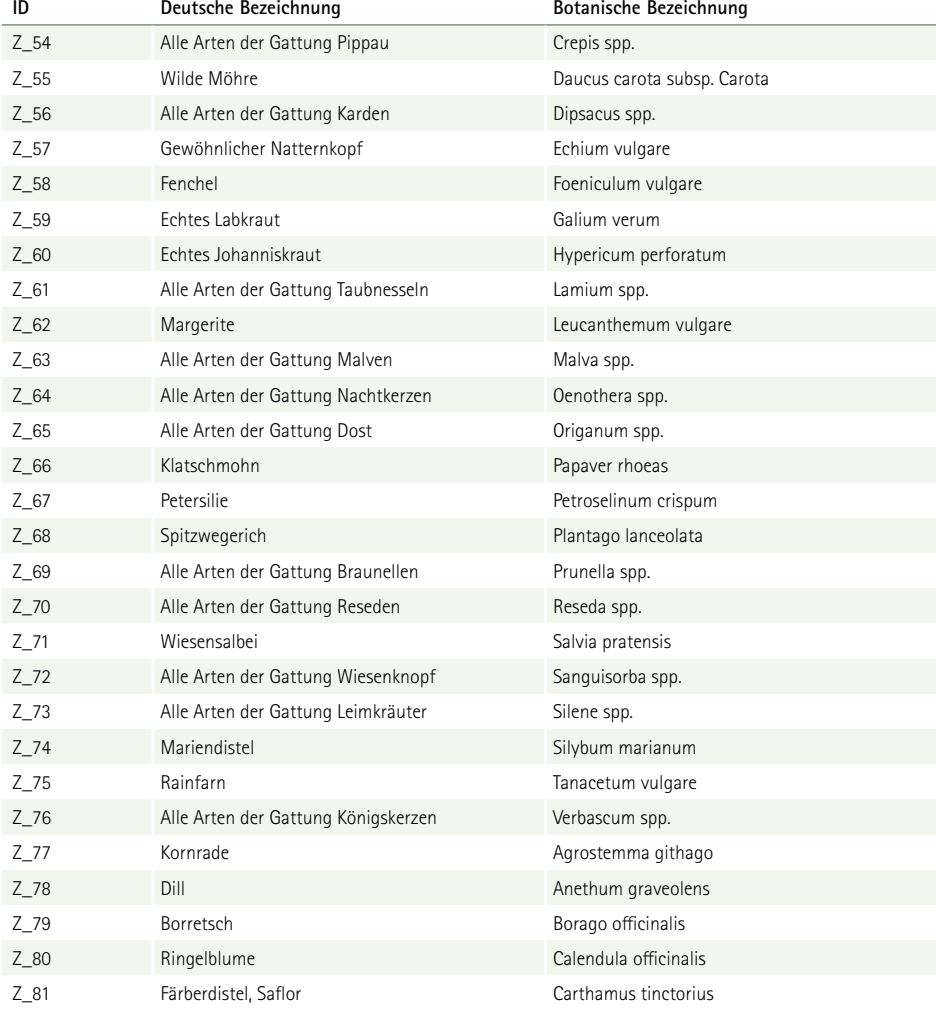

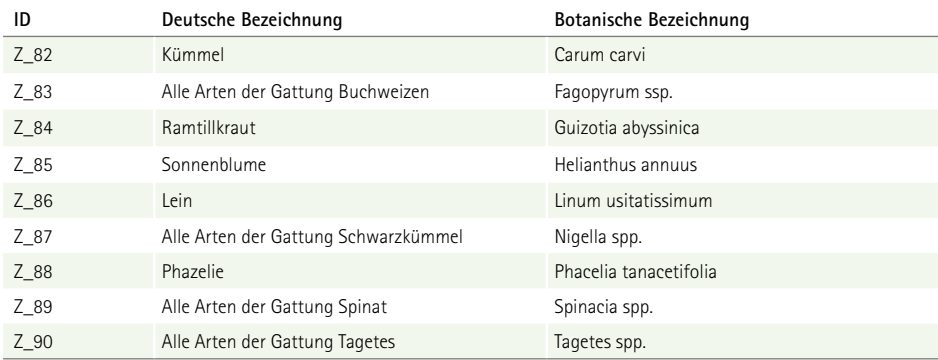

# **Anlage 4:** Zulässige Arten für Flächen mit Niederwald im Kurzumtrieb für die Ausweisung als EFA-Fläche

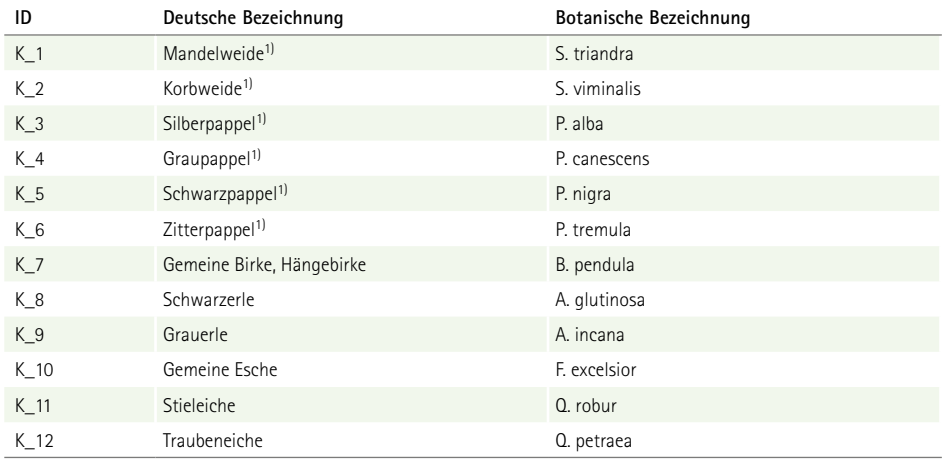

1) einschließlich der Kreuzungen auch mit anderen Arten dieser Gattung

**Anlage 5:** Zulässige Arten für die Ausweisung von ein- und mehrjährigen Bienenweiden als EFA-Fläche

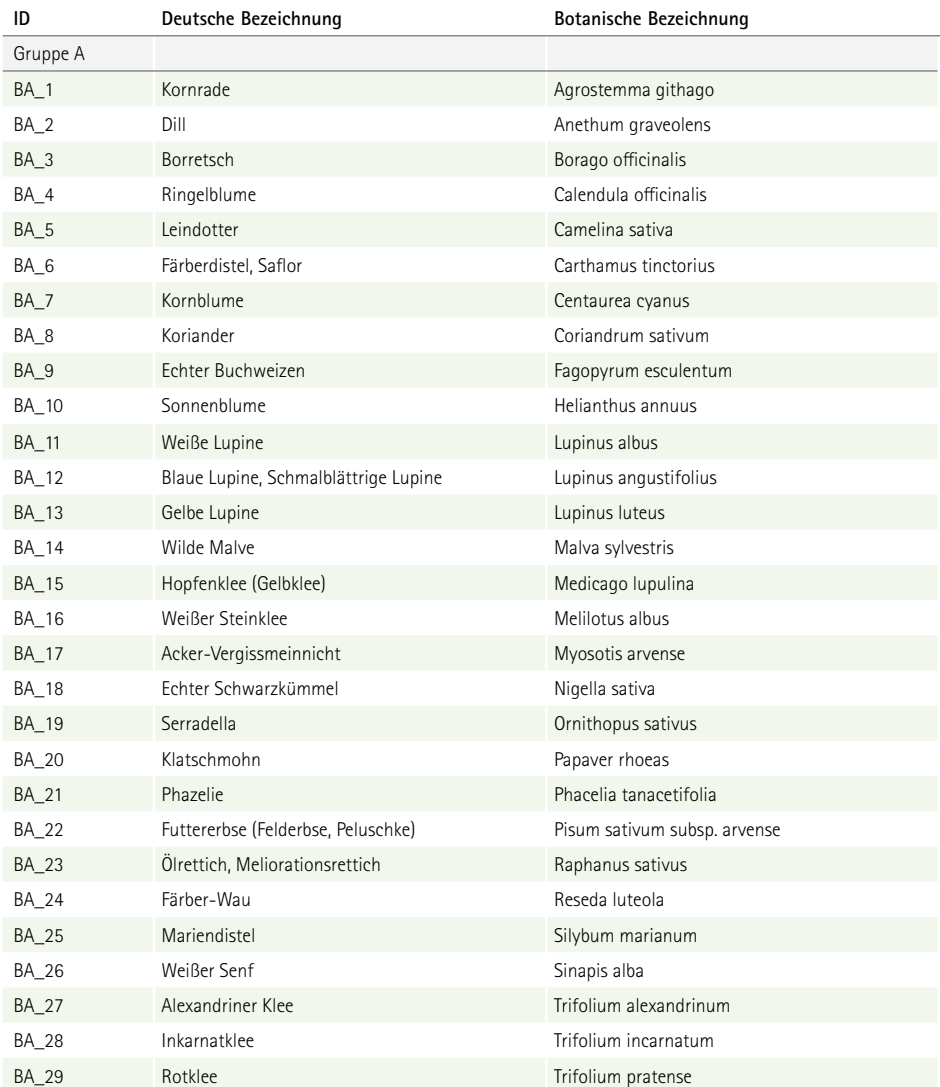

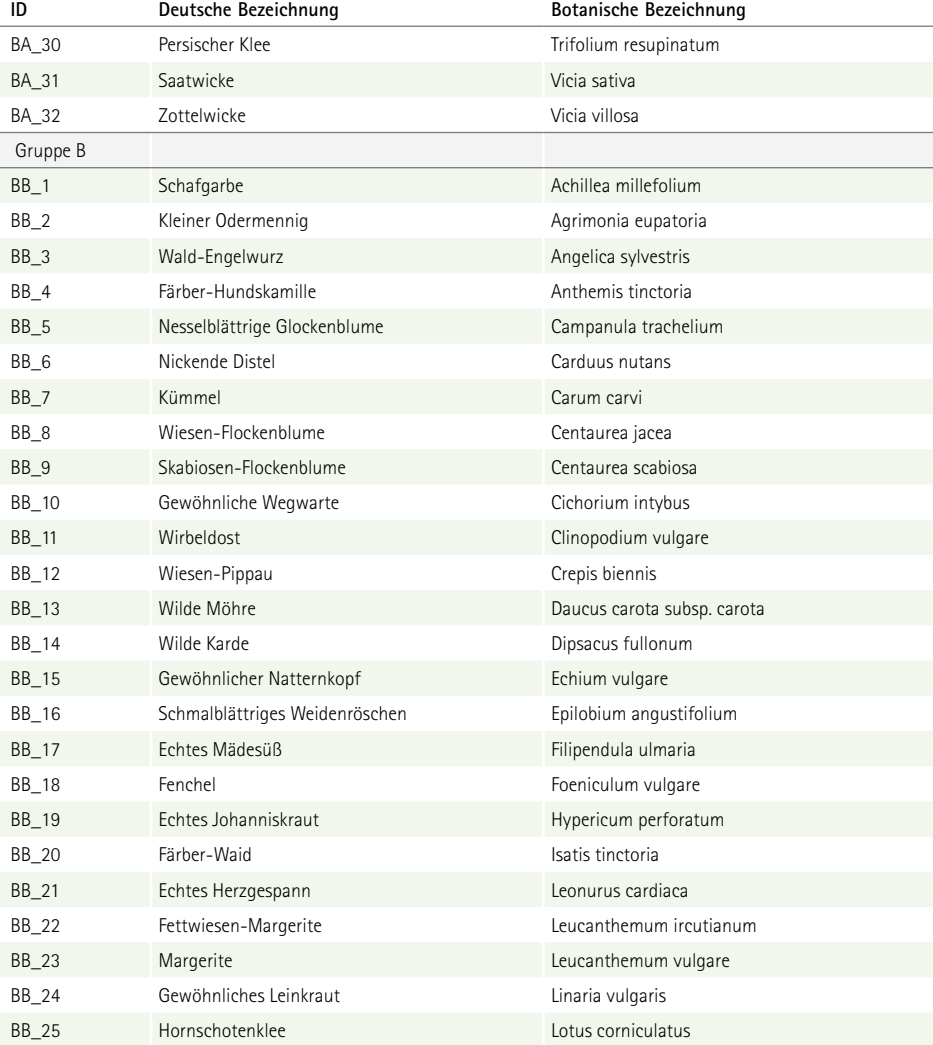

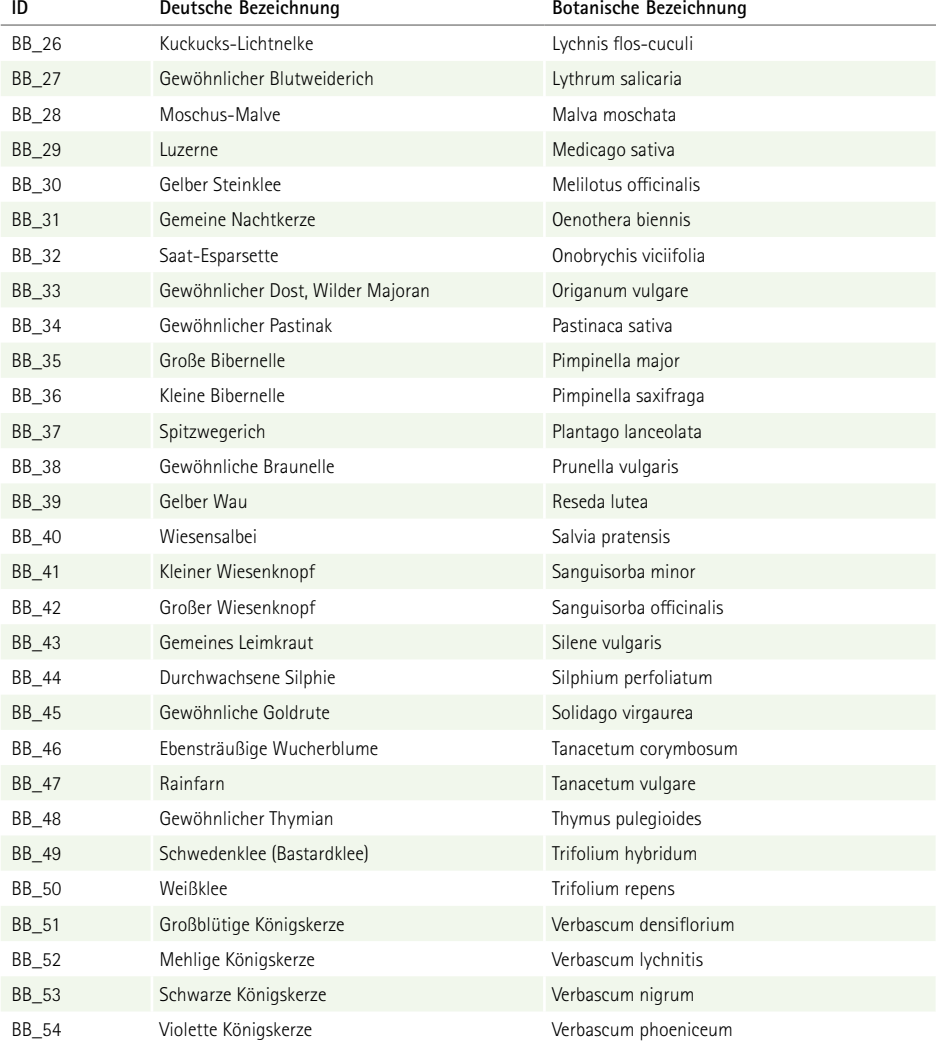

# Kontakt

### **Unterstützung für DIANAweb:**

In die Anwendung DIANAweb ist mit **HERBERT** ein textbasierter Kommunikationsassistent integriert. Bitte wenden Sie sich bei technischen Fragen zu DIANAweb an diesen Assistenten.

Bitte informieren Sie sich ab März auch auf [www.diana.sachsen.de](http://www.diana.sachsen.de) zu möglichen Arbeitsanleitungen, Tipps und Tricks.

#### **Service Desk InVeKoS Online GIS**

LfULG, Abt. 1 Telefon: 037206 62-100

Diese Hotline unterstützt ausschließlich bei Fragen zum InVeKoS Online GIS. Fragen zu DIANAweb richten Sie daher bitte grundsätzlich an HERBERT.

## **Sächsischer Landeskontrollverband e.V.**

August-Bebel-Str. 6, 09577 Niederwiesa

Telefon: 037206 870 Fax: 037206 87230 E-Mail: [infoline@rizu.de](mailto:infoline%40rizu.de?subject=) Homepage: [www.lkvsachsen.de](http://www.lkvsachsen.de)

Ansprechpartner für den HIT/ZID-PIN: Frau Gudrun Conrad Telefon: 037206 87 126 Fax: 037206 87 253 E-Mail: [gudrun.conrad@rizu.de](mailto:gudrun.conrad%40rizu.de?subject=) Bestellformular für eine HIT/ZID-PIN: [https://www.lkvsachsen.de/fileadmin/user\\_upload/](https://www.lkvsachsen.de/fileadmin/user_upload/Bestellformular_PIN_für_den_Zugang_zur_HIT_bzw._ZID.pdf) [Bestellformular\\_PIN\\_für\\_den\\_Zugang\\_zur\\_HIT\\_bzw.\\_ZID.pdf](https://www.lkvsachsen.de/fileadmin/user_upload/Bestellformular_PIN_für_den_Zugang_zur_HIT_bzw._ZID.pdf)

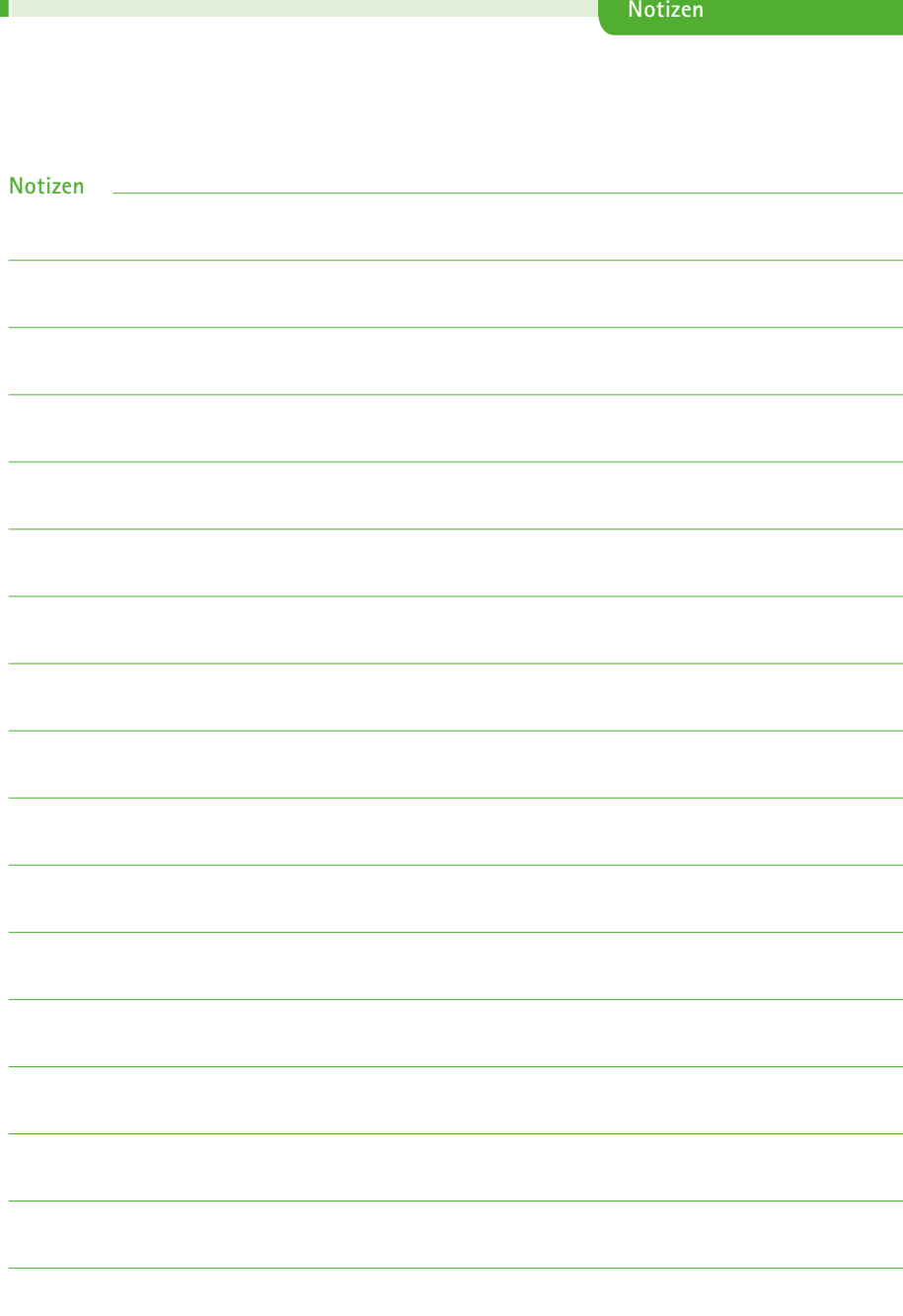

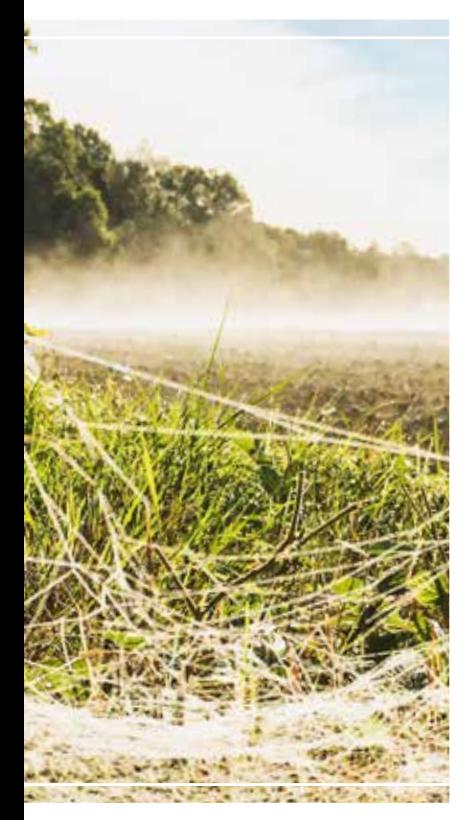

#### **Herausgeber:**

Sächsisches Staatsministerium für Energie, Klimaschutz, Umwelt und Landwirtschaft (SMEKUL) Postfach 10 05 10, 01076 Dresden Bürgertelefon: +49 351 564-20500 E-Mail: info@smul.sachsen.de | www.smul.sachsen.de Diese Veröffentlichung wird mitfinanziert mit Steuermitteln auf Grundlage des vom Sächsischen Landtag beschlossenen Haushaltes. **Redaktion:** SMEKUL, Referat Direkt- und Ausgleichszahlung **Gestaltung und Satz:** genese Werbeagentur GmbH **Titelbild:** SMEKUL: Dana Heilmann (Titelbild) **Druck:** Stoba-Druck GmbH **Redaktionsschluss:** 23. Februar 2021 **Auflagenhöhe:** 9.700 Exemplare **Bezug:** Diese Druckschrift kann kostenfrei bezogen werden bei: Zentraler Broschürenversand der Sächsischen Staatsregierung Hammerweg 30, 01127 Dresden Telefon: +49 351 210-3671 | Telefax: +49 351 210-3681

E-Mail: publikationen@sachsen.de | www.publikationen.sachsen.de und allen Förder- und Fachbildungszentren (FBZ) bzw. zugehörigen Informations- und Servicestellen (ISS) des Sächsischen Landesamtes für Umwelt, Landwirtschaft und Geologie (LfULG)

#### **Verteilerhinweis**

Diese Informationsschrift wird von der Sächsischen Staatsregierung im Rahmen ihrer verfassungsmäßigen Verpflichtung zur Information der Öffentlichkeit herausgegeben. Sie darf weder von Parteien noch von deren Kandidaten oder Helfern im Zeitraum von sechs Monaten vor einer Wahl zum Zwecke der Wahlwerbung verwendet werden. Dies gilt für alle Wahlen.

Missbräuchlich ist insbesondere die Verteilung auf Wahlveranstaltungen, an Informationsständen der Parteien sowie das Einlegen, Aufdrucken oder Aufkleben parteipolitischer Informationen oder Werbemittel. Untersagt ist auch die Weitergabe an Dritte zur Verwendung bei der Wahlwerbung. Auch ohne zeitlichen Bezug zu einer bevorstehenden Wahl darf die vorliegende Druckschrift nicht so verwendet werden, dass dies als Parteinahme des Herausgebers zu Gunsten einzelner politischer Gruppen verstanden werden könnte.

Diese Beschränkungen gelten unabhängig vom Vertriebsweg, also unabhängig davon, auf welchem Wege und in welcher Anzahl diese Informationsschrift dem Empfänger zugegangen ist. Erlaubt ist jedoch den Parteien, diese Informationsschrift zur Unterrichtung ihrer Mitglieder zu verwenden.

www.landwirtschaft.sachsen.de